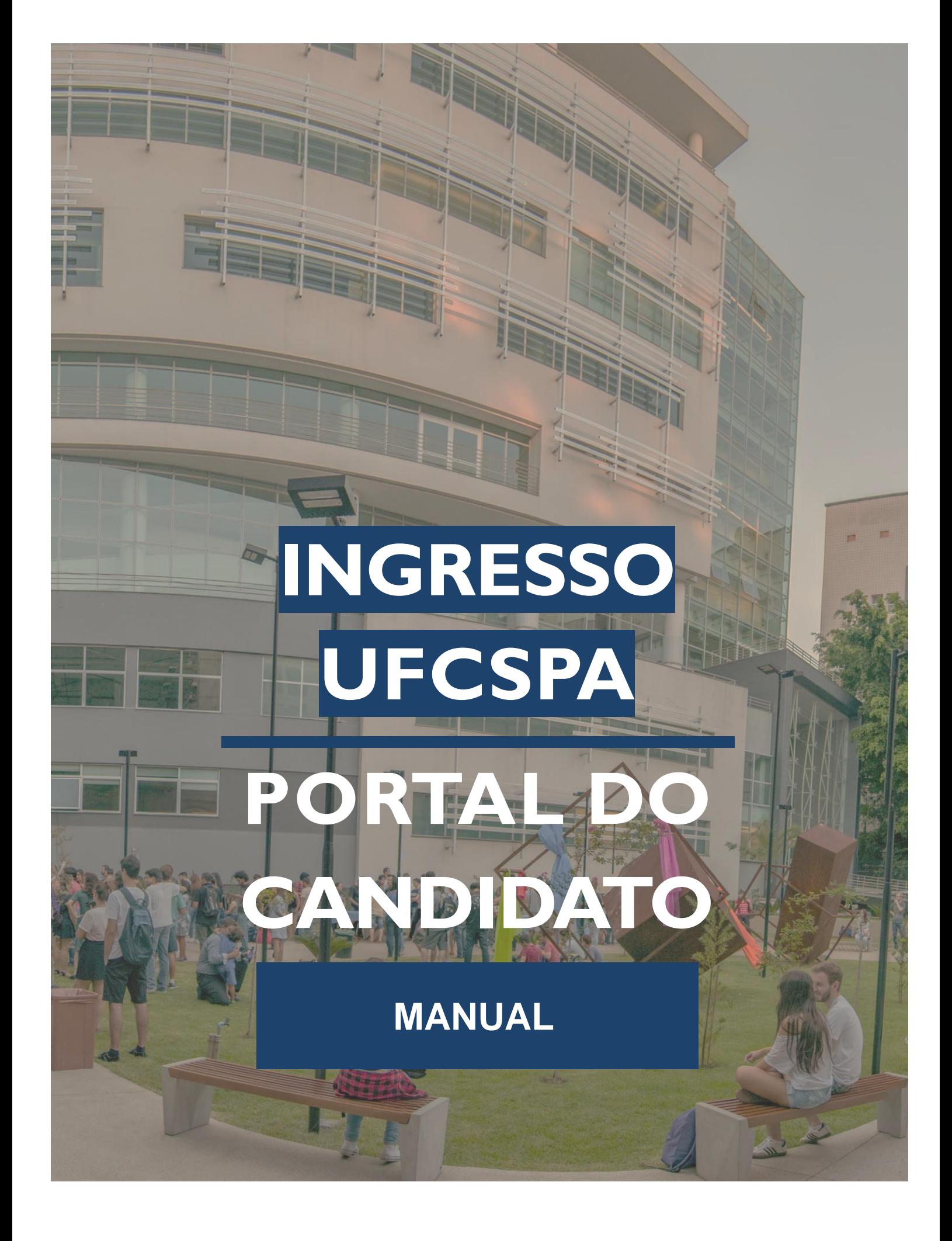

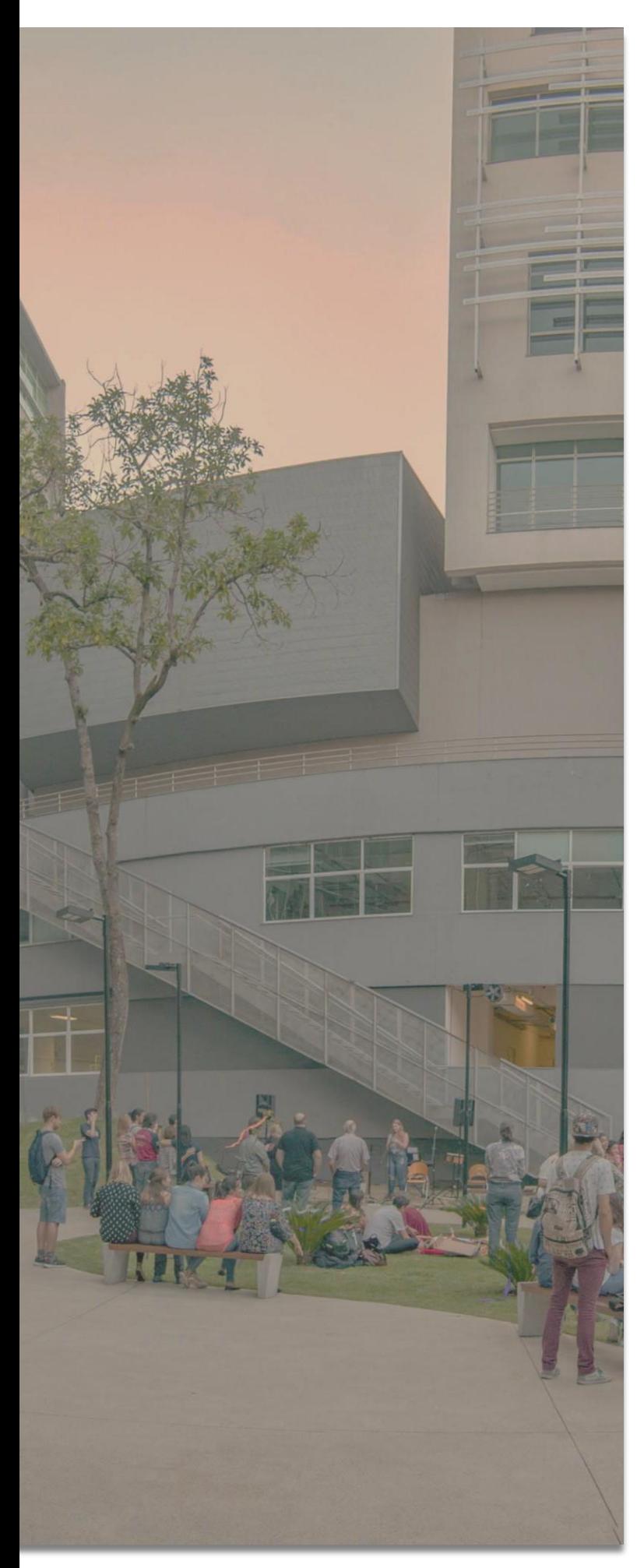

### **SUMÁRIO**

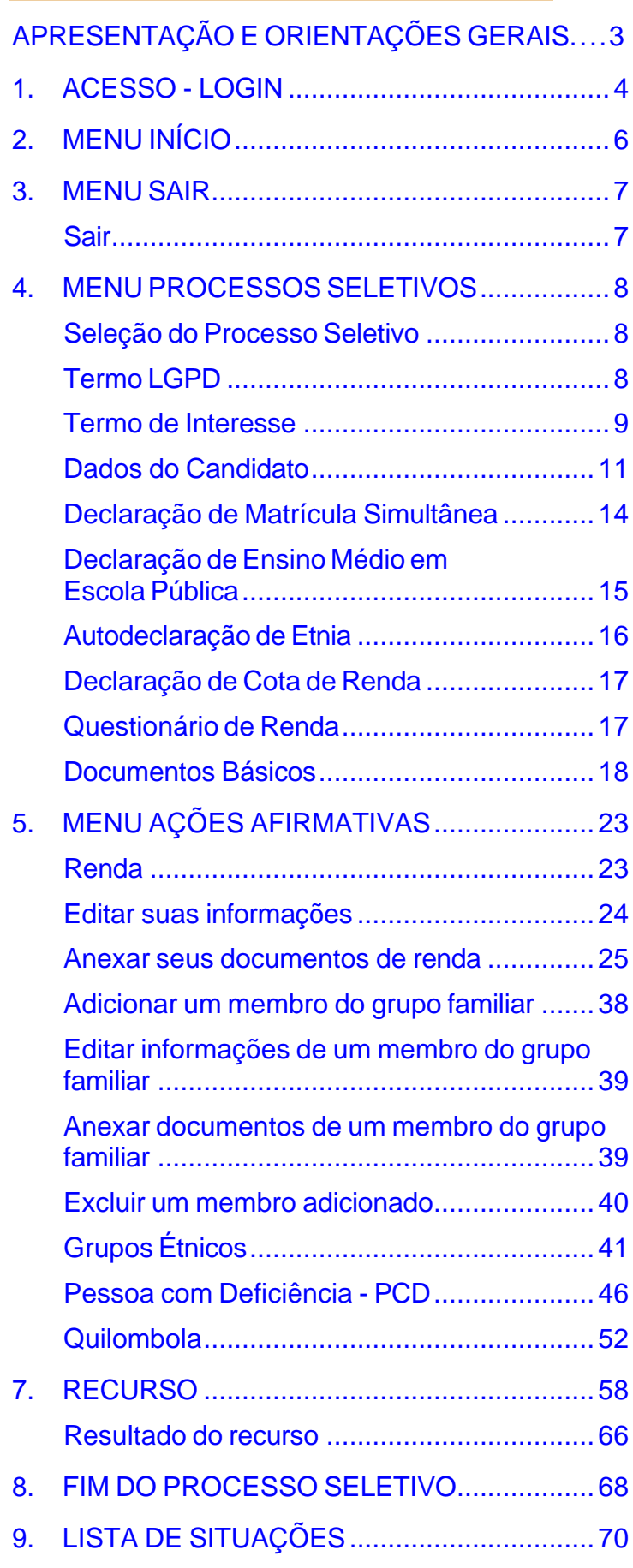

### <span id="page-2-0"></span>**APRESENTAÇÃO E ORIENTAÇÕES GERAIS**

O **Portal do Candidato** é o sistema da Universidade Federal de Ciências da Saúde de Porto Alegre (UFCSPA), destinado aos candidatos inscritos no Sistema de Seleção Unificado (SISU) que desejam concorrer a uma vaga e ingressar na UFCSPA.

- Para acessar o sistema você precisa ter acesso à internet e abrir o endereço: **[https://ingresso.ufcspa.edu.br](https://ingresso.ufcspa.edu.br/)** no navegador de sua preferência. Recomenda-se o uso dos navegadores Google Chrome ou Firefox;
- Para melhor visualização do sistema, sugere-se o uso de notebooks ou desktops para acessar o Portal do Candidato;
- Sugere-se que o candidato ou a candidata esteja de posse dos documentos digitalizados necessários para sua inscrição, conforme o Edital do concurso;
- O Portal do Candidato UFCSPA utiliza o Login Único do Governo Federal, a conta GOV.BR, para realizar o login. Caso tenha dúvidas sobre a conta GOV.BR acesse: **<https://sso.staging.acesso.gov.br/>** . A conta GOV.BR é de responsabilidade do Governo Federal e não está sob administração da UFCSPA;
- **É de responsabilidade do candidato, acessar o sistema e acompanhar as etapas, conforme as datas descritas no Edital do concurso disponível na página da UFCSPA: [https://www.ufcspa.edu.br/](https://www.ufcspa.edu.br/documentos/sisu/2021/Edital-25-2021-sisu.pdf)**
- O processo de inserção das diferentes documentações pode ser realizado em momentos distintos. Uma vez realizada a inserção (*upload*) de um arquivo, este fica salvo no sistema. **Até a "***Entrega***" da documentação, que ocorre após o envio da documentação, você pode realizar a alteração de qualquer documento inserido no sistema.**

### **ATENÇÃO:**

- Leia os termos do Edital referente ao seu concurso de ingresso e atente para os prazos do processso seletivo;
- Em caso de dúvidas consulte o Edital referente ao concurso: **<https://www.ufcspa.edu.br/>**
- Atente para a sua modalidade de ingresso: as informações e documentações necessárias variam de acordo com a modalidade;
- Após o envio da documentação, não será mais mais possível alterar os arquivos ou as informações enviadas.

### <span id="page-3-0"></span>**1. ACESSO - LOGIN**

Para acessar o Portal do Candidato utilize o endereço: **[https://ingresso.ufcspa.edu.br.](https://ingresso.ufcspa.edu.br/)**

O acesso deve ser relizado a partir de um navegador. Recomenda-se o uso dos navegadores Google Chrome ou Firefox;

O login no Portal do Candidato utiliza os dados da plataforma GOV.BR. Ao acessar o endereço **[https://ingresso.ufcspa.edu.br,](https://ingresso.ufcspa.edu.br/)** a tela descrita na Figura 1 será exibida.

Para entrar no sistema, você deve:

- 1. Clicar no botão "*Entrar com GOV.BR*" [Figura 1;](#page-3-1)
- 2. Você será redirecionado para a página do GOV.BR<sup>1</sup> [Figura 2:](#page-4-0)
	- o Caso tenha uma conta GOV.BR, informe seu CPF e clique no botão "*Avançar*";
	- o Caso não tenha uma conta GOV.BR você pode realizar o cadastro clicando no botão "Crie sua Conta GOV.BR".

<span id="page-3-1"></span>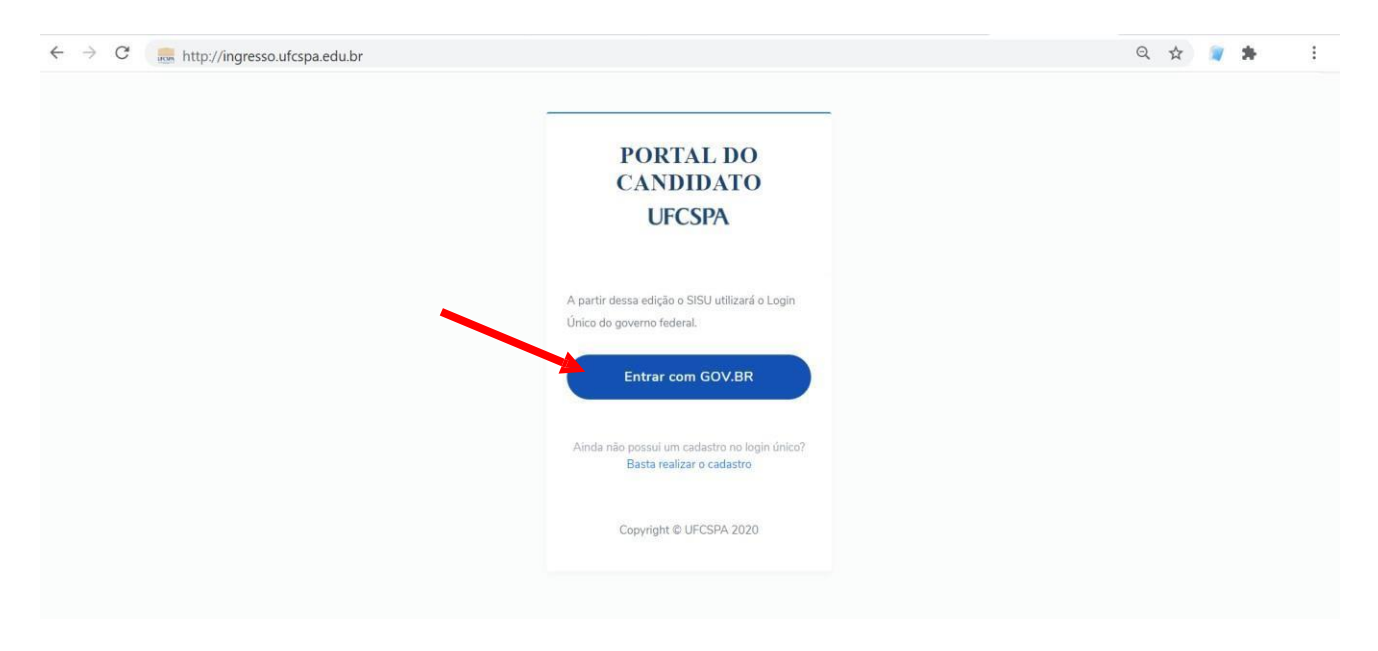

### **Figura 1. Tela Login Portal do Candidato UFCSPA – Entrar**

<sup>1</sup> Dúvidas sobre a conta do GOV.BR, acesse: **https://sso.staging.acesso.gov.br/**

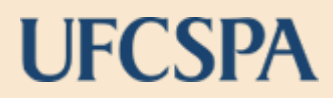

<span id="page-4-0"></span>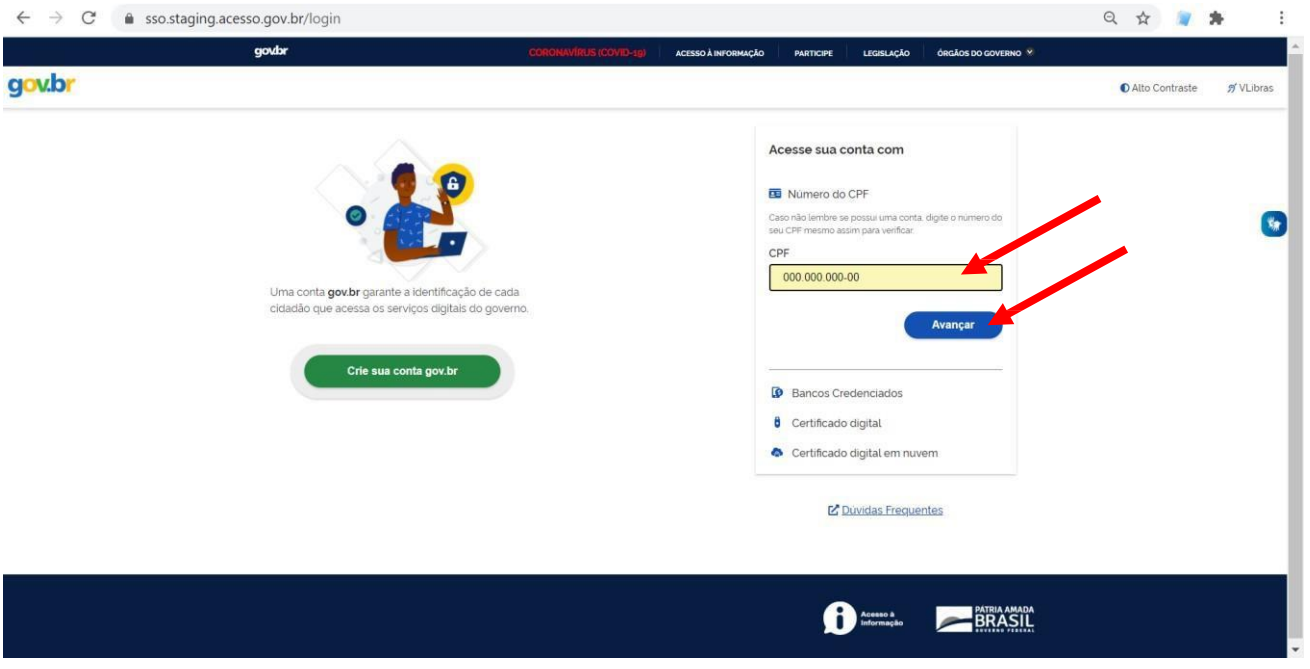

### **Figura 2. Conta GOV.BR informar CPF ou Criar conta**

- 3. Ao clicar em "*Avançar"*, você será redirecionado para a tela a seguir. Informe a sua senha da conta GOV.BR e clique no botão "*Entrar*" – [Figura 3;](#page-4-1)
- 4. Caso tenha esquecido sua senha clique em *"Esqueci minha senha"* e inicie o processo de recuperação.

<span id="page-4-1"></span>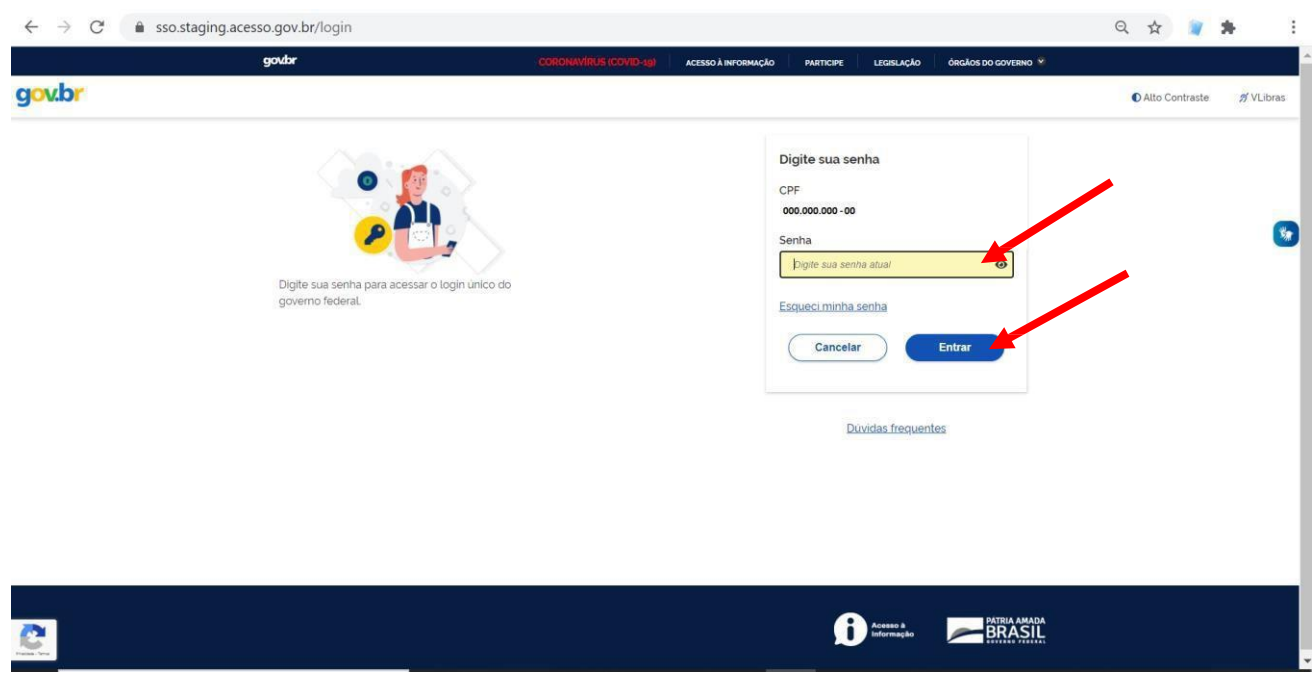

#### **Figura 3. Conta GOV.BR informar senha ou recuperar senha.**

### <span id="page-5-0"></span>**2. MENU INÍCIO**

Após realizar o login você será redirecionado para o Portal do Candidato UFCSPA. Na tela inicial, [Figura 4,](#page-5-1) estarão disponíveis:

- Informações e instruções iniciais relacionadas ao concurso vigente;
- Próximas etapas: um cronograma com as datas e as etapas do concurso.

<span id="page-5-1"></span>Leia atentamente todas as informações. Na lateral esquerda, você encontra os menus de navegação.

### **Figura 4. Tela Início do Portal do Candidato UFCSPA: Informações e instruções iniciais e cronograma.**

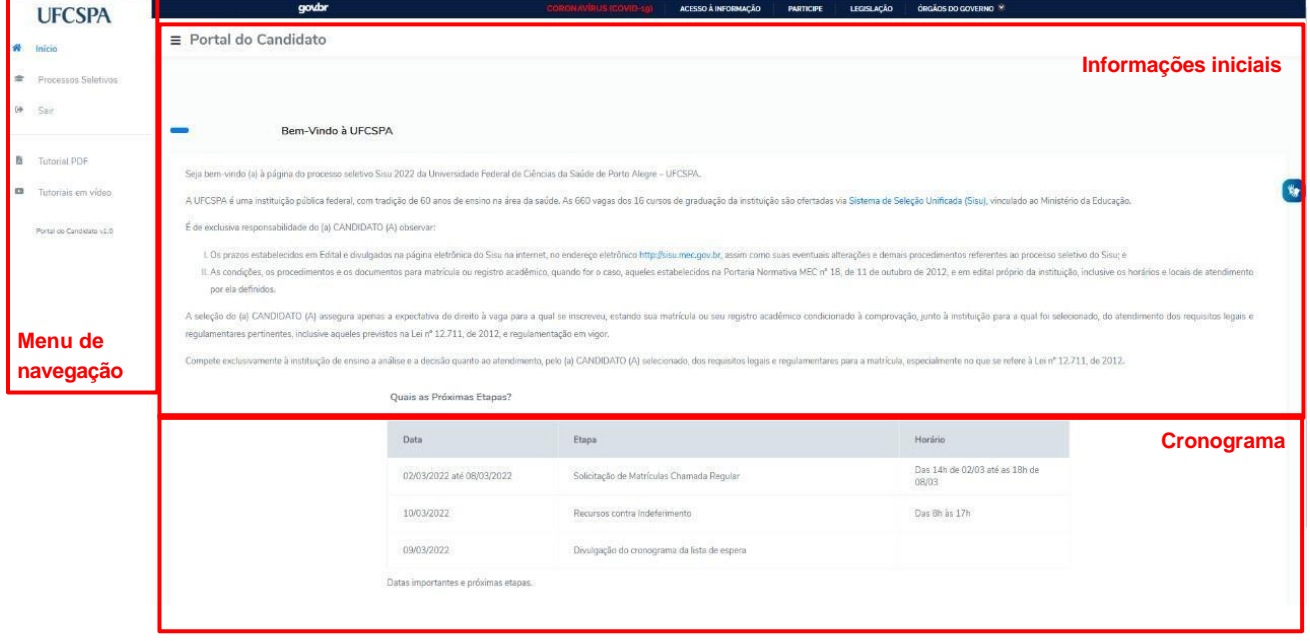

Após ler as informações da tela inicial você deve acessar o menu Processos Seletivos, na lateral esquerda.

### <span id="page-6-0"></span>**3. MENU SAIR**

### <span id="page-6-1"></span>**Sair**

Caso você clique no menu sair, antes de enviar todos os documentos necessários para análise, você irá visualizar a mensagem conforme [Figura 5.](#page-6-2)

Atenção: É somente após a última etapa de envio, entrega final da documentação, realizada após a inserção de TODOS os documentos necessários à sua modalidade que seus documentos são enviados para análise.

Garanta que todos os documentos necessários foram inseridos. Após entrega não é possível realizar nenhuma alteração nas informações ou nos documentos inseridos.

<span id="page-6-2"></span>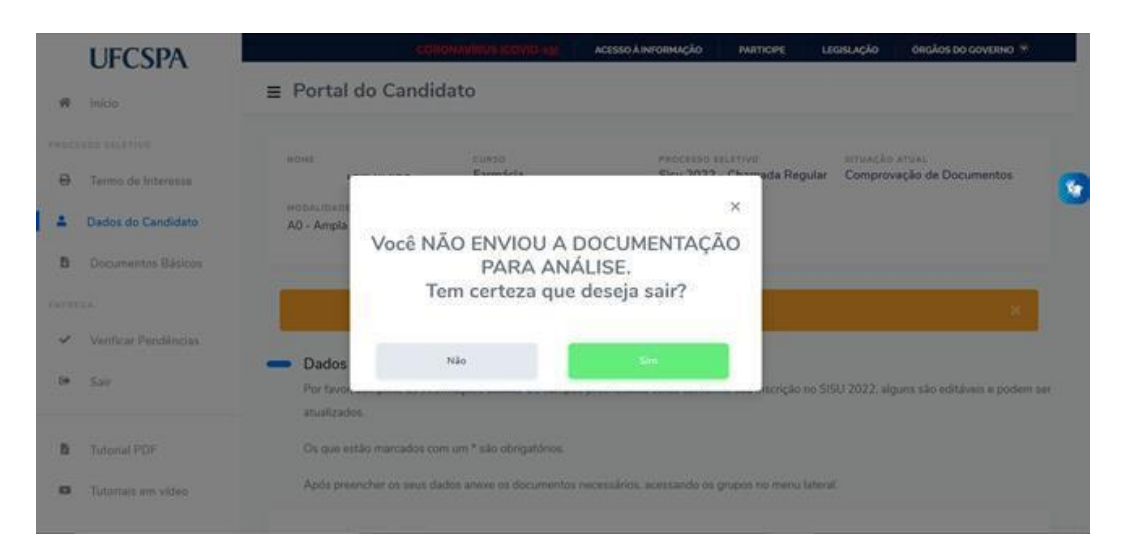

### **Figura 5. Menu Sair: Sair antes de concluir todas etapas necessárias.**

### <span id="page-7-0"></span>**4. MENU PROCESSOS SELETIVOS**

### <span id="page-7-1"></span>**Seleção do Processo Seletivo**

Ao acessar o menu Processos Seletivos, será exibido o processo seletivo no qual você participa na UFCSPA. Na lista estarão disponíveis o nome do processo seletivo, a etapa na qual o processo se encontra, o curso de graduação concorrido e a situação do seu processo.

<span id="page-7-3"></span>Para acessar as informações e iniciar o processo de preenchimento das informações e inserção dos documentos necessários, clique no botão "*Selecionar*", conforme [Figura 6.](#page-7-3)

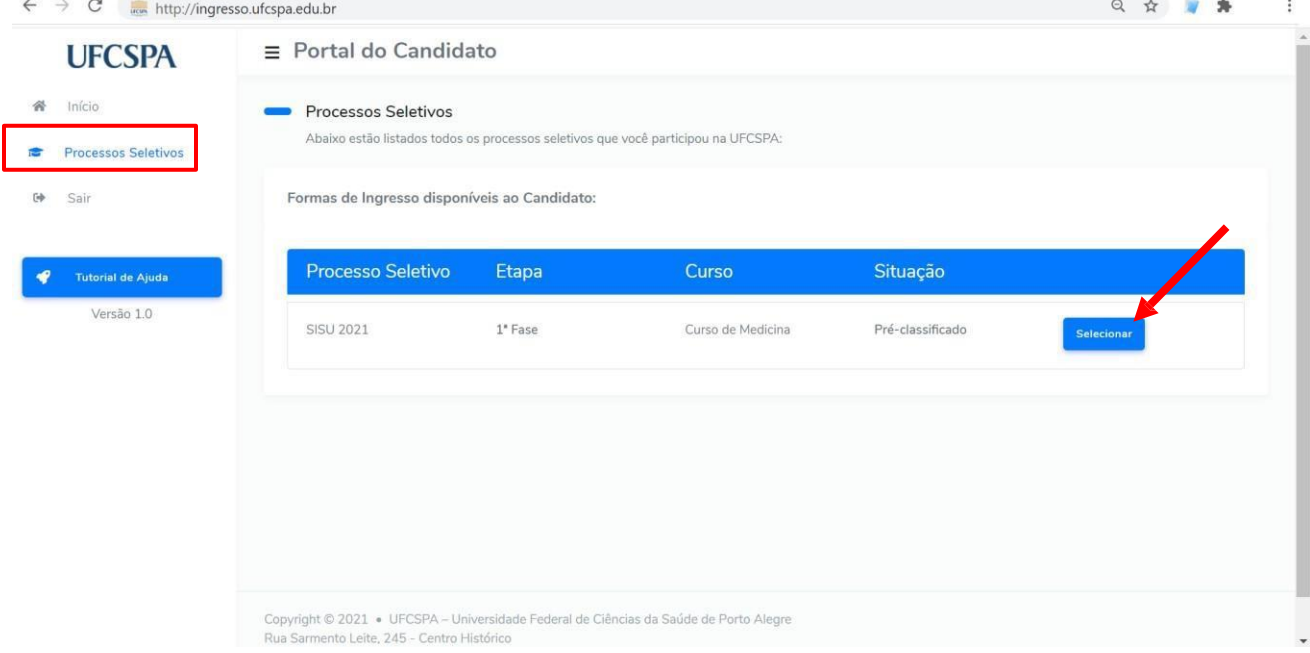

**Figura 6. Menu Processos Seletivos: Selecionando Processo.**

**ATENÇÃO:** Posteriormente, para acompanhar seu processo você também precisa realizar o procedimento de "*Selecionar*" o processo seletivo desejado.

### <span id="page-7-2"></span>**Termo LGPD**

Para prosseguir com o prenchimento da informações é necessário que você leia o termo de que trata da Lei Geral de Proteção de dados Pessoais (LGPD). Este termo refere-se ao consentimento para tratamento dos dados que você informou no sistema, conforme figura [Figura 7.](#page-8-1)

Após ler o termo, clique na caixa de seleção (*checkbox*) disponível ("Concordo com o termo disposto") e em seguida no clique no botão "Confirmar", conforme a figura [Figura 8.](#page-8-2)

**ATENÇÃO:** A confirmação de leitura do Termo LGPD é obrigatório para a submissão da inscrição.

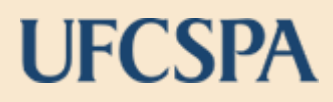

### **Figura 7. Menu Processos Seletivos: Termo LGPD**

<span id="page-8-1"></span>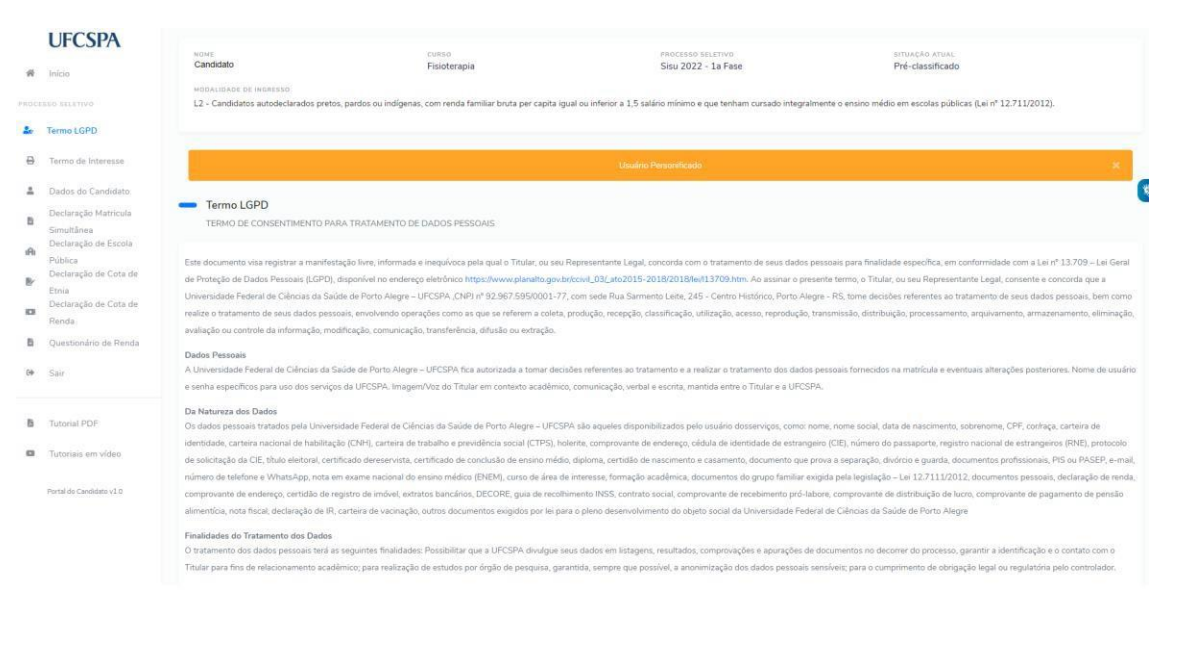

### <span id="page-8-2"></span>**Figura 8. Menu Processos Seletivos: Termo LGPD (continuação)**

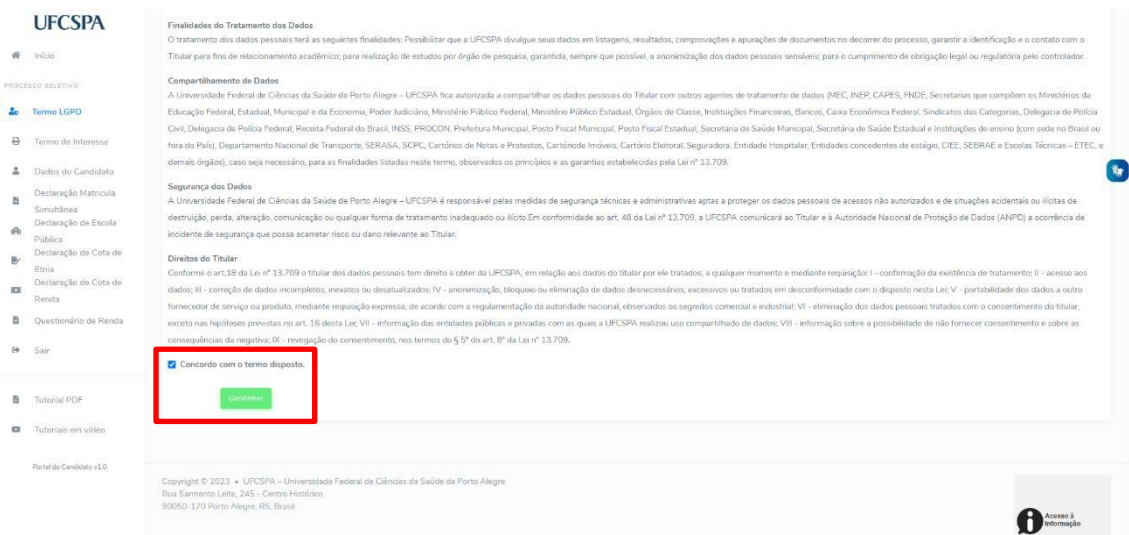

### <span id="page-8-0"></span>**Termo de Interesse**

Ao selecionar o processo seletivo você receberá o Termo de Interesse para leitura. É o primeiro passo para iniciar sua participação no processo seletivo. Nesse documento, você realiza a Declaração de Interesse na Vaga pretendida e declara ciência dos termos dispostos no Edital. Conforme Figura 9.

Na parte superior da tela você encontrará as suas informações básicas relacionadas à sua participação no processo seletivo: Nome, Curso Pretendido, Processo Seletivo, Situação Atual (apresenta a situação na qual a inscrição se encontra) e Modalidade de Ingresso.

Na Declaração de Interesse da Vaga são apresentados alguns dados. Leia atentamente as informações e confira seus dados.

Para realizar a Declaração de Interesse na Vaga, você deve:

- 1. ler o Edital do processo seletivo e declarar ciência e concordância com os termos dispostos no Edital marcando a caixa de seleção (*checkbox*) disponível – não é possível prosseguir com o processo sem a execução dessa etapa – Figura 9;
- 2. informar se deseja participar do processo ou se deseja desistir da vaga, clicando nos botões, conforme decisão - [Figura 9.](#page-9-0)

Na área de informações do candidato no processo seletivo, disponível em diversas telas do sistema, você pode acompanhar a situação atual, conforme as etapas forem sendo concluídas a situação é atualizada. Na seção do manual, há uma lista de situaçõe possíveis.

<span id="page-9-0"></span>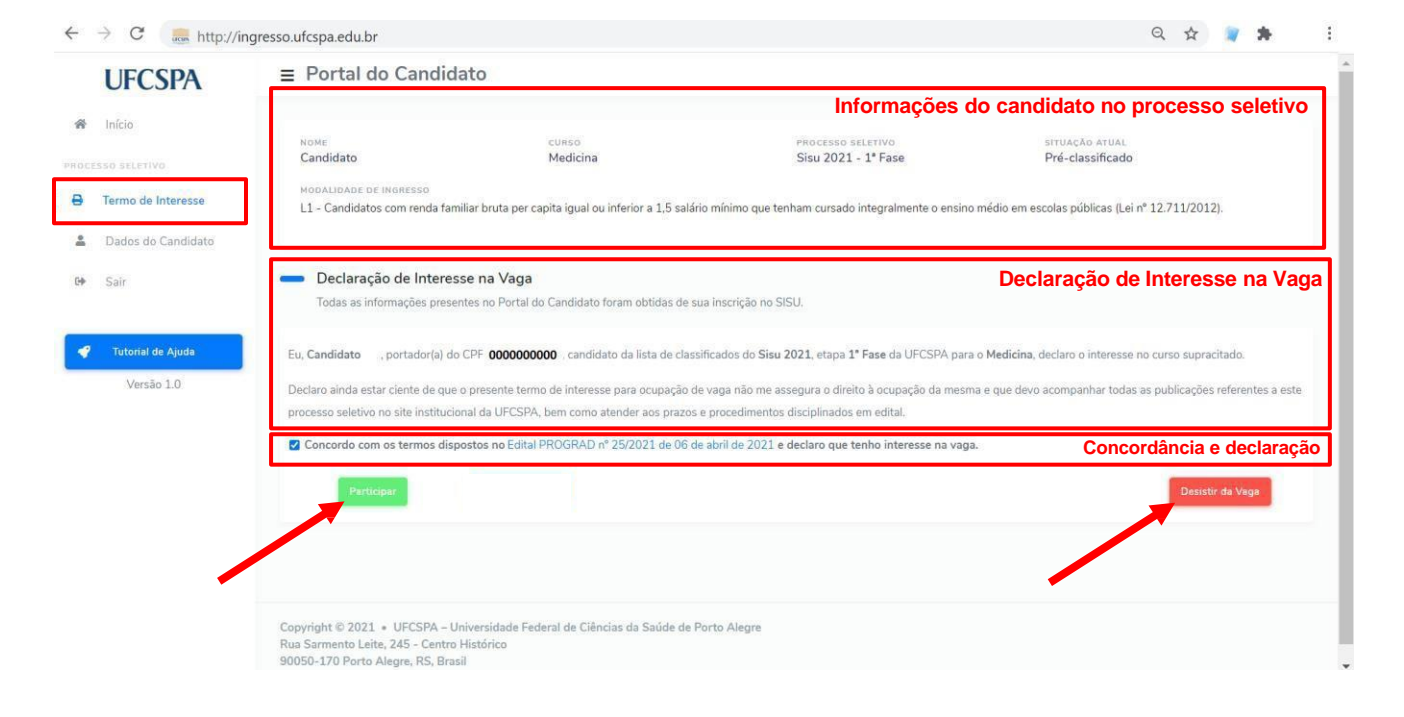

### **Figura 9. Menu Processos Seletivos: Termo de Interesse**

**ATENÇÃO:** O Termo de Interesse fica disponível ao longo de todo o processo. Se em algum momento você desejar desistir da vaga, basta acessar a página do Termo de Interesse e clicar no botão "*Desistir da Vaga*".

Uma vez realizado o aceite do Termo de Interesse, não é necessário realizar novamente a etapa.

Ao concordar com os termos do Edital e optar por participar, um aviso será apresentado para que você confirme a sua participação, conforme [Figura 10.](#page-10-1) Para prosseguir com a participação, clique no botão "Sim".

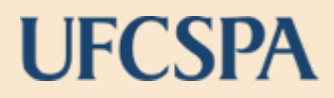

<span id="page-10-1"></span>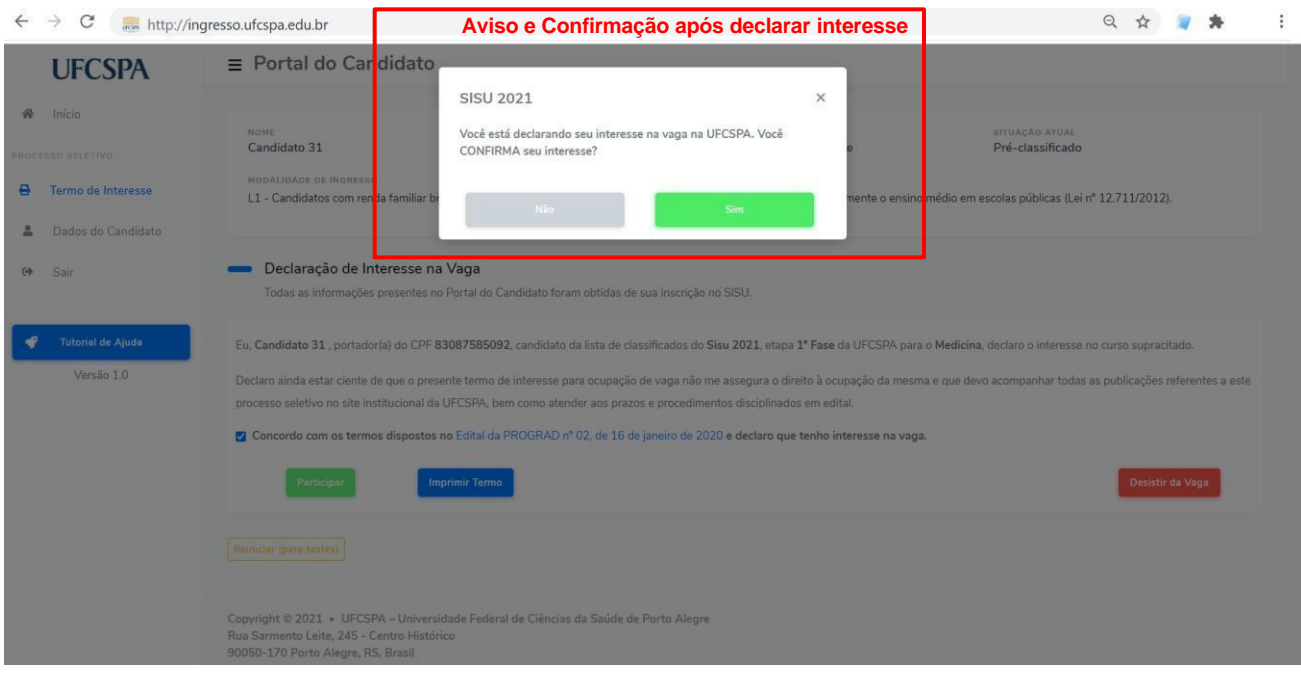

### **Figura 10. Confirmação após declarar interesse e clicar em "Participar".**

Ao concluir o processo de aceite do Termo de Interesse você será redirecionado para a página de Dados do Candidato. No qual serão apresentados os seus Dados Básicos de Identificação. Após o aceite o campo "Situação Atual" será alterado.

**Outros itens de menus serão apresentados no menu de navegação após aceite do Termo de Interesse.**

### <span id="page-10-0"></span>**Dados do Candidato**

Na tela de Dados do Candidato estão os dados que você informou para realização do cadastro no SISU. Nessa página você pode conferir os seus dados e inserir os dados adicionais necessários para concorrer à uma vaga na UFCSPA. Entretanto, algumas informações não podem ser modificadas.

Os campos que estão marcados com um asterisco (\*) são de preenchimento obrigatório. Atente que alguns dados são necessários conforme a sua Modalidade de Ingresso. Leia as instruções, revise e informe os dados atentamente.

Após o preenchimento e a revisão de todos os dados, você deve declarar a veracidade das informações fornecidas, marcando a caixa de seleção (*checkbox*) disponível na área inferior da página, e salvar as alterações clicando no botão "Salvar Alterações".

As [Figura 11,](#page-11-0) [Figura](#page-11-1) 12, [Figura](#page-12-0) 13, [Figura 14,](#page-12-1) e [Figura 15](#page-13-1) mostram a tela referente aos dados do candidato.

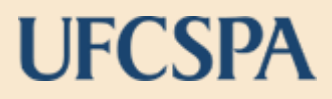

<span id="page-11-0"></span>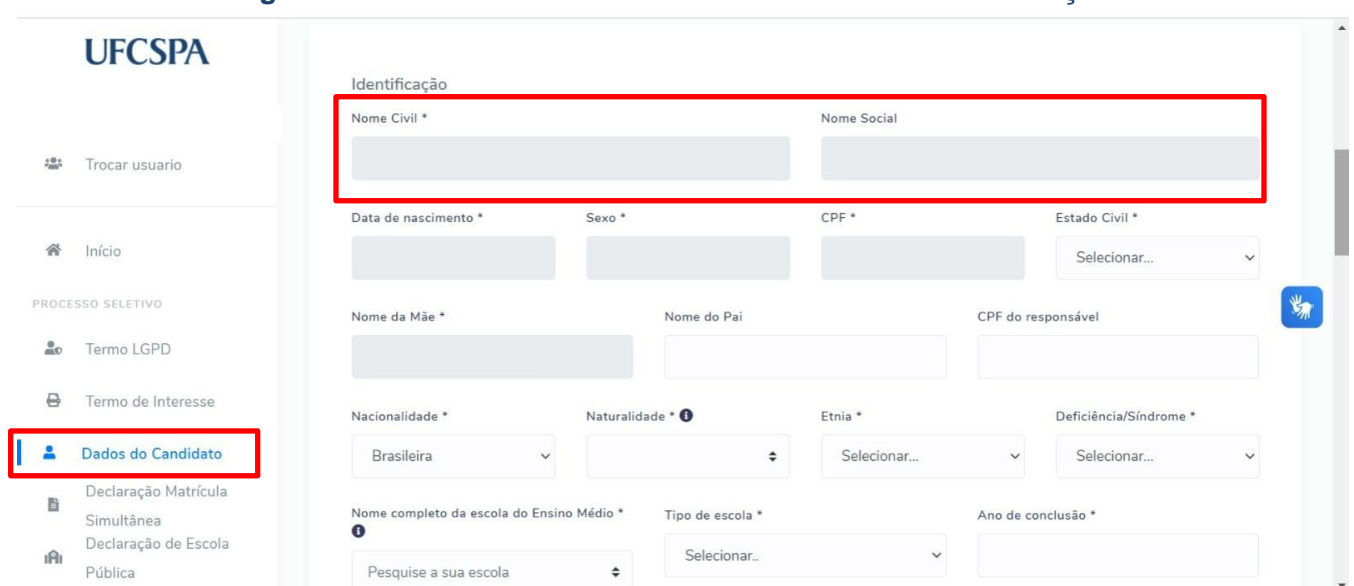

**Figura 11. Dados do Candidato: Dados Básicos de Identificação.**

Conforme descrito anteriormente, todos os dados básicos de identificação estão preenchidos conforme o cadastro no SISU.

#### <span id="page-11-1"></span>**Figura 12. Dados do Candidato: Dados Básicos de Identificação – Nome completo da Escola no Ensino Médio.**

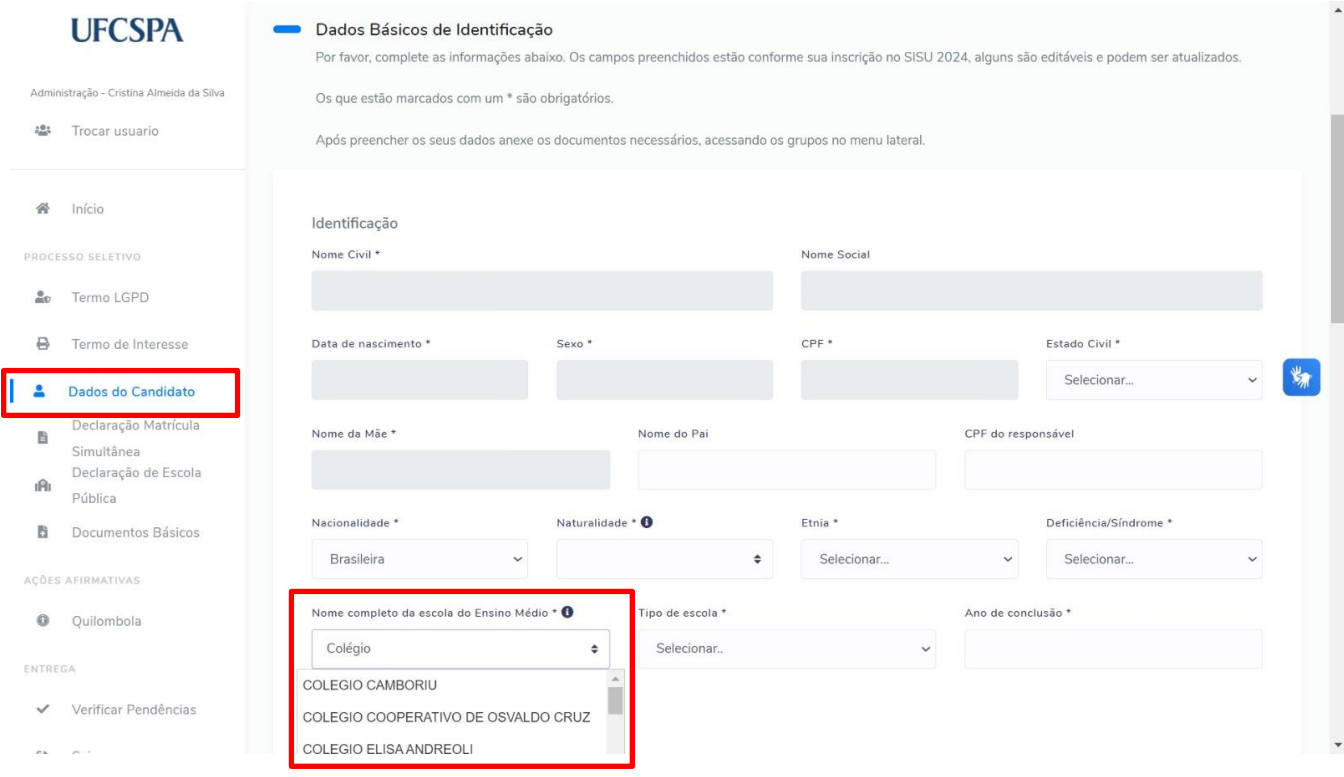

Ao iniciar a digitação do nome, uma caixa de seleção ficará disponível a listagem das escolas cadastradas. Certifique-se de digitar corretamente o nome da sua escola. Caso a sua escola não esteja cadastrada você poderá inserir o nome de forma manual. Conforme [Figura 13.](#page-12-0)

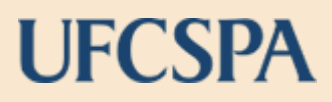

<span id="page-12-0"></span>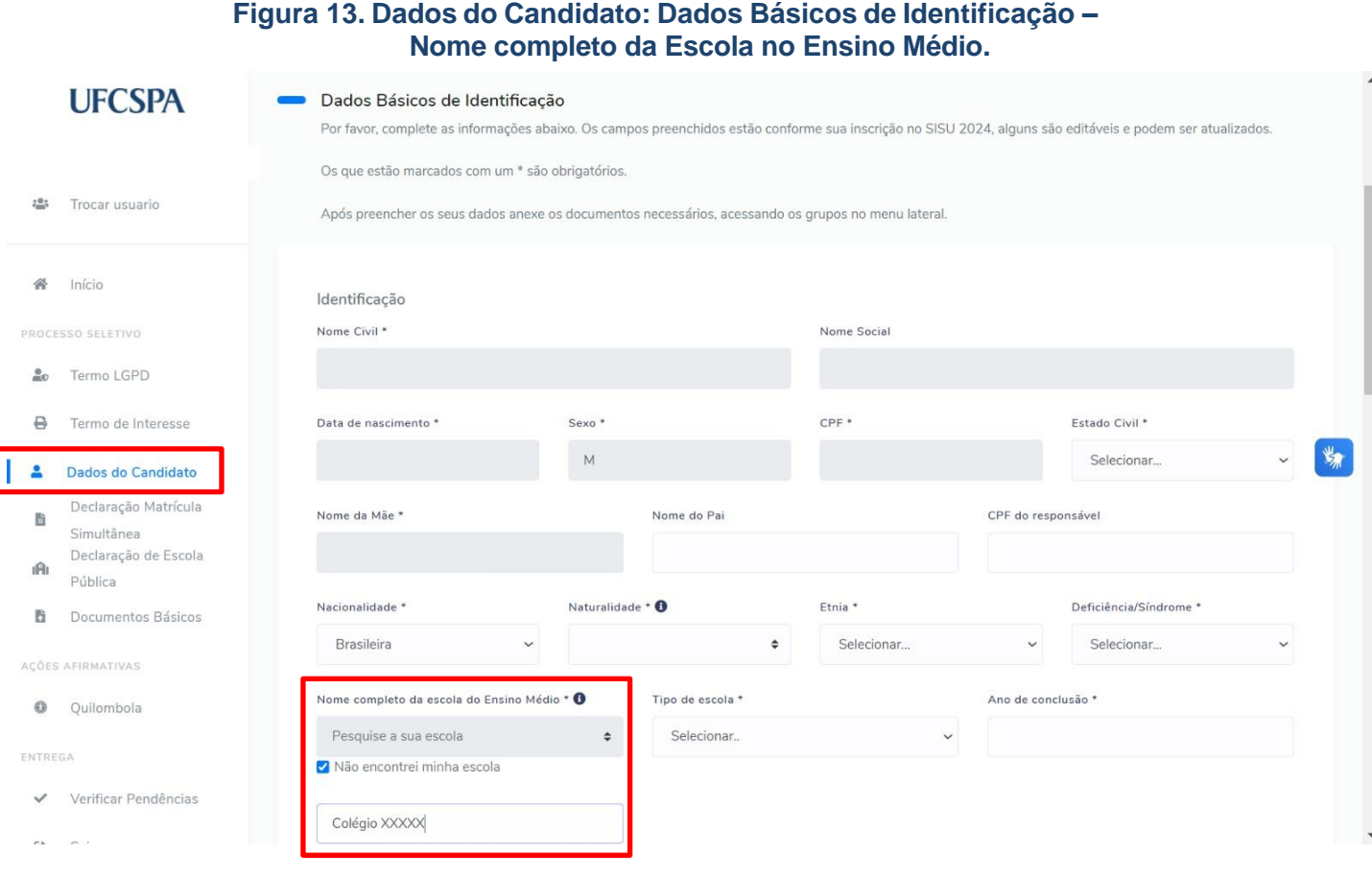

**ATENÇÃO:** Clique no caixa de seleção (*checkbox*) disponível abaixo do campo "Pesquisa a sua escola" e selecione a opção "Não encontrei a minha escola". Um campo se de texto ficará disponível para que você insira o nome completo da sua escola. Certifique-se de que você digitou o nome completo da sua escola corretamente.

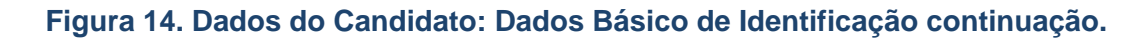

<span id="page-12-1"></span>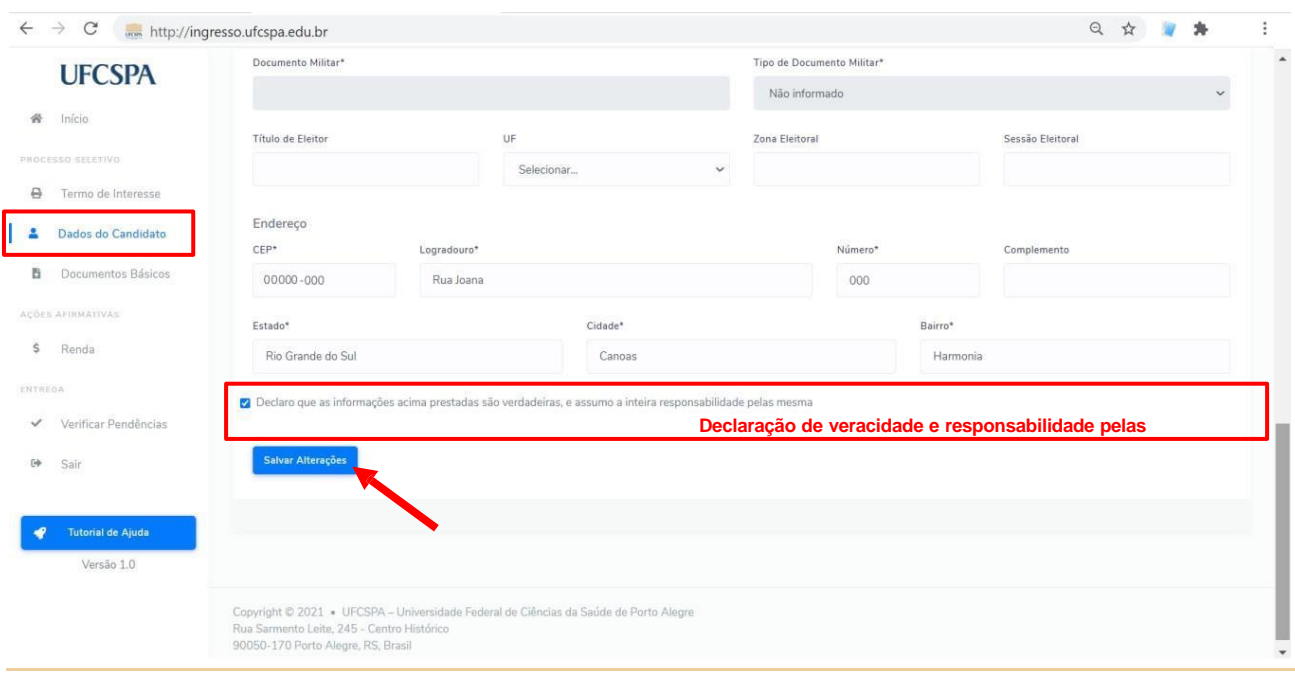

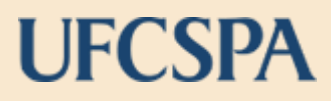

Ao clicar no botão "Salvar Alterações" você receberá a mensagem indicando "Salvo com Sucesso", e na parte inferior da tela a data e hora da última alteração será atualizada. Conforme [Figura 15.](#page-13-1)

<span id="page-13-1"></span>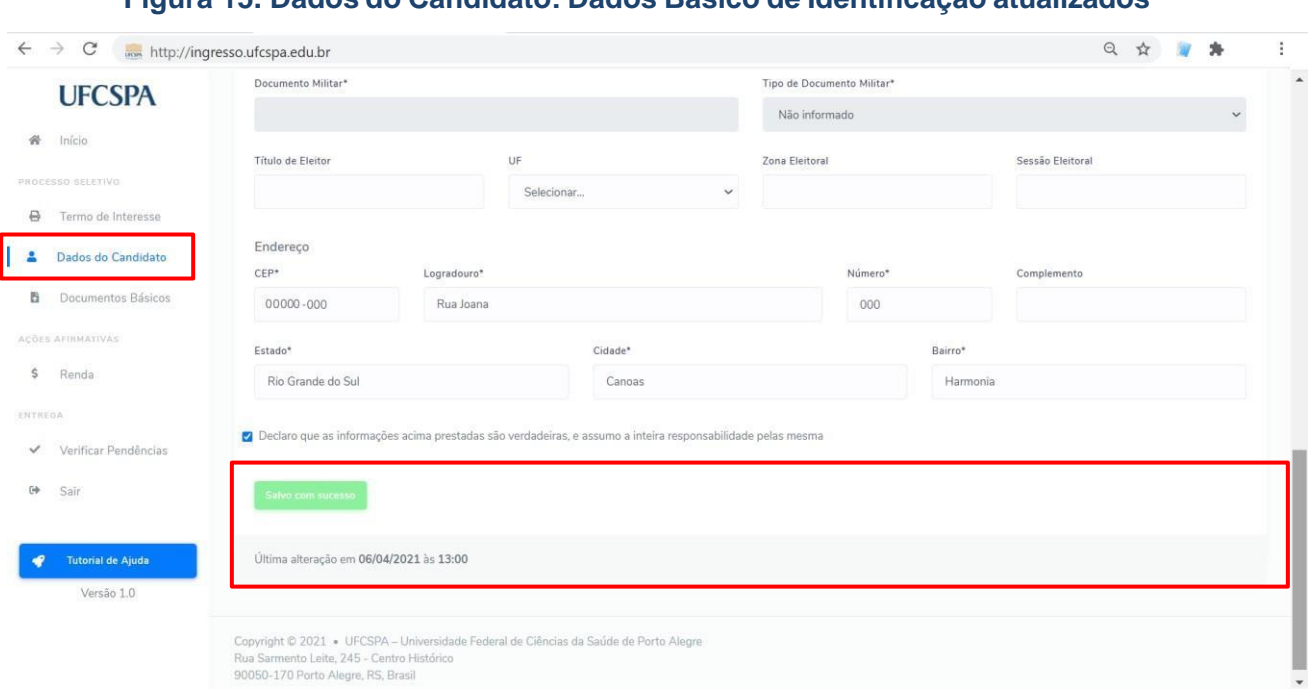

**Figura 15. Dados do Candidato: Dados Básico de Identificação atualizados**

**ATENÇÃO:** Após preencher os seus dados faça a inserção (*upload*) dos documentos necessários, acessando cada categoria no menu lateral de navegação. Existem os documentos básicos, necessários para todos os candidatos e os documentos relacionados com ações afirmativas, de acordo com a modalidade de ingresso.

A inserção das diferentes documentações pode ser realizada em momentos distintos. **Uma vez realizada a inserção (***upload***) de um arquivo, este fica salvo no sistema. Até o envio final da documentação, última etapa, você pode realizar a alteração de qualquer documento que já tenha sido inserido**.

### <span id="page-13-0"></span>**Declaração de Matrícula Simultânea**

No menu "Declaração de Matrícula Simultnânea" você deve ler as declarações, conforme [Figura 16.](#page-14-1) Após ler as declarações, clique em cada uma das caixas de seleção (*checkbox*) disponíveis, em seguida clique no botão "Confirmar", conforme [Figura 16.](#page-14-1)

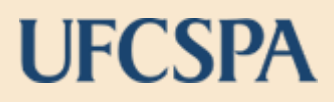

**Figura 16. Menu Processos Seletivos: Declaração de Matrícula Simultânea**

<span id="page-14-1"></span>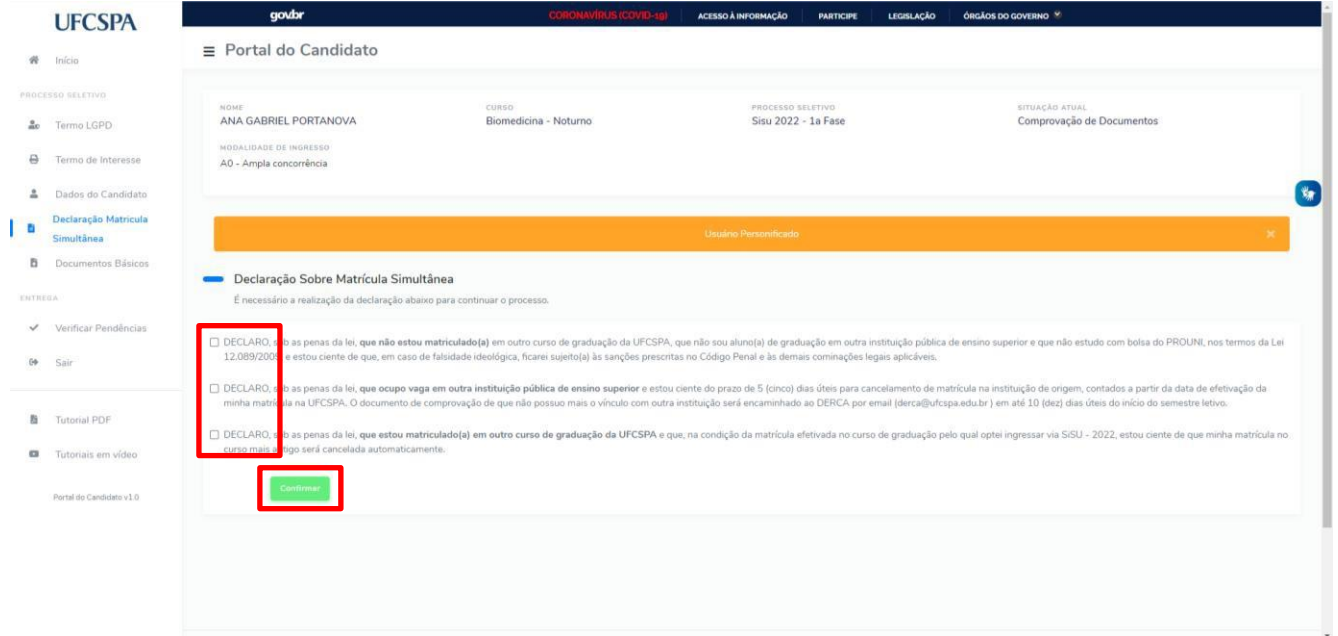

### <span id="page-14-0"></span>**Declaração de Ensino Médio em Escola Pública**

No menu "Declaração de Ensino Médio em Escola Pública" você deve ler a declaração, conforme [Figura 17.](#page-14-2)

Após ler a declaração, clique na caixa de seleção (*checkbox*) disponível, em seguida clique no botão "Confirmar", conforme [Figura 17.](#page-14-2)

<span id="page-14-2"></span>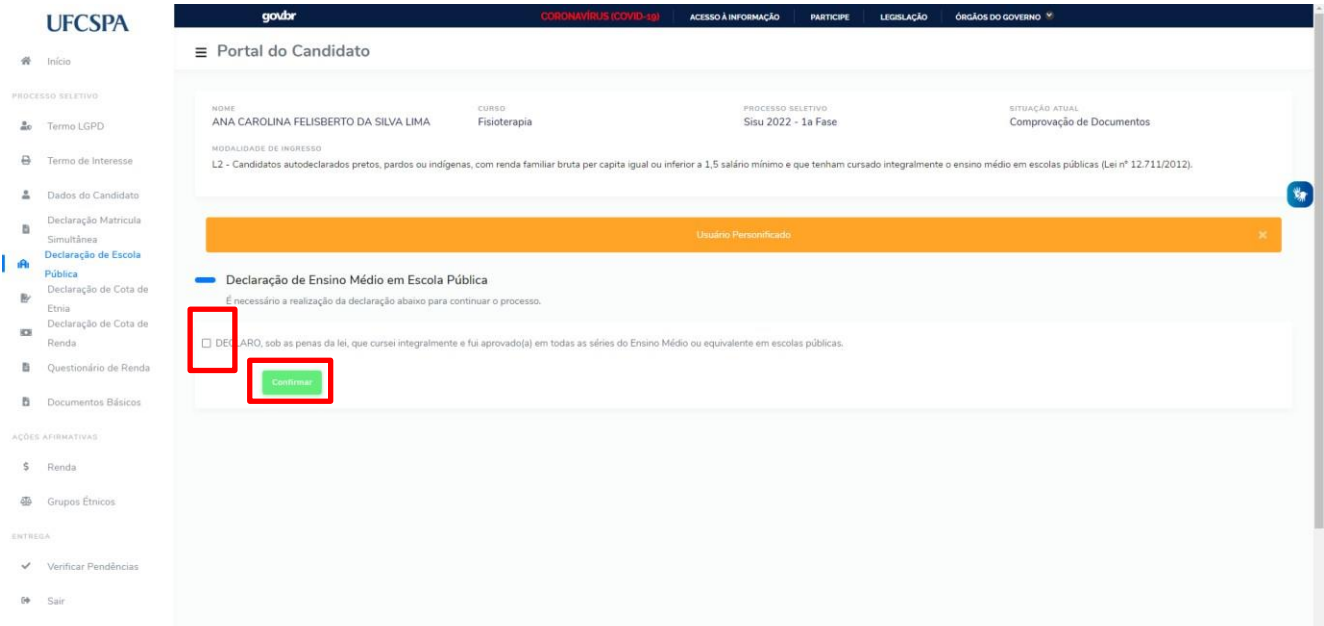

#### **Figura 17. Menu Processos Seletivos: Declaração de Ensino Médio em Escola Pública**

### <span id="page-15-0"></span>**Autodeclaração de Etnia**

No menu "Autodeclaração de Etnia" você deve ler a declaração, conforme [Figura 18.](#page-15-1)

<span id="page-15-1"></span>Após ler a declaração, clique na caixa de seleção (*checkbox*) disponível, em seguida clique no botão "Confirmar", conforme [Figura 18.](#page-15-1)

### **Figura 18. Menu Processos Seletivos: Autodeclaração de Etnia**

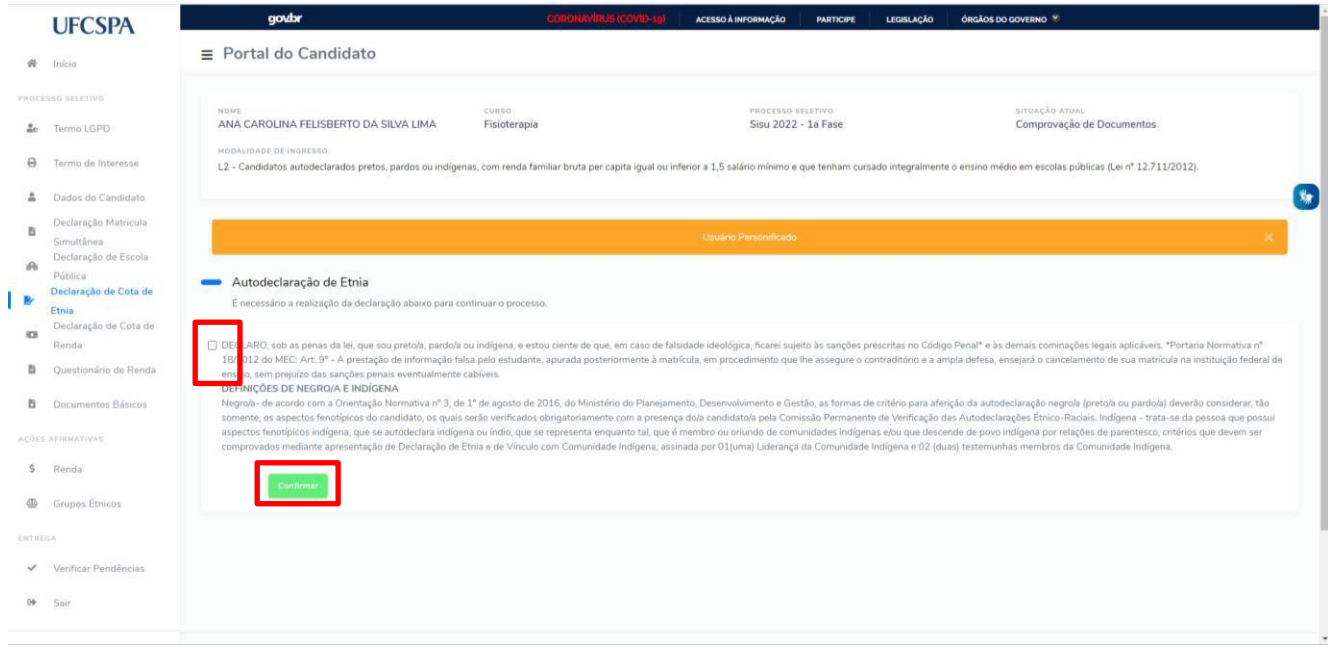

### <span id="page-16-0"></span>**Declaração de Cota de Renda**

No menu "Declaração de Cota de Renda" você deve ler a declaração, conforme [Figura 19.](#page-16-2)

Após ler a declaração, clique na caixa de seleção (*checkbox*) disponível, em seguida clique no botão "Confirmar", conforme [Figura 19.](#page-16-2)

#### **Figura 19. Menu Processos Seletivos: Declaração de Cota de Renda**

<span id="page-16-2"></span>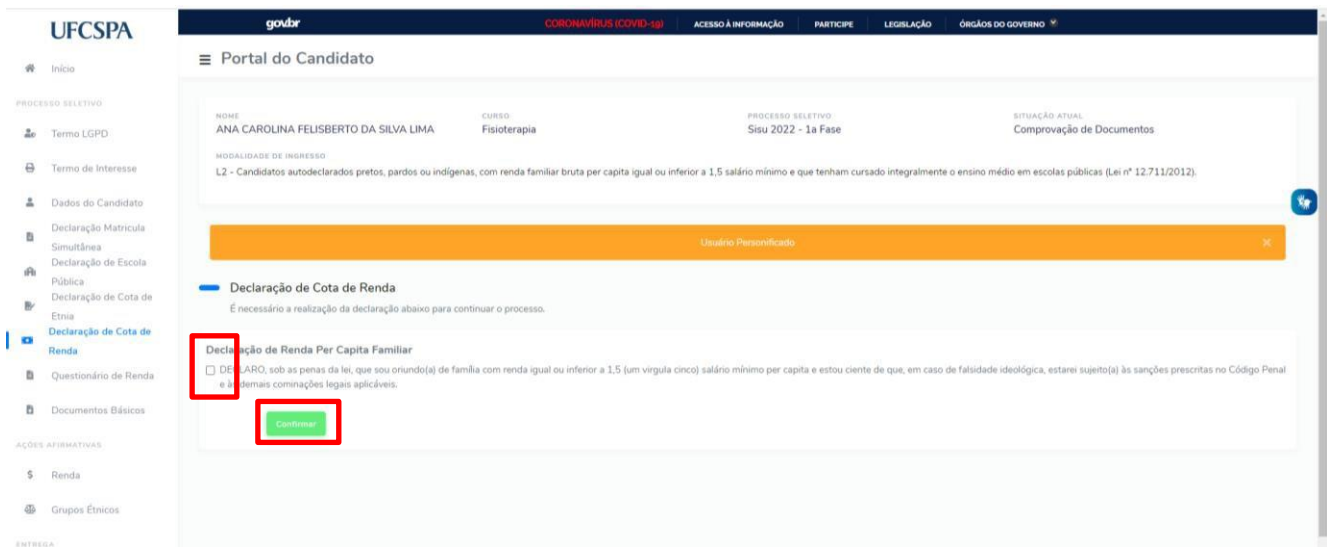

### <span id="page-16-1"></span>**Questionário de Renda**

No menu "Questionário de Renda" você deve responder todas as questões [Figura 20.](#page-16-3)

Após responder todas as questões no botão "Confirmar", conforme [Figura 20.](#page-16-3)

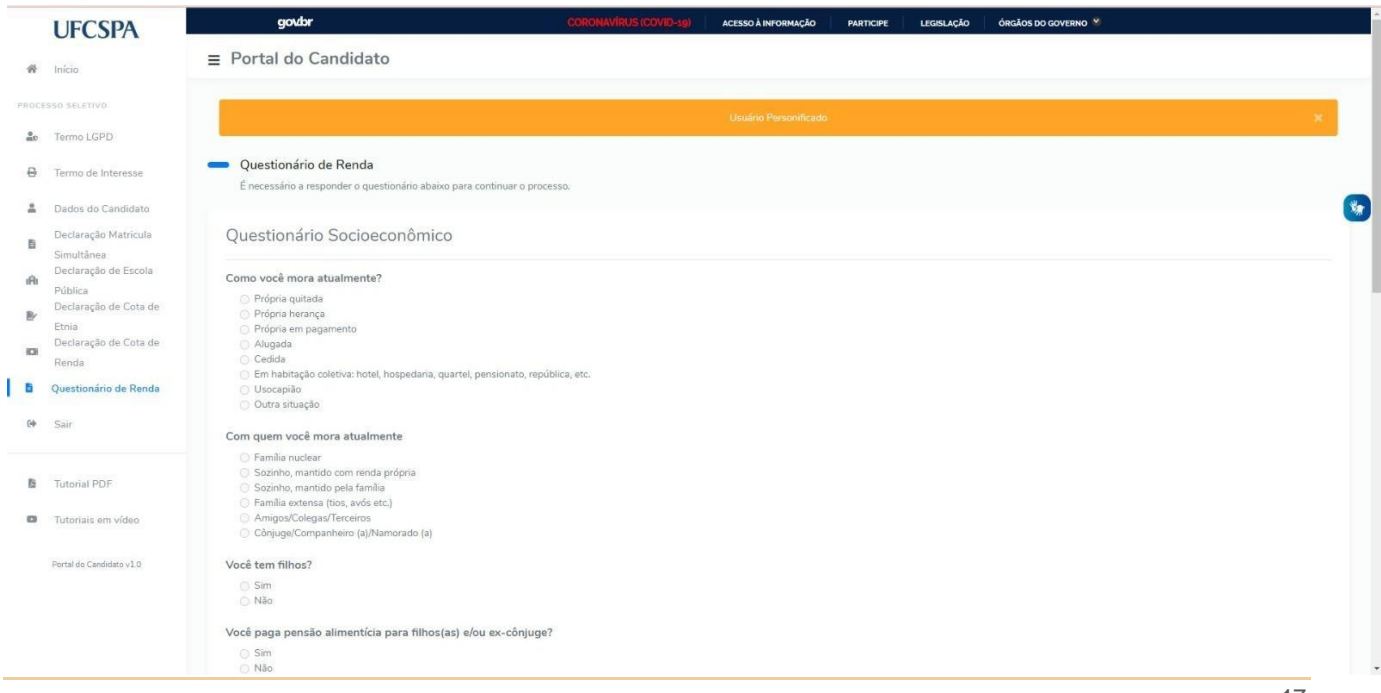

### <span id="page-16-3"></span>**Figura 20. Menu Processos Seletivos: Questionário de Renda**

### <span id="page-17-0"></span>**Documentos Básicos**

Após preencher, revisar e atualizar seus dados você deve selecionar o item de menu "Documentos Básicos", no menu lateral a esquerda. Ao clicar no menu a tela de Documentos Básicos será exibida, conforme [Figura 21.](#page-17-1)

Nessa tela você encontra as instruções para anexar os documentos comuns a todos os candidatos.

**ATENÇÃO:** Os documentos devem ser anexados individualmente, em arquivos separados. Todos documentos apresentam rótulos indicando se são obrigatórios ou opcionais. Entretanto **alguns documentos são obrigatórios conforme a sua modalidade de ingresso ou o seu perfil**. Exemplos: certidão de situação militar, obrigatória para candidatos do sexo masculino.

<span id="page-17-1"></span>Leia atentamente as instruções.

#### **Figura 21. Documentos Básicos: anexar documentação básica.**

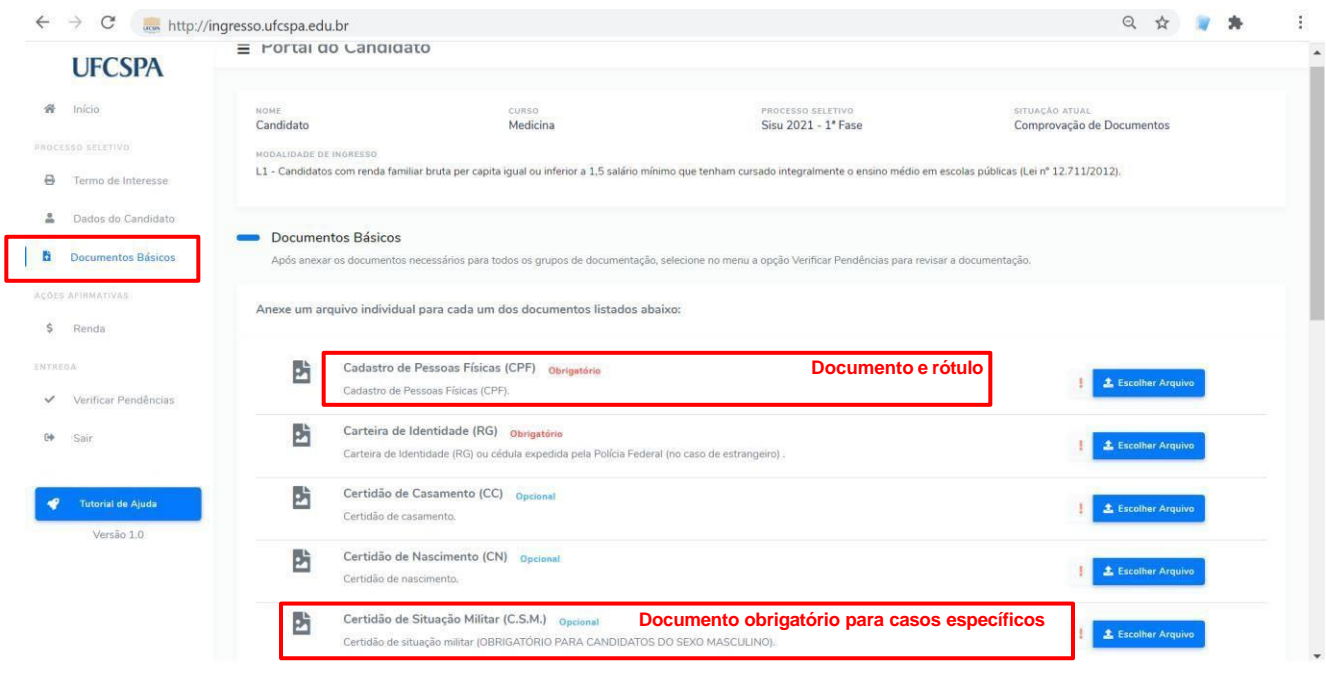

**ATENÇÃO:** Observe atentamente o documento que está anexando: **os documentos devem ser anexados individualmente, em arquivos separados; devem estar legíveis, digitalizados e devem respeitar o tamanho (10 Mb por arquivo) e o formato aceito pelo sistema (jpg,jpeg,pdf,png).**

Alguns documentos apresentam links e modelos disponíveis. Em caso de dúvidas acesse o link "*Ver mais...*" ao lado da descrição do documento, conforme [Figura 22.](#page-18-0)

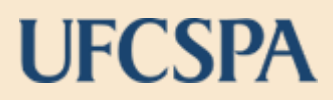

#### **Figura 22. Documentos básicos: Link "Ver mais..."**

<span id="page-18-0"></span>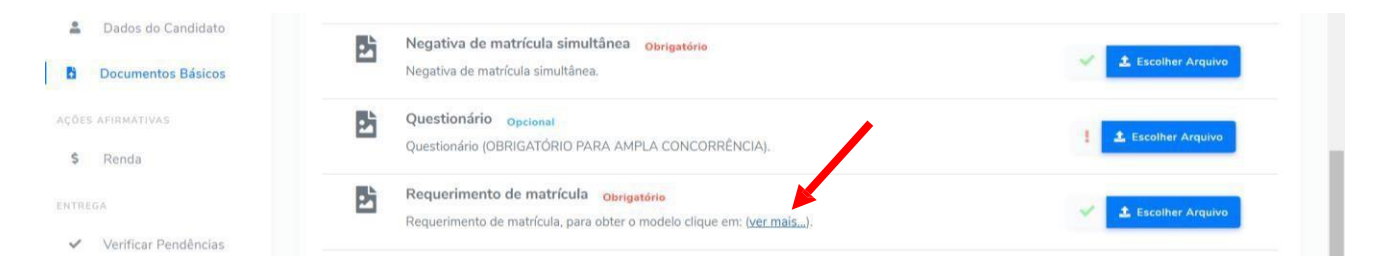

Para anexar a documentação você deve:

- 1. clicar no botão "*Escolher Arquivo*"- [Figura 23;](#page-18-1)
- 2. na nova janela, ler as informações e clicar no botão "*Escolher Arquivo*" [Figura 24;](#page-19-0)
- 3. selecionar nos seus arquivos o arquivo que deseja anexar [Figura 25;](#page-19-1)
- 4. conferir a prévia do documento e clicar em "*Concluir e fechar*" [Figura 26;](#page-20-0)

<span id="page-18-1"></span>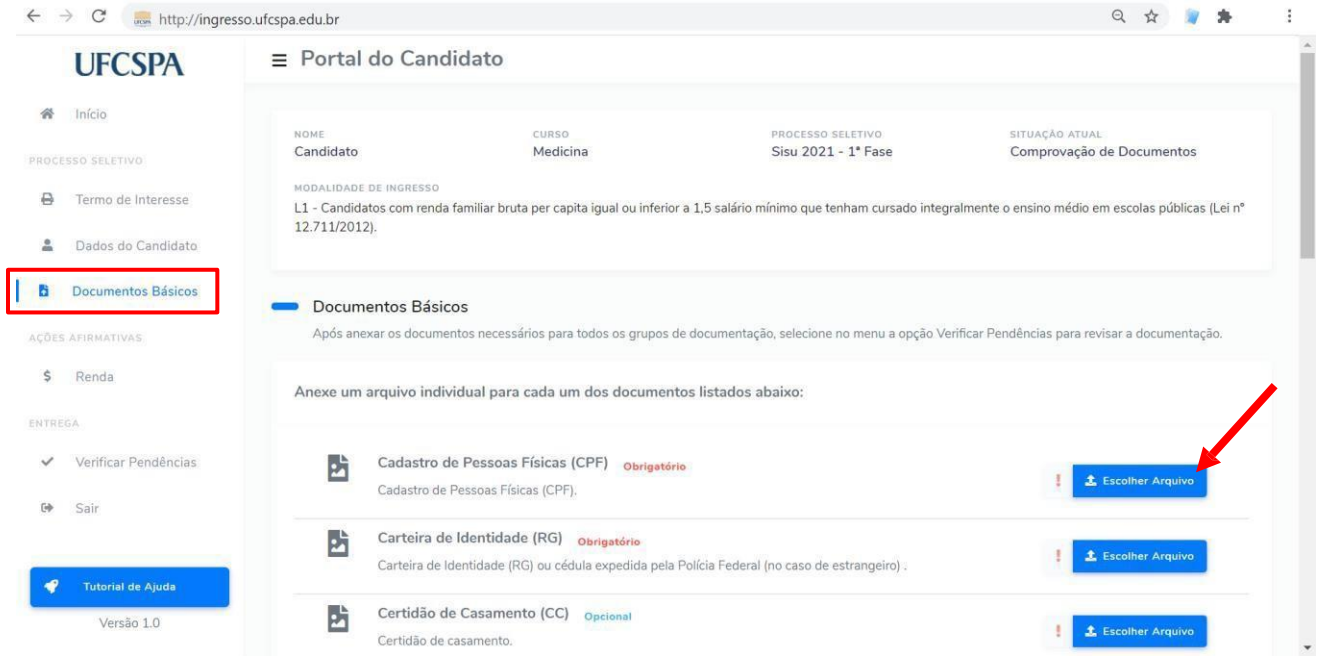

### **Figura 23. Documentos básicos: escolher arquivo.**

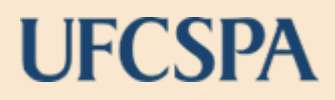

<span id="page-19-0"></span>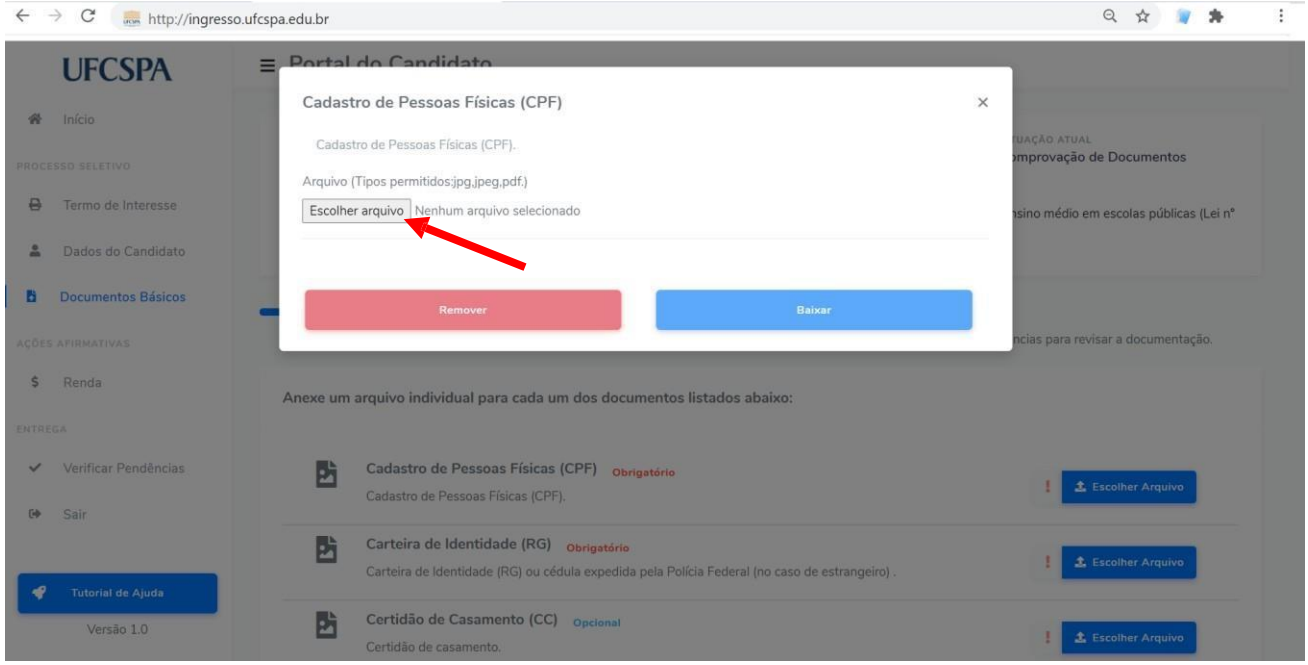

### **Figura 24. Documentos básicos: escolher arquivo para inserir.**

### <span id="page-19-1"></span>**Figura 25. Documentos básicos: selecionar arquivo para inserir.**

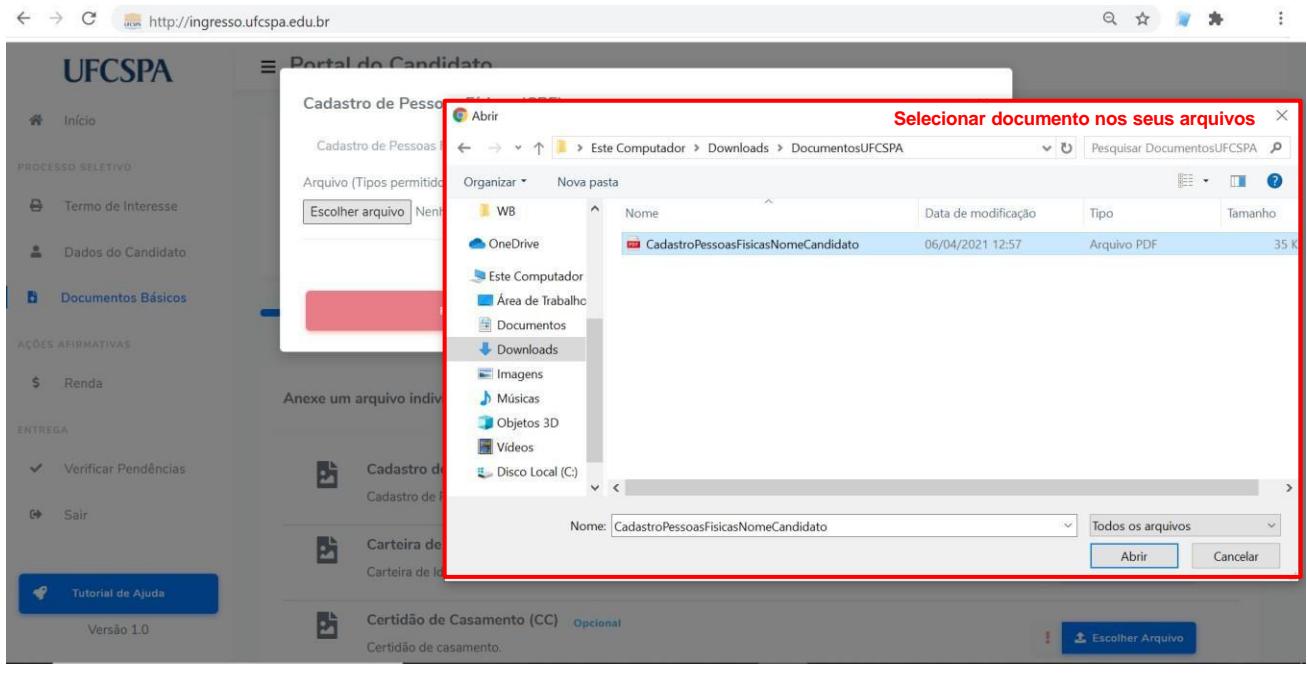

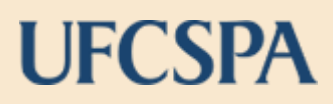

### <span id="page-20-0"></span>**Figura 26. Documentos básicos: conferir a prévia do documento e "Concluir e fechar".**

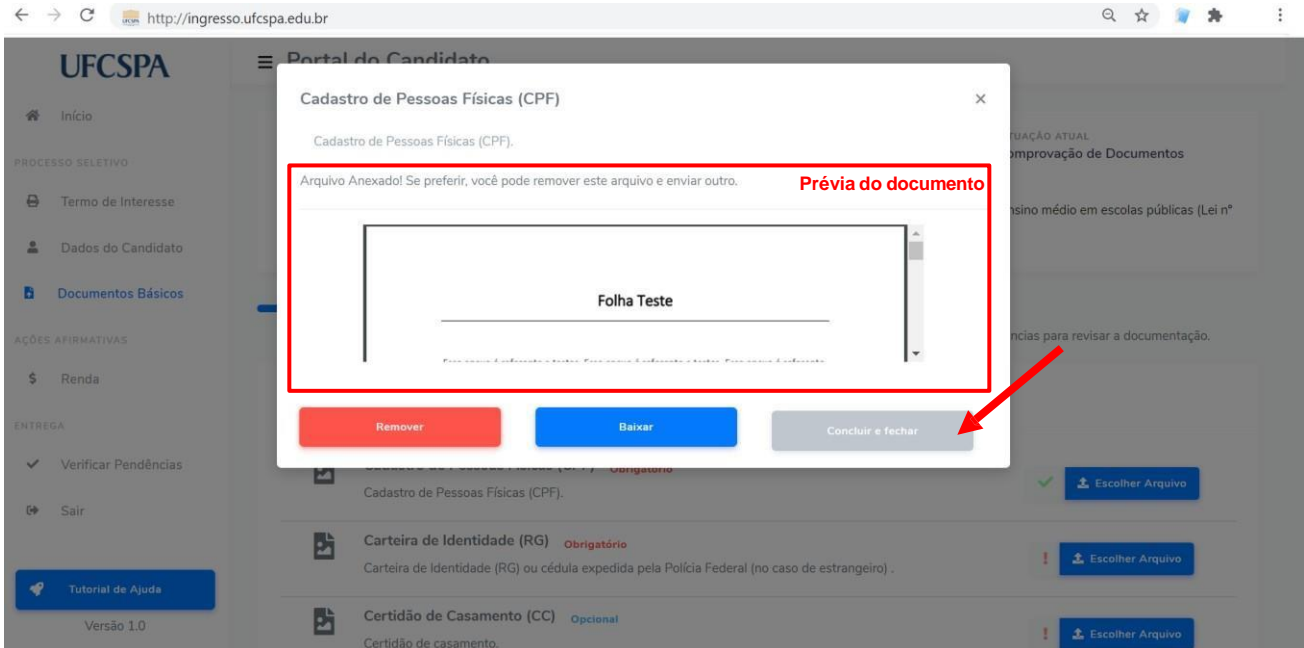

Caso seja necessária alteração em algum documento inserido, basta abrir a janela de escolha de arquivo e clicar no botão "Remover" [Figura 27.](#page-20-1)

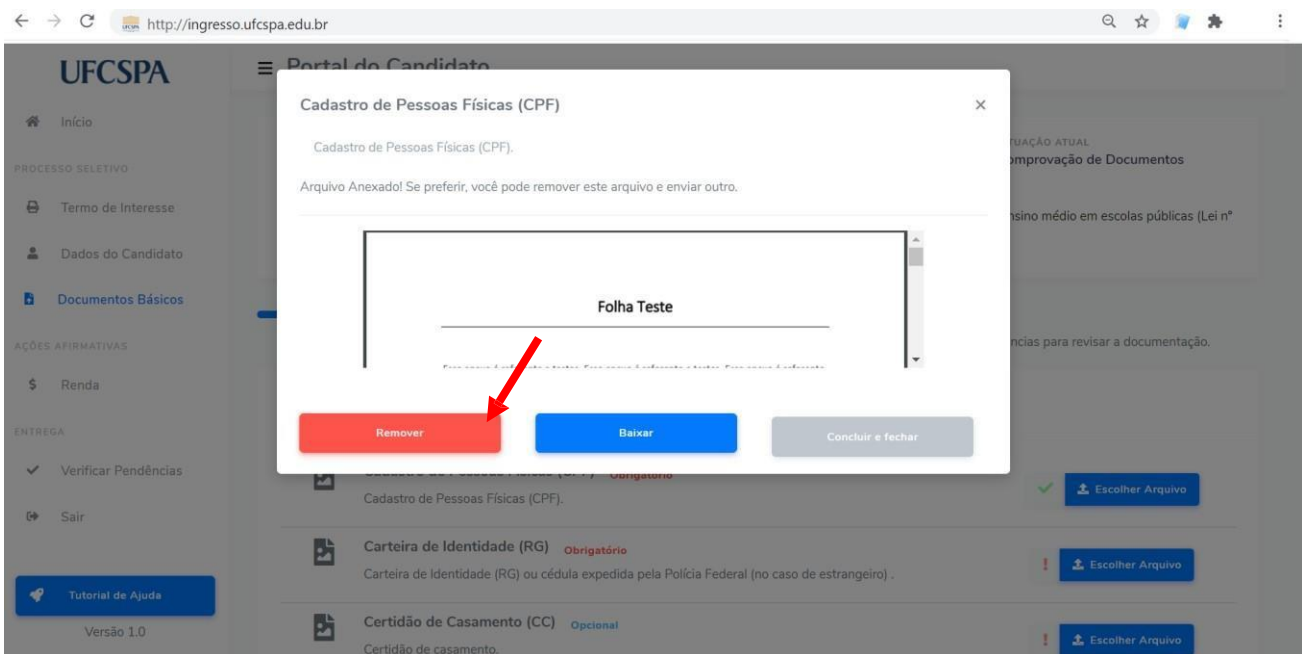

### <span id="page-20-1"></span>**Figura 27. Documentos básicos: remover um documento inserido.**

Um alerta, conforme [Figura 28,](#page-21-0) será exibido. Após confirmação o arquivo será removido e você poderá realizar um novo envio.

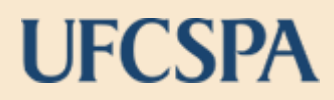

### <span id="page-21-0"></span>**Figura 28. Documentos básicos: confirmar remoção de documento inserido.**

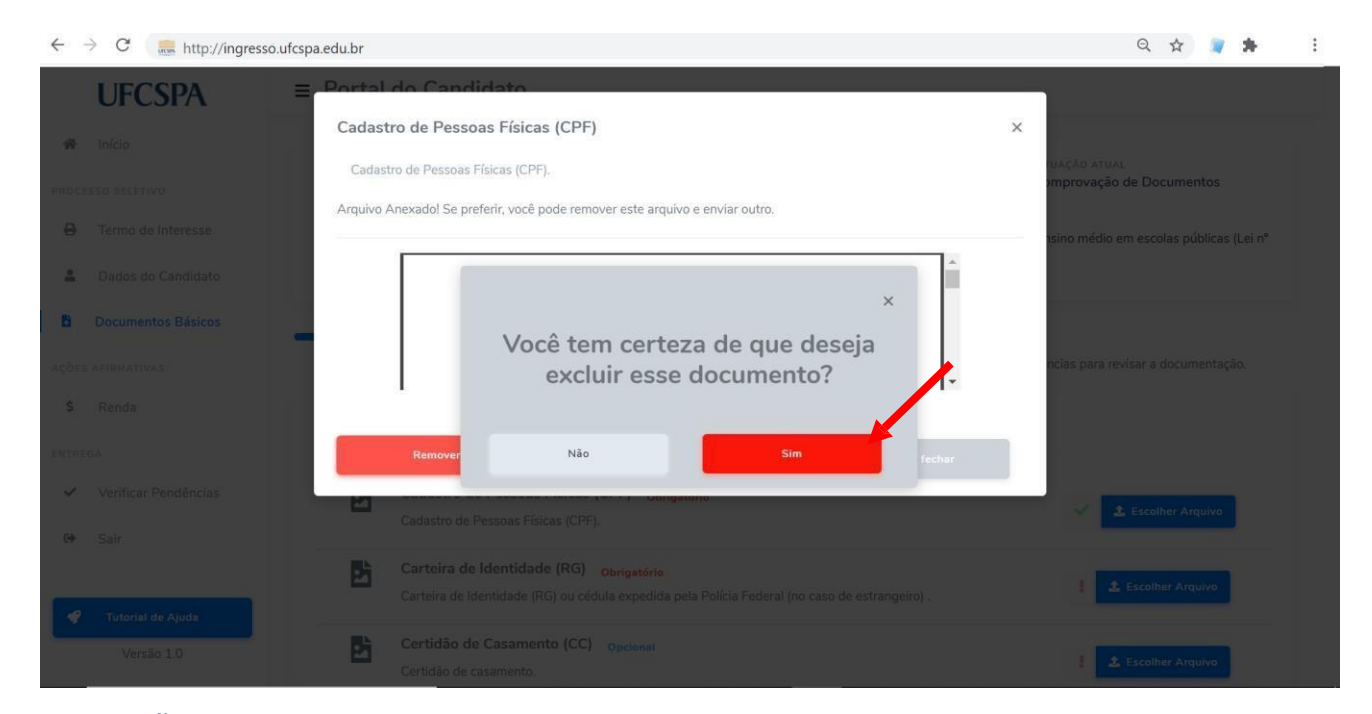

**ATENÇÃO:** A troca de documentos pode ser realizada a qualquer momento antes da entrega final da documentação, última etapa do envio.

#### **Figura 29. Documentos básicos: documentos anexados.**

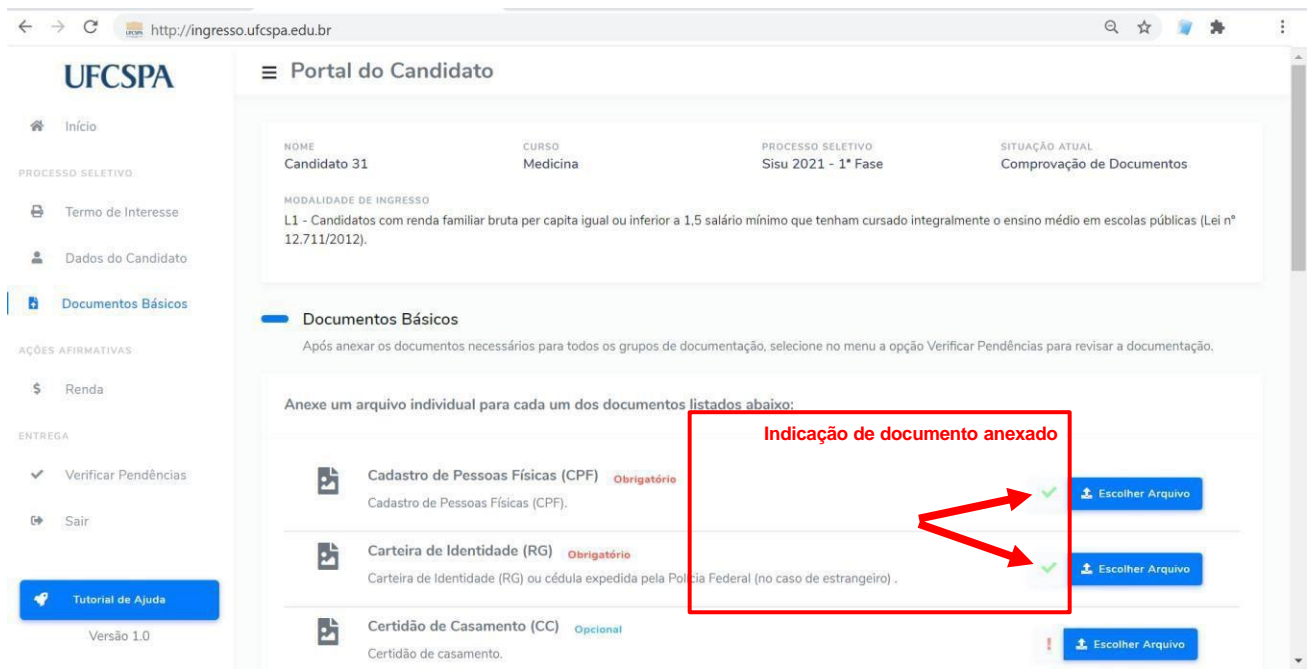

Após anexar a documentação básica necessária, inicie a inserção dos documentos relacionados às ações afirmativas, conforme modalidade de ingresso. Caso sua modalidade de ingresso não tenha exigência de documentação de ações afirmativas você pode avançar para etapa de entrega, documentada no item "Menu de Entrega" deste manual.

### <span id="page-22-0"></span>**5. MENU AÇÕES AFIRMATIVAS**

Após inserir os documentos básicos você deve anexar os documentos relacionados as ações afirmativas, conforme sua modalidade de ingresso.

**ATENÇÃO:** Os documentos devem ser anexados individualmente, em arquivos separados, devem estar legíveis, digitalizados e devem respeitar o tamanho (10 Mb por arquivo) e o formato aceito pelo sistema (jpg,jpeg,pdf,png). Os documentos apresentam rótulos indicando se são obrigatórios ou opcionais. Entretanto, **alguns documentos são obrigatórios conforme a sua modalidade de ingresso ou o seu perfil**. Leia atentamente todas instruções.

No menu lateral "*Ações Afirmativas*", estarão disponíveis os itens de menu relacionados a cada uma das ações afirmativas possíveis, de acordo com a modalidade de ingresso. Não ficam vísiveis as opções que não estejam relacionadas à sua modalidade de ingresso. Você deve selecionar cada um dos itens e anexar os documentos, conforme orientações. A seguir estão descritos os procedimentos para cada uma das ações afirmativas.

### <span id="page-22-1"></span>**Renda**

Para inserir os documentos necessários à comprovação das modalidades de ingressos de renda, você deve selecionar o item de menu "Renda", no menu de navegação a esquerda. Ao clicar no menu a tela de *Renda* será exibida, conforme [Figura 30.](#page-23-1) Essa tela, apresenta a área na qual devem ser adicionados todos membros do grupo familiar, preenchendo as informações necessárias e anexando os documentos comprobatórios. Por padrão você, candidato ou candidata, já estará na lista. Para todos os membros, incluído você, é necessário realizar a edição dos dados e a inserção (*upload*) dos documentos.

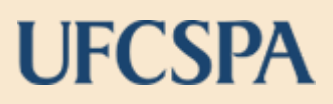

### <span id="page-23-1"></span>**Figura 30. Renda: Lista Membros do Grupo Familiar**

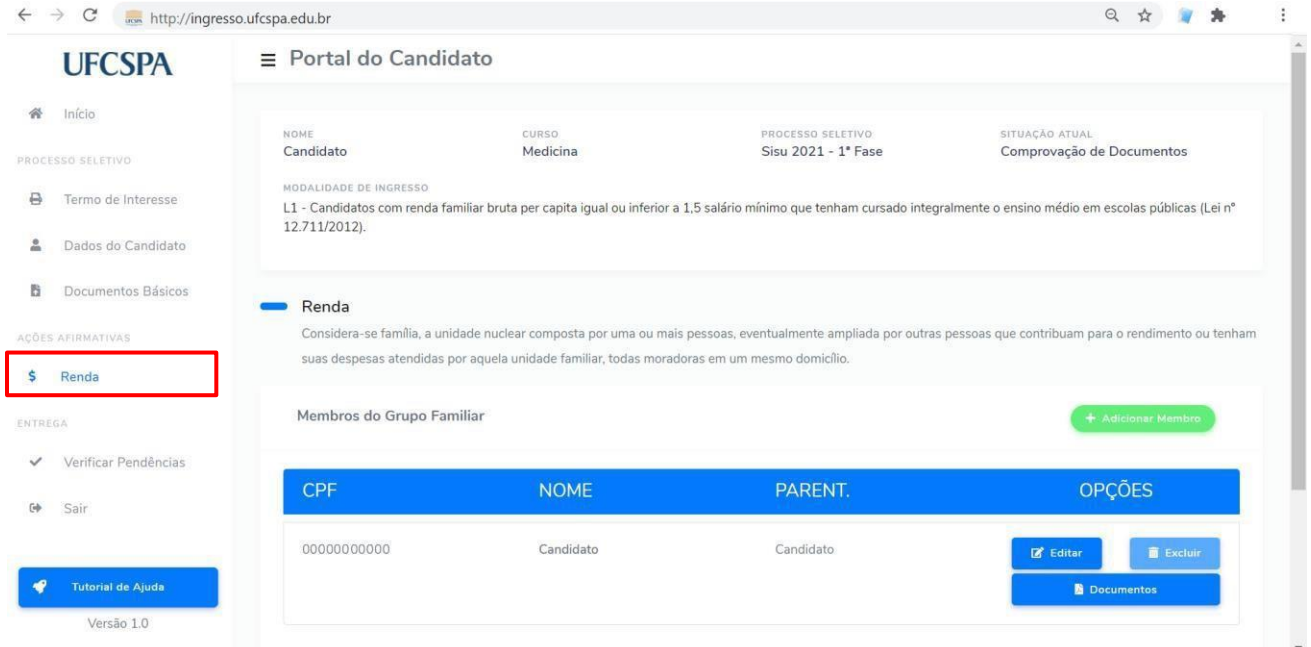

### <span id="page-23-0"></span>**Editar suas informações**

Para editar suas informações você deve:

- 1. clicar no botão "*Editar*"- [Figura 31;](#page-23-2)
- 2. na nova janela, preencher as informações e clicar no botão "*Salvar*" [Figura 32.](#page-24-1) Os campos marcados com asterisco (\*) são obrigatórios, e os campos que aparecem desabilitados não podem ser alterados.

### <span id="page-23-2"></span>**Figura 31. Renda: editar suas informações como membro do grupo familiar**

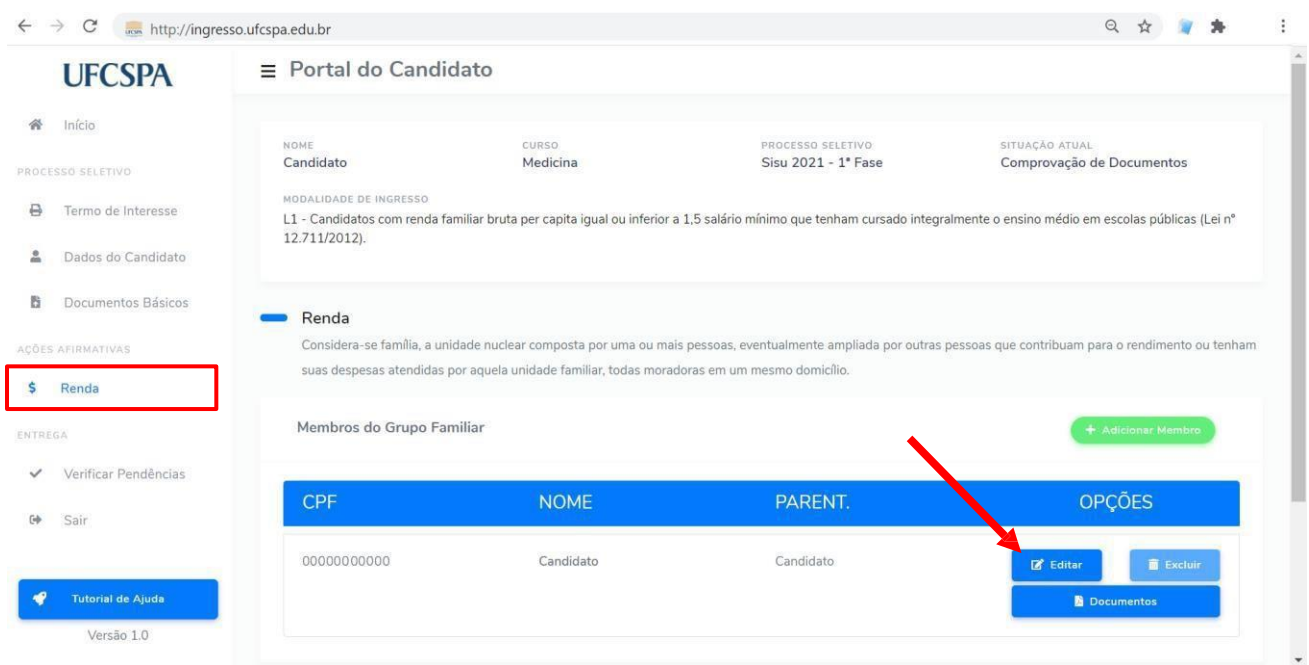

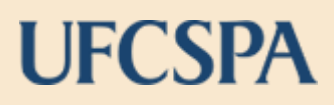

### <span id="page-24-1"></span>**Figura 32. Renda: editar suas informações como membro do grupo familiar continuação**

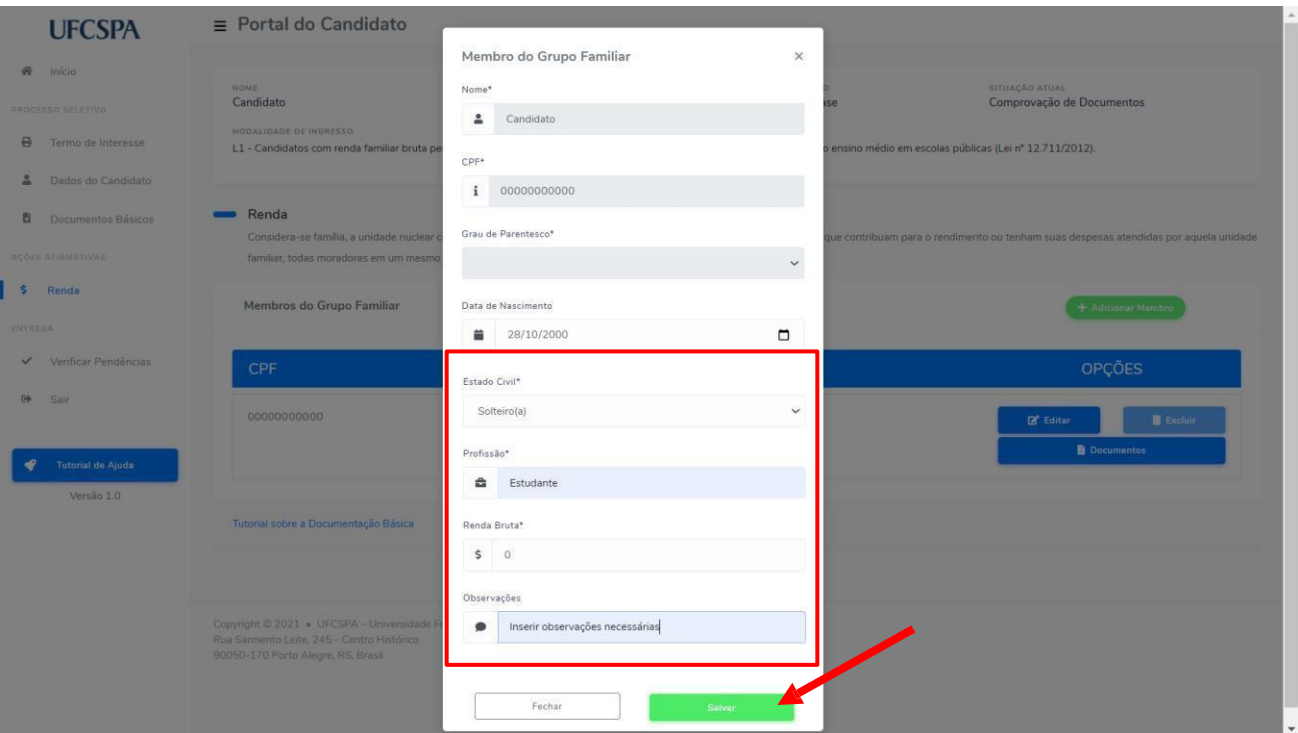

**ATENÇÃO:** As informações adicionadas só serão salvas após clicar no botão "*Salvar*", conforme [Figura 33.](#page-25-0)

### <span id="page-24-0"></span>**Anexar seus documentos de renda**

Para anexar seus documentos comprobatórios de renda, você deve:

- 1. clicar no botão "*Documentos*"- [Figura 34;](#page-26-0)
- 2. você será redirecionado para a tela *Renda: Documentos do Membro de Familia* [Figura 35](#page-26-1) e [Figura 36;](#page-27-0)

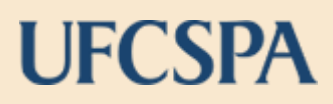

### <span id="page-25-0"></span>**Figura 33. Renda: adicionar seus documentos de renda como membro do grupo familiar**

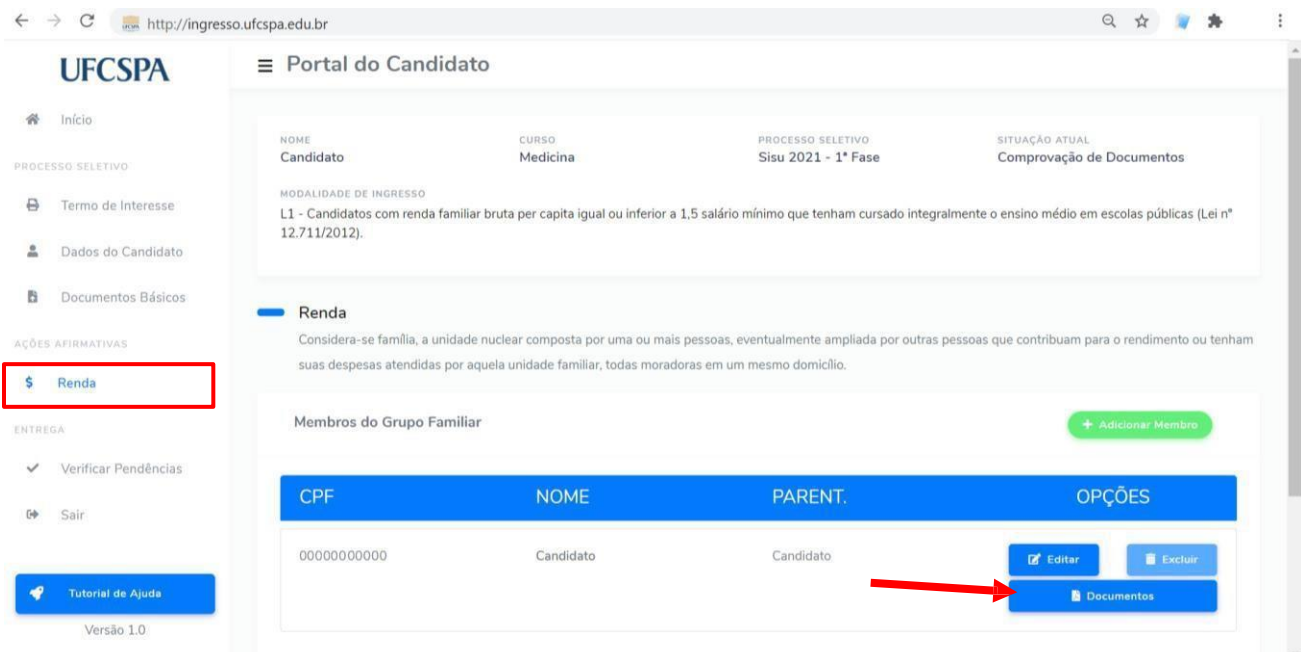

Nessa tela (*Renda: Documentos do Membro de Familia)*, você encontra as instruções para:

- anexar os documentos básicos do membro (candidato ou candidata), conforme [Figura](#page-26-0)  [34](#page-26-0) e
- para anexar os documentos de renda de acordo com o tipo de modalidade de renda, conforme [Figura 35.](#page-26-1)

**ATENÇÃO:** Os documentos devem ser anexados individualmente, em arquivos separados; devem estar legíveis, digitalizados e devem respeitar o tamanho (10 Mb por arquivo) e o formato aceito pelo sistema (jpg, jpeg, pdf, png).

Todos documentos apresentam rótulos indicando se são obrigatórios ou opcionais. Entretanto **alguns documentos são obrigatórios conforme a sua modalidade de ingresso ou o seu perfil**. Exemplo: Declaração de não exercício de atividade remunerada, obrigatório para candidatos maiores de 18 anos; Leia atentamente as instruções de cada documento.

Alguns documentos apresentam links e modelos disponíveis. Em caso de dúvidas acesse o link "*Ver mais...*" ao lado da descrição do documento, conforme [Figura 34.](#page-26-0)

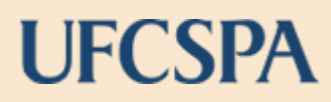

### <span id="page-26-0"></span>**Figura 34. Renda - inserir seus documentos de Membro de Familia**

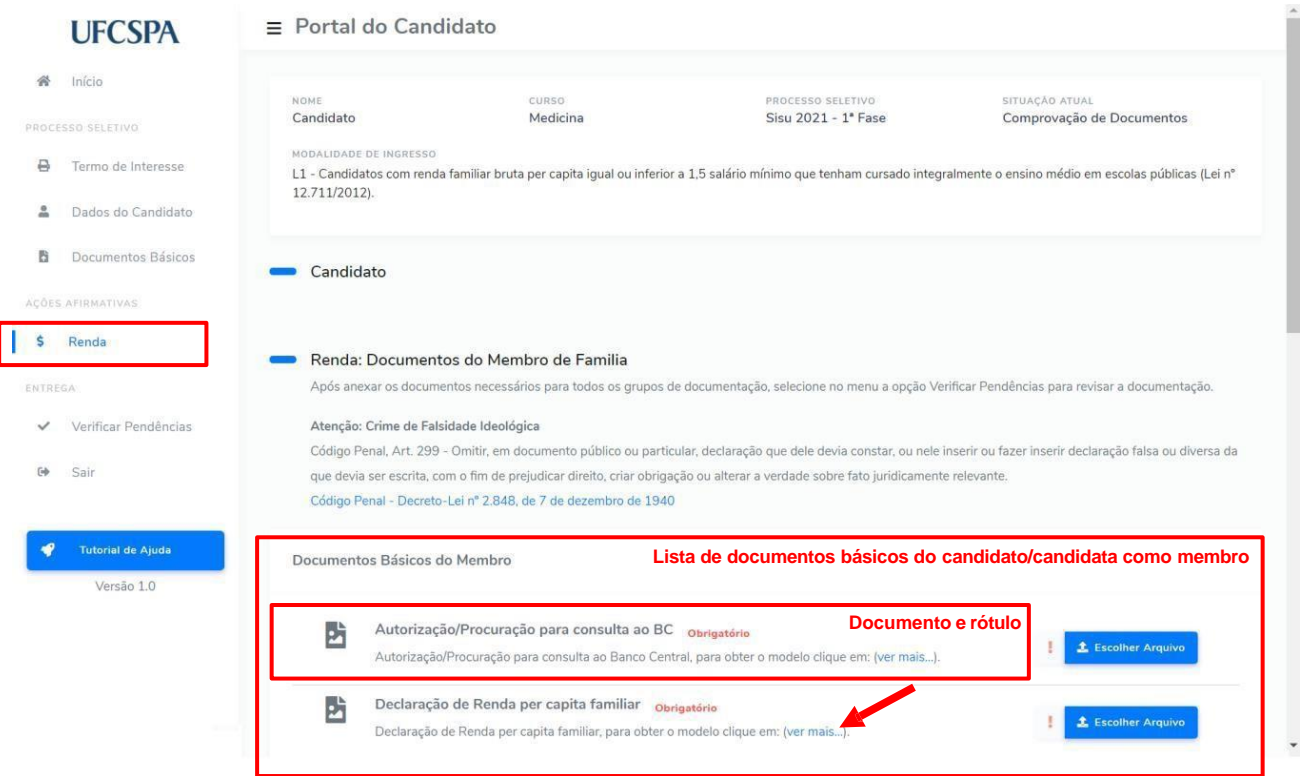

#### <span id="page-26-1"></span>**Figura 35. Renda - adicionar modalidade e inserir documentos de renda de acordo com o tipo de modalidade.**

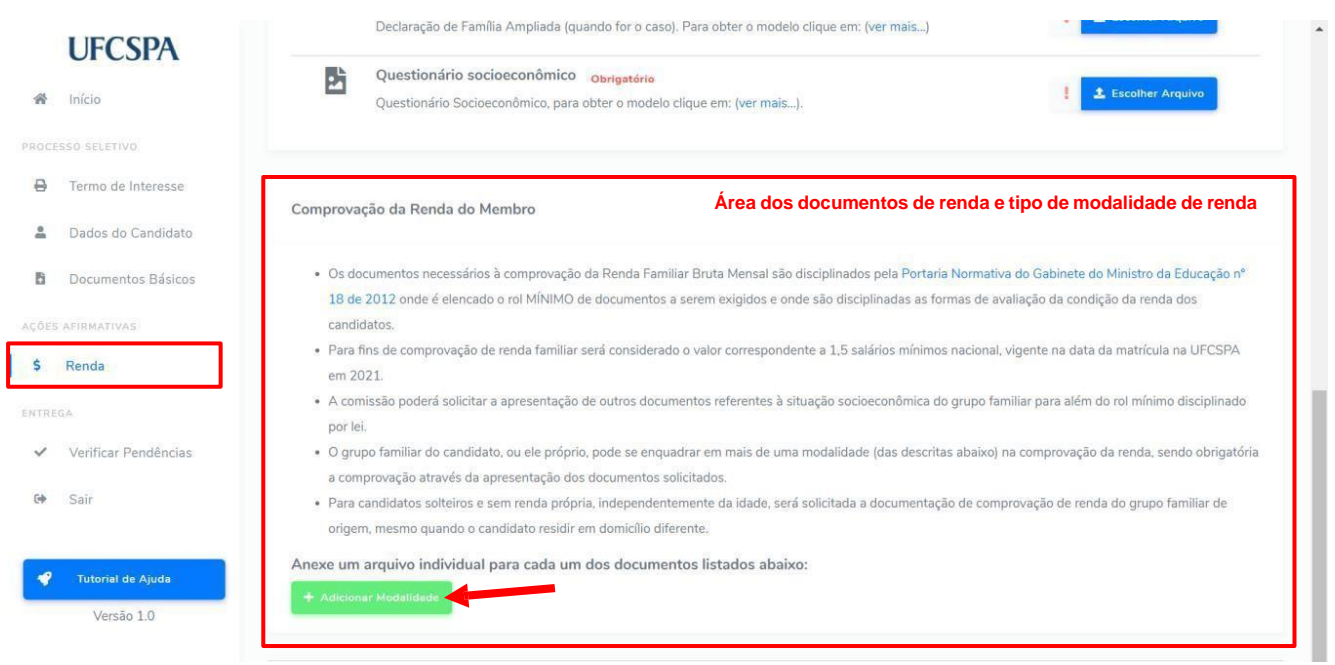

### Anexar seus documentos básicos como membro do grupo familiar

- 1. clicar no botão "*Escolher Arquivo*"- [Figura 36;](#page-27-0)
- 2. na nova janela, ler as informações e clicar no botão "*Escolher Arquivo*" [Figura 37;](#page-27-1)
- 3. selecionar nos seus arquivos o arquivo que deseja anexar [Figura 38;](#page-28-0)
- 4. conferir a prévia do documento e clicar em "*Concluir e fechar*" [Figura 39;](#page-28-1)

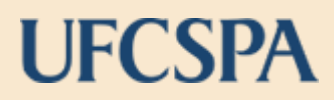

### <span id="page-27-0"></span>**Figura 36. Renda - documentos básicos do membro: escolher arquivo.**

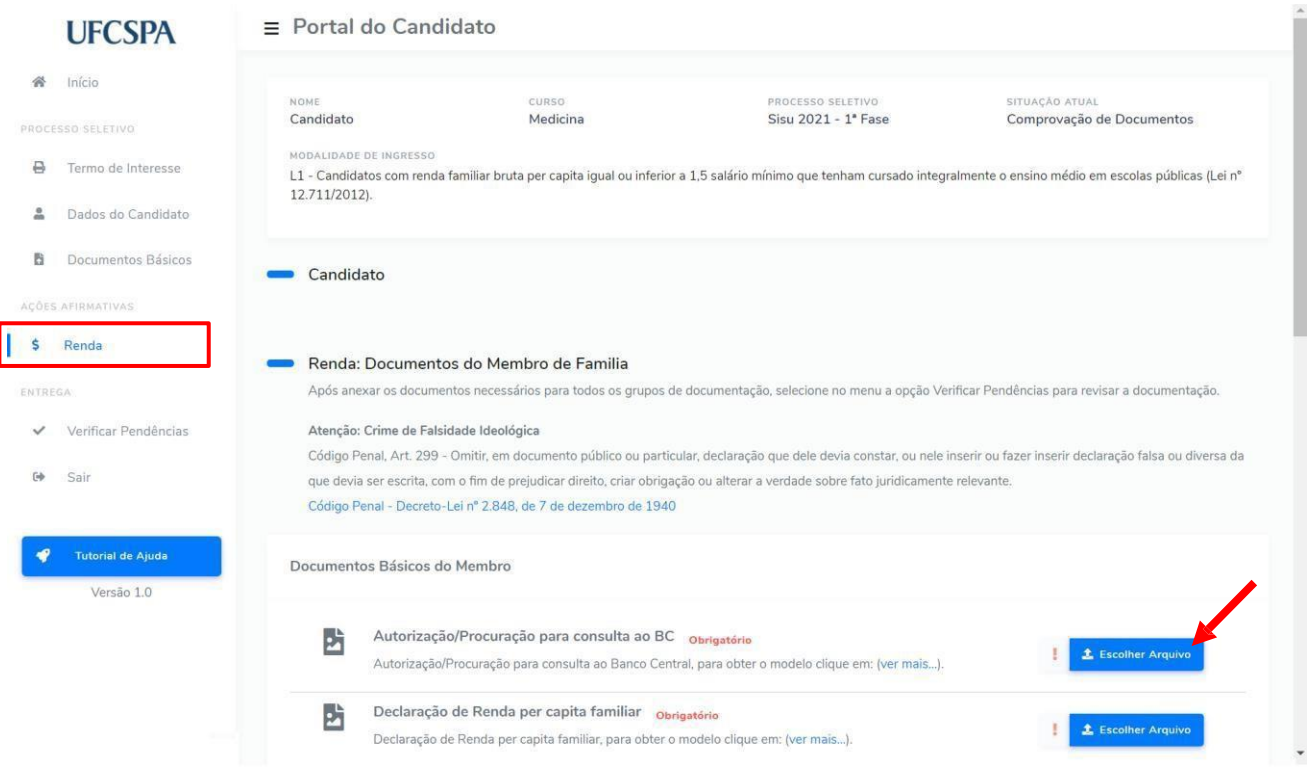

### <span id="page-27-1"></span>**Figura 37. Renda - documentos básicos do membro: escolher arquivo para inserir.**

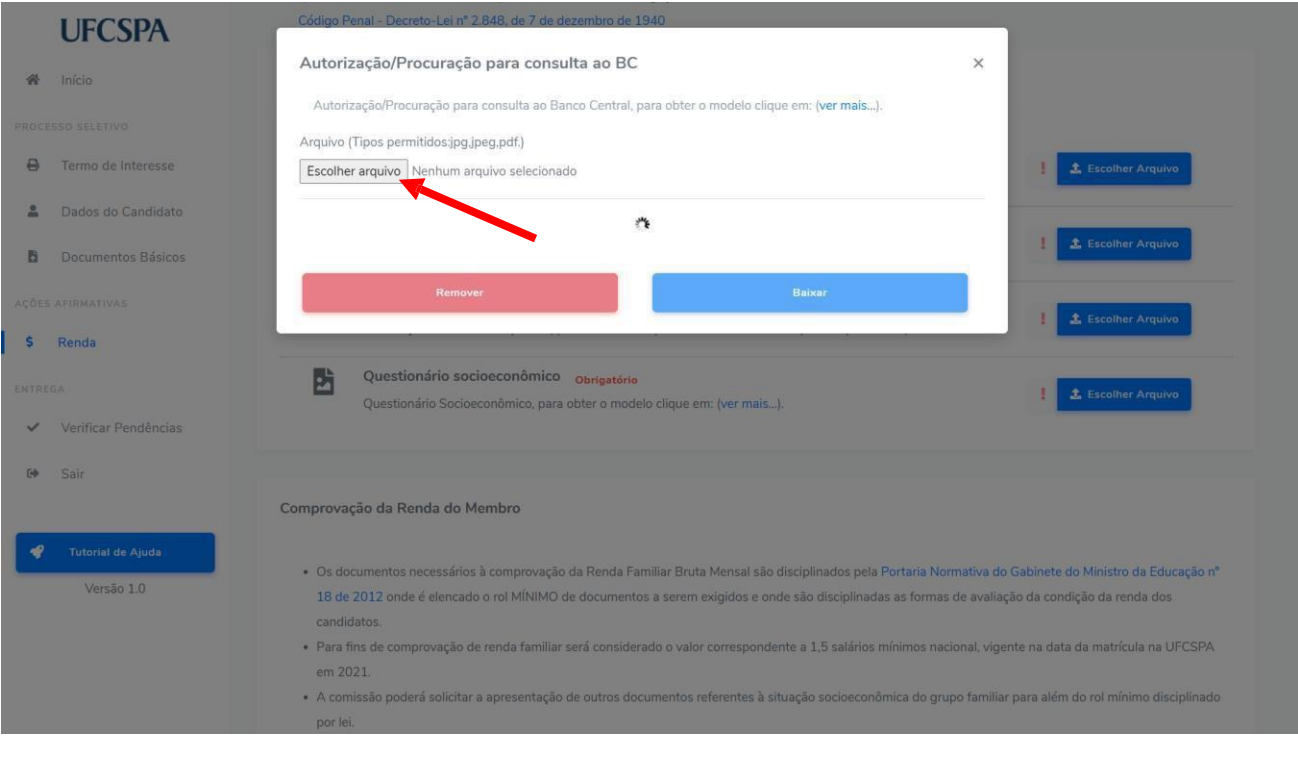

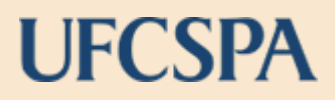

<span id="page-28-0"></span>**Figura 38. Renda - documentos básicos do membro: selecionar arquivo.**

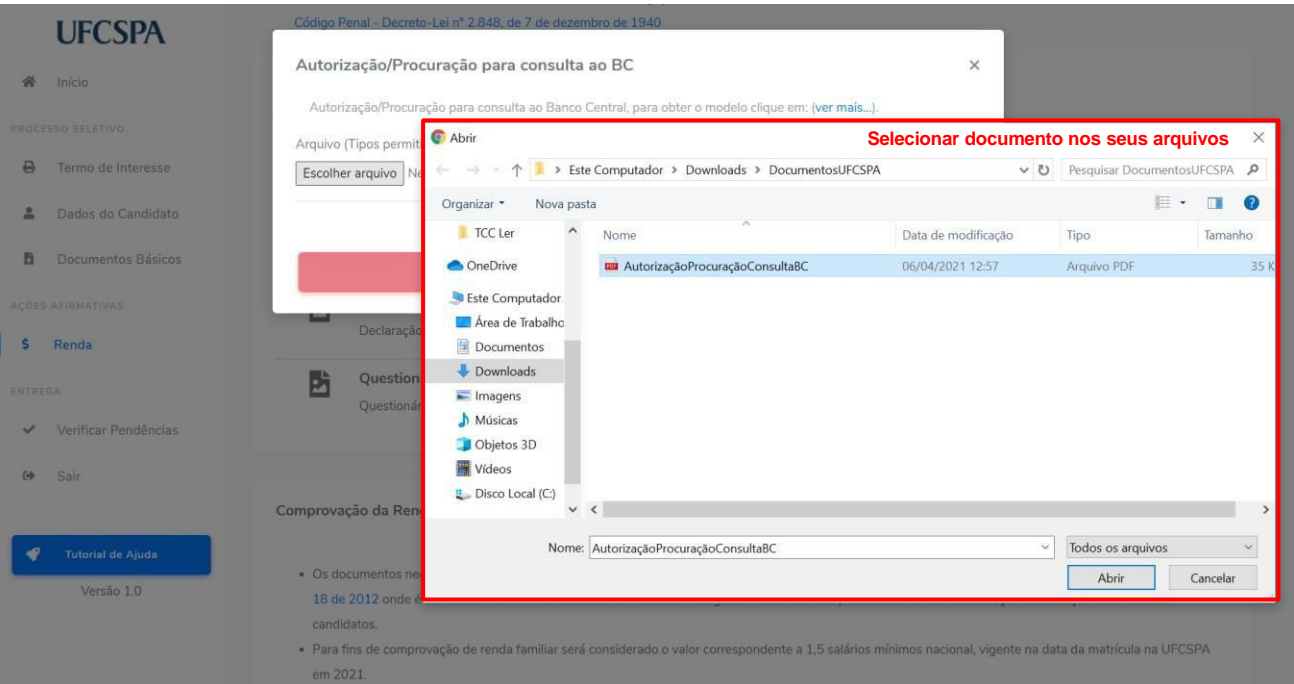

### <span id="page-28-1"></span>**Figura 39. Renda - documentos básicos do membro: conferir a prévia do documento e "Concluir e fechar".**

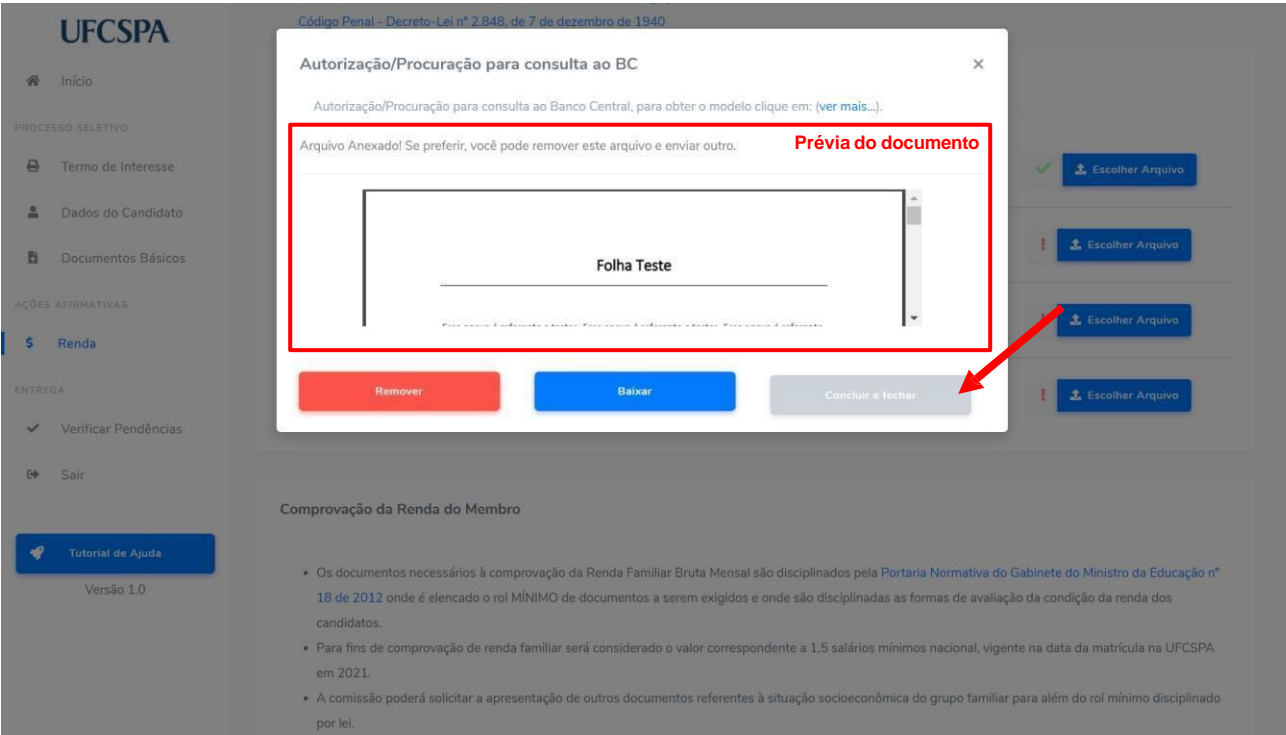

Caso seja necessária alteração em algum documento inserido, basta abrir a janela de escolha de arquivo e clicar no botão "Remover", conforme [Figura 40.](#page-29-0)

<span id="page-29-0"></span>**Figura 40. Renda - documentos básicos do membro: remover um documento inserido**

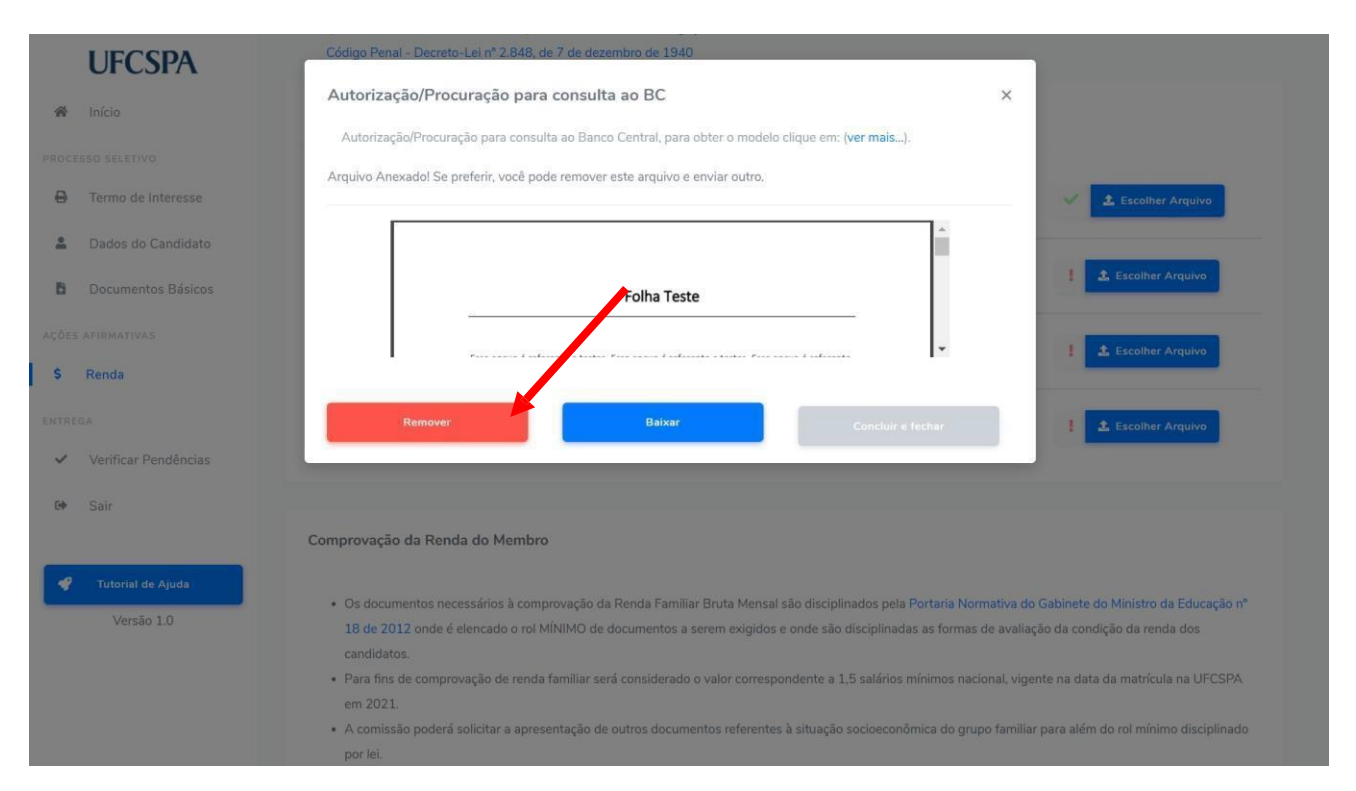

Um alerta, conforme [Figura 41,](#page-29-1) será exibido. Após confirmação o arquivo será removido e você poderá realizar um novo envio.

### <span id="page-29-1"></span>**Figura 41. Renda - documentos básicos do membro: confirmar remoção de documento inserido.**

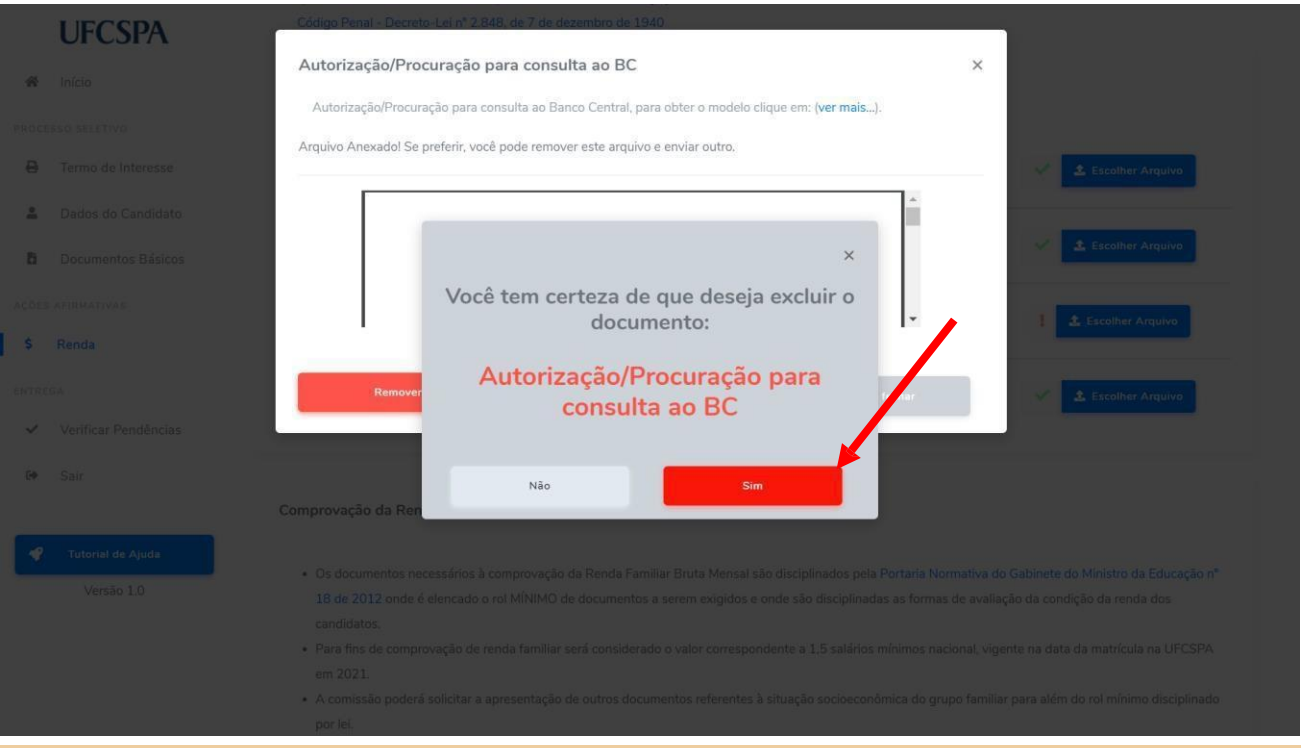

**ATENÇÃO:** A troca de documentos pode ser realizada a qualquer momento antes da entrega final da documentação, última etapa do envio.

**Figura 42. Renda - documentos básicos do membro: documentos anexados.**

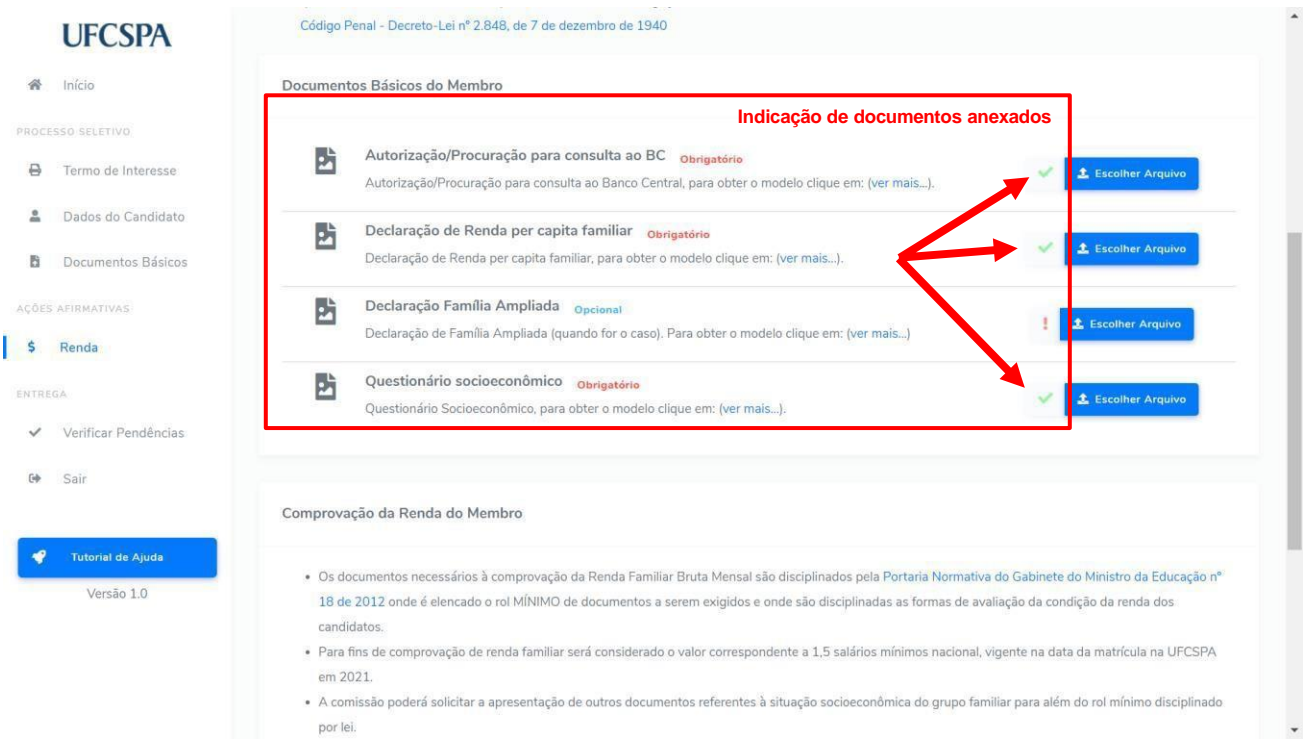

Após anexar a documentação básica do membro, inicie a inserção dos documentos de comprovação de renda do membro de acordo com o tipo de modalidade. Conforme [Figura](#page-31-0)  [43.](#page-31-0)

Anexar documentos de comprovação de renda de acordo com o tipo de modalidade

- 1. clicar no botão "*Adicionar Modalidade*"- [Figura 44;](#page-31-1)
- 2. na nova janela, "Tipos de Modalidade", localizar a modalidade de renda correspondente com o membro do grupo familiar e clicar em "*+ Incluir*"– [Figura 45;](#page-32-0)
- 3. na área dos documentos de renda conforme tipo de modalidade, uma lista dos documentos comprabatórios necessários a modalidade incluída será exibida - [Figura](#page-33-0)  [46;](#page-33-0)

### <span id="page-31-0"></span>**Figura 43. Renda – documentos comprovação de renda do membro: adicionar modalidade.**

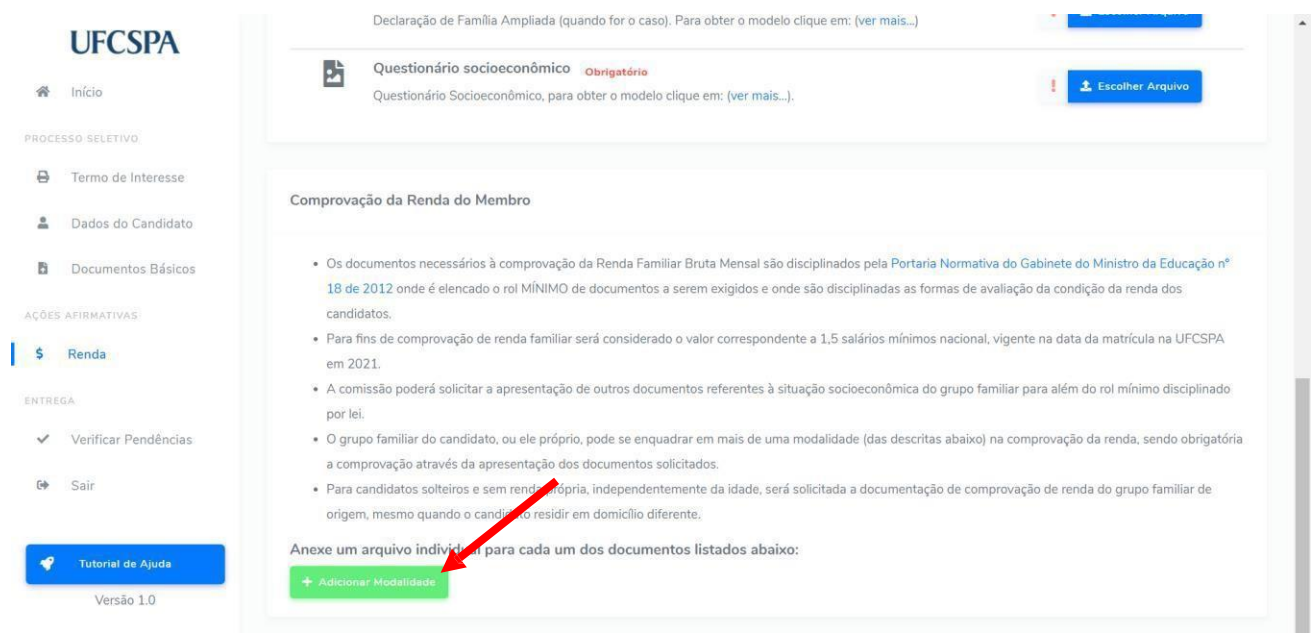

### **Figura 44. Renda – documentos comprovação de renda do membro: incluir tipo de modalidade***.*

<span id="page-31-1"></span>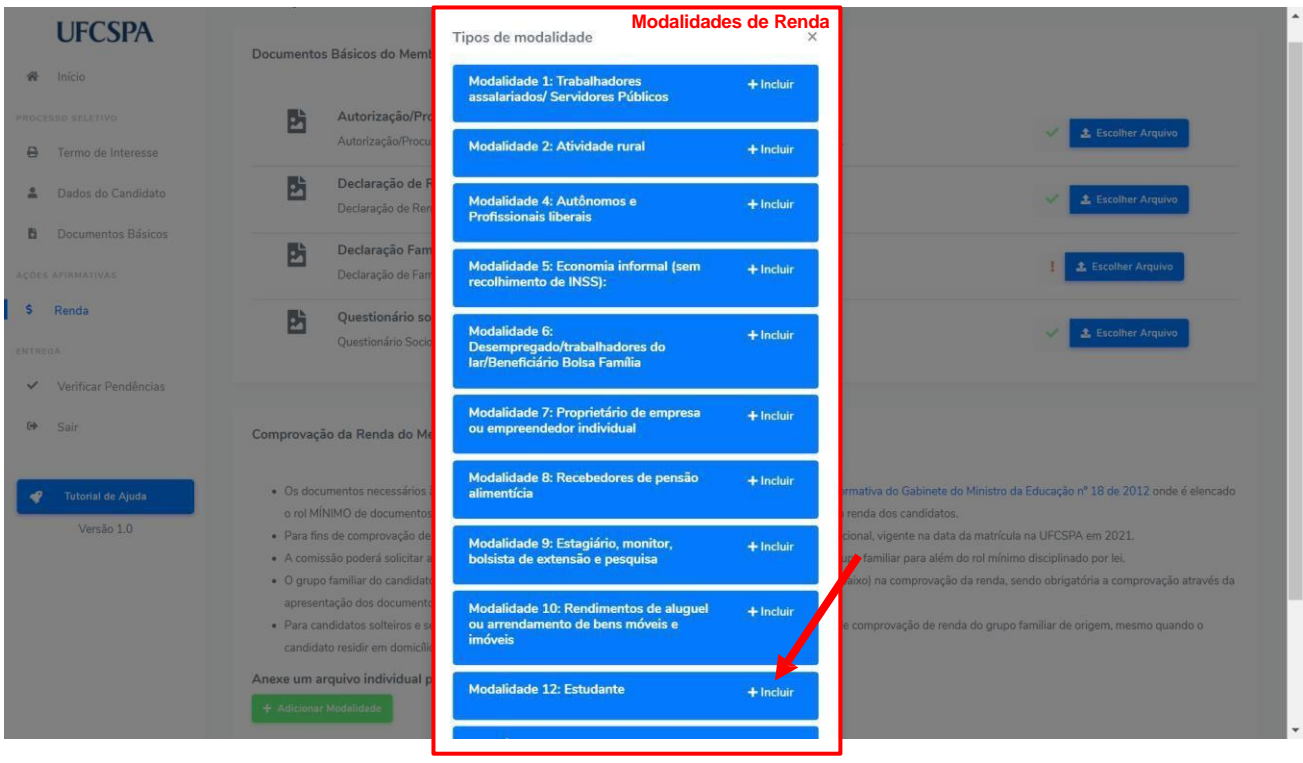

#### <span id="page-32-0"></span>**Figura 45. Renda – documentos comprovação de renda do membro: lista dos documentos comprabatórios necessários à modalidade incluída**

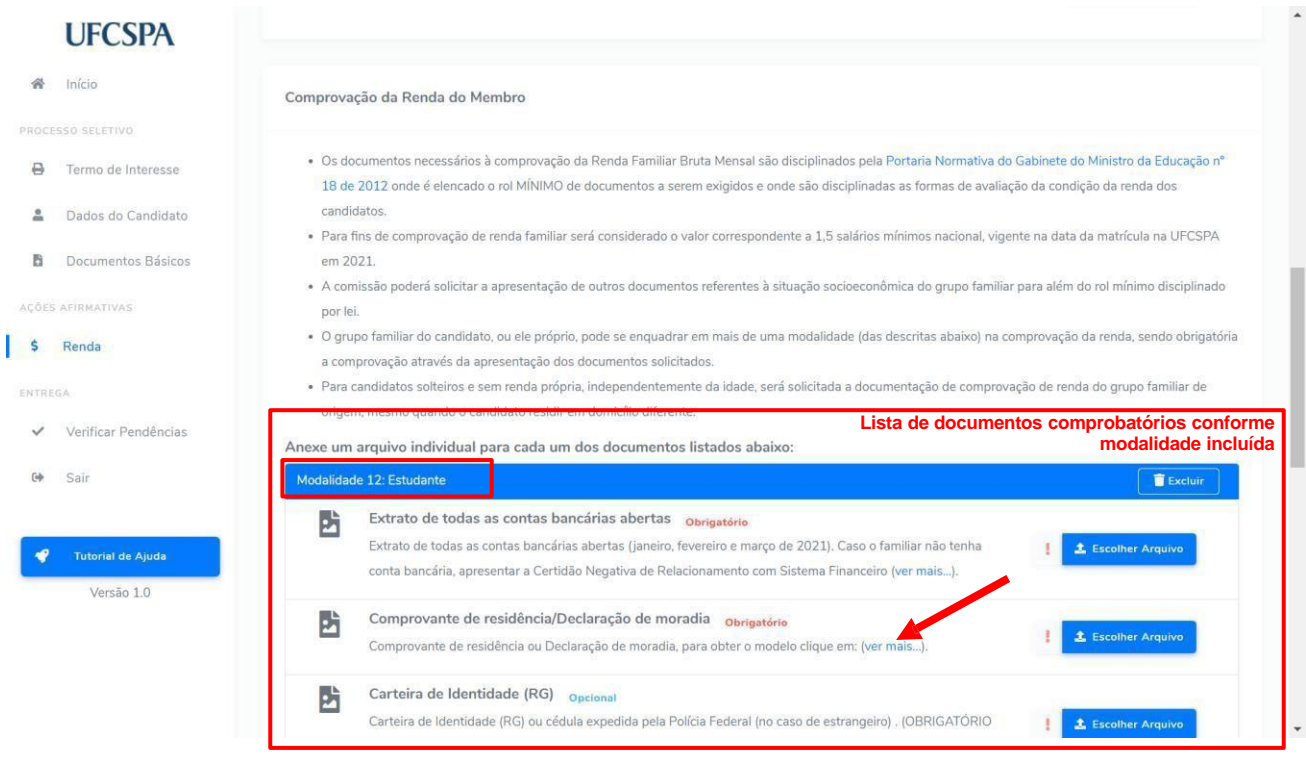

Para excluir uma modalidade incluída, basta clicar no botão "Excluir", ao lado da barra que identifica a modalidade.

**ATENÇÃO:** Os documentos devem ser anexados individualmente, em arquivos separados; devem estar legíveis, digitalizados e devem respeitar o tamanho (10 Mb por arquivo) e o formato aceito pelo sistema (jpg,jpeg,pdf, png).

Todos documentos apresentam rótulos indicando se são obrigatórios ou opcionais. Entretanto alguns documentos são obrigatórios conforme perfil**.** Leia atentamente as instruções.

Alguns documentos apresentam links e modelos disponíveis. Em caso de dúvidas acesse o link "*Ver mais...*" ao lado da descrição do documento, [Figura 46.](#page-33-0)

Para inserir os documentos, os procedimentos seguem o padrão do sistema:

- 1. clicar no botão "*Escolher Arquivo*" [Figura 47;](#page-33-1)
- 2. na nova janela, ler as informações e clicar no botão "Escolher Arquivo" [Figura 48;](#page-34-0)
- 3. selecionar nos seus arquivos o arquivo que deseja anexar [Figura 49;](#page-34-1)
- 4. conferir a prévia do documento e clicar em "Concluir e fechar"- [Figura 50.](#page-35-0)

### <span id="page-33-0"></span>**Figura 46. Renda – documentos comprovação de renda do membro: escolher arquivo modalidade**

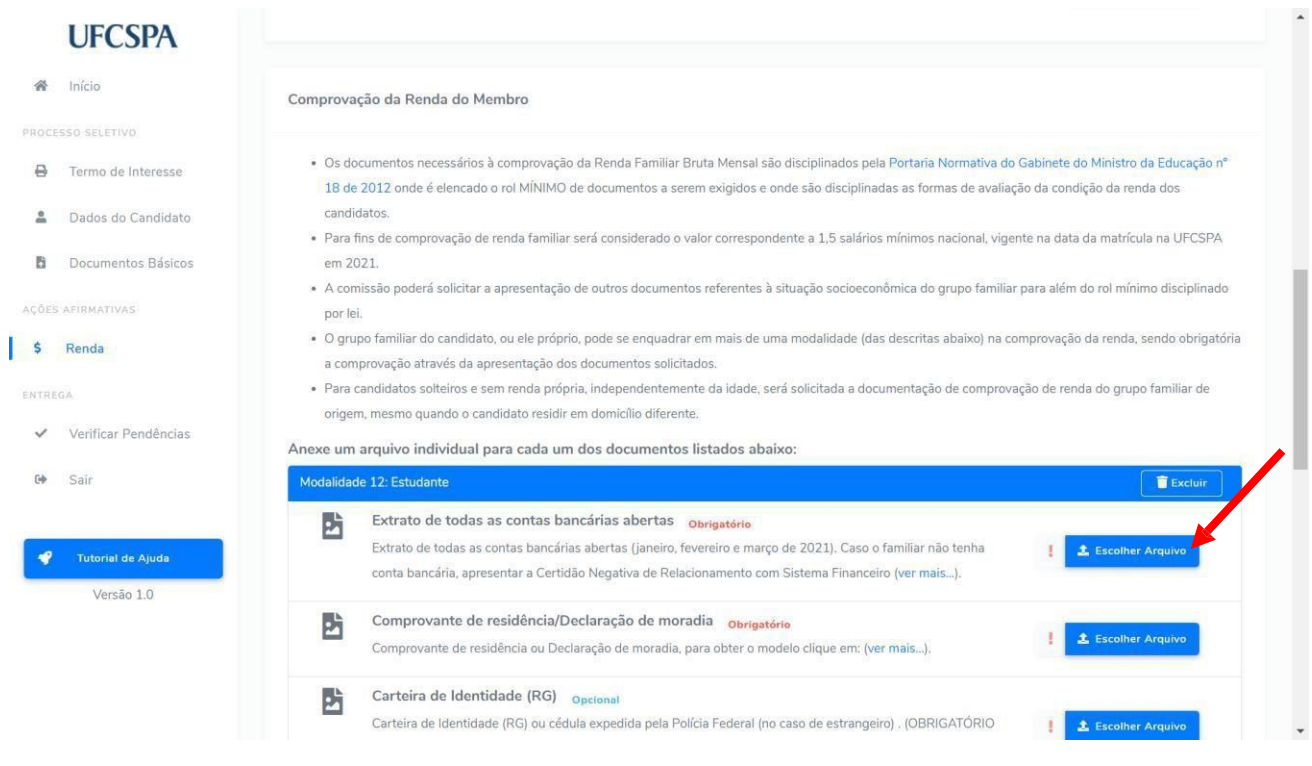

### **Figura 47. Renda – documentos comprovação de renda do membro: escolher arquivo para inserir**

<span id="page-33-1"></span>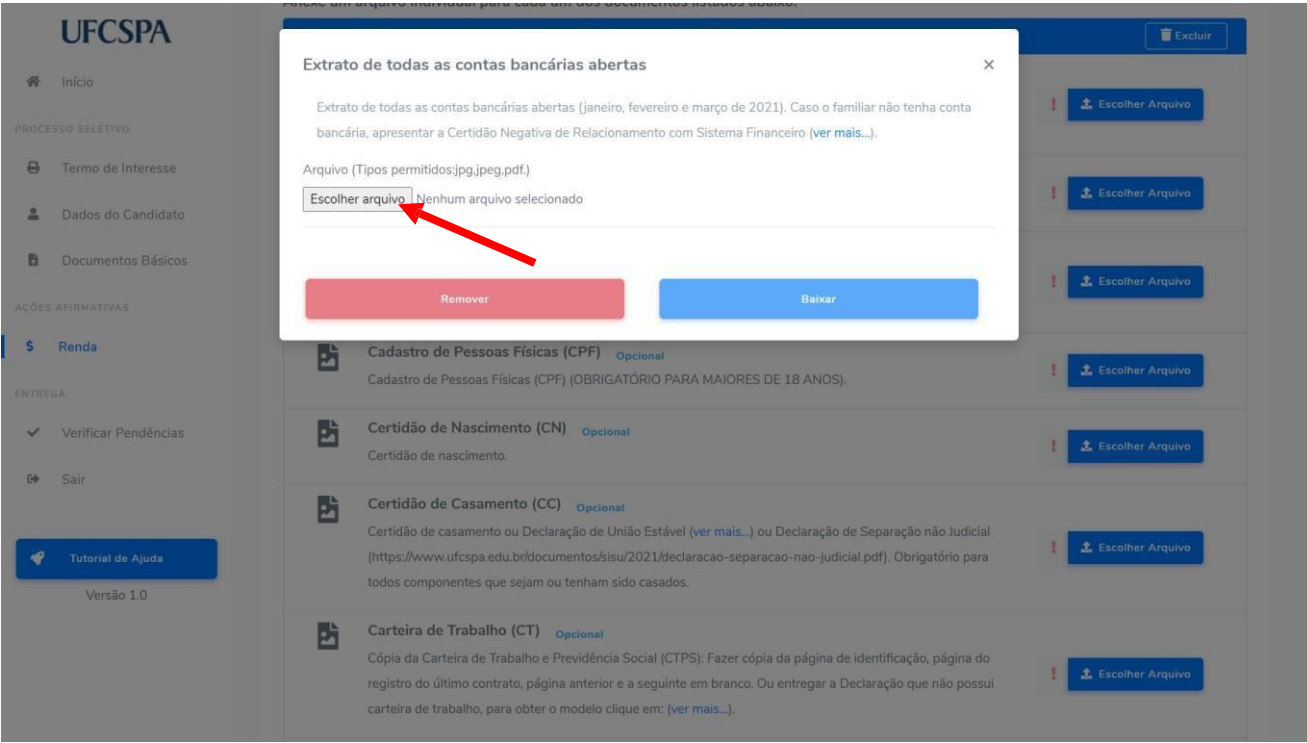

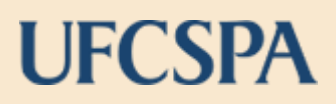

### <span id="page-34-0"></span>**Figura 48. Renda – documentos comprovação de renda do membro: selecionar arquivo.**

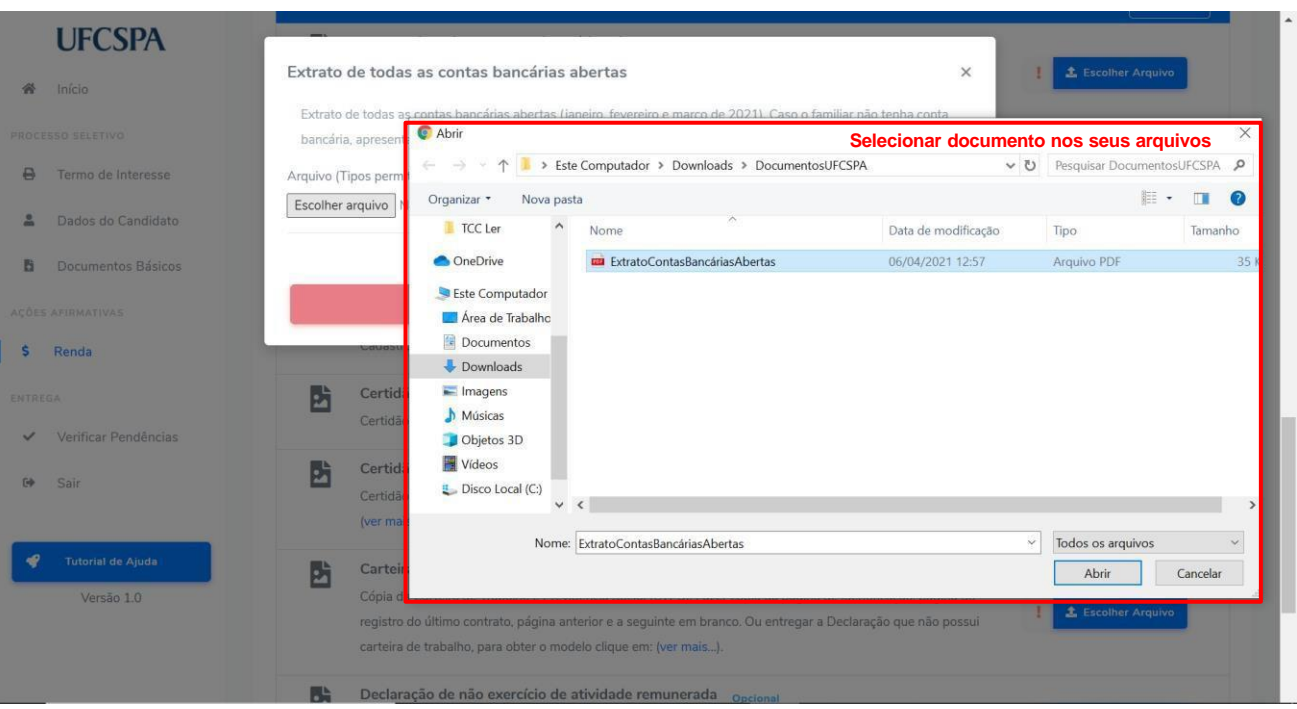

#### <span id="page-34-1"></span>**Figura 49. Renda – documentos comprovação de renda do membro: conferir a prévia do documento e "Concluir e fechar".**

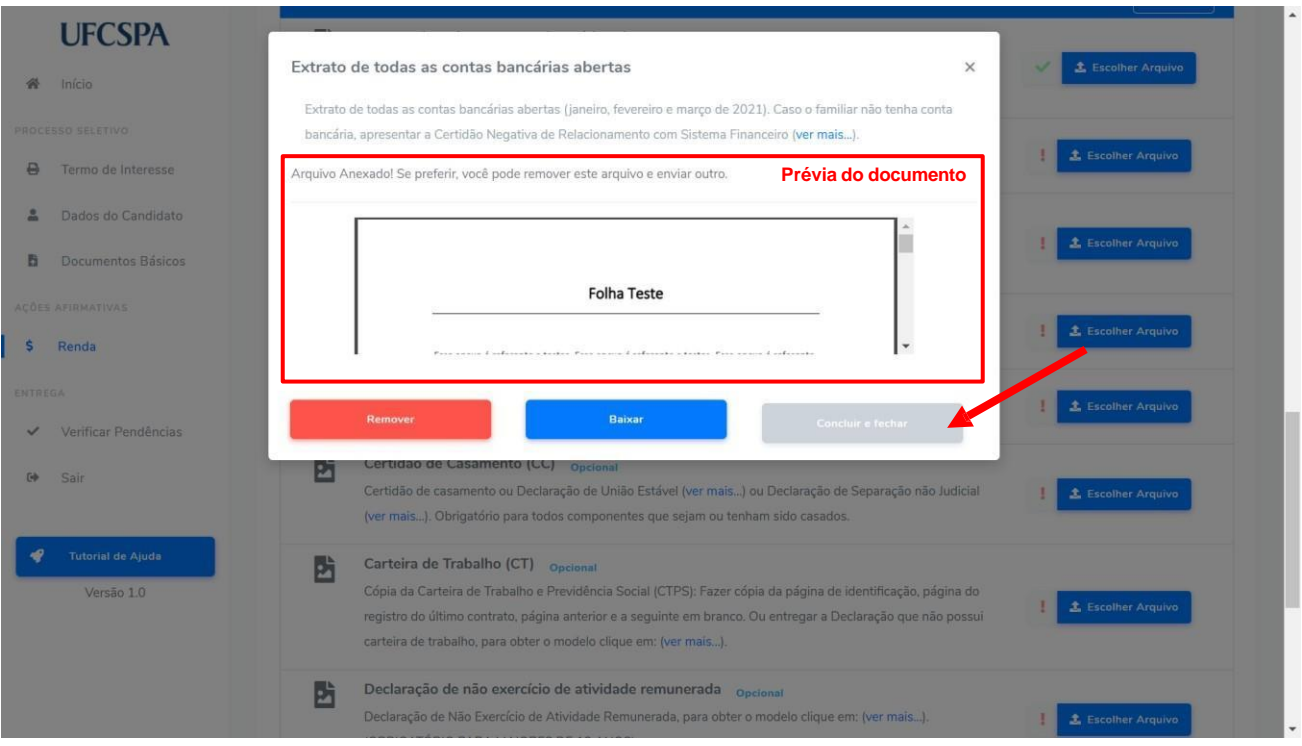

Caso seja necessária alteração em algum documento inserido, basta abrir a janela de escolha de arquivo e clicar no botão "Remover", conforme [Figura 50.](#page-35-0)

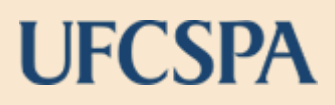

#### **Figura 50. Renda – documentos comprovação de renda do membro: remover um documento inserido**

<span id="page-35-0"></span>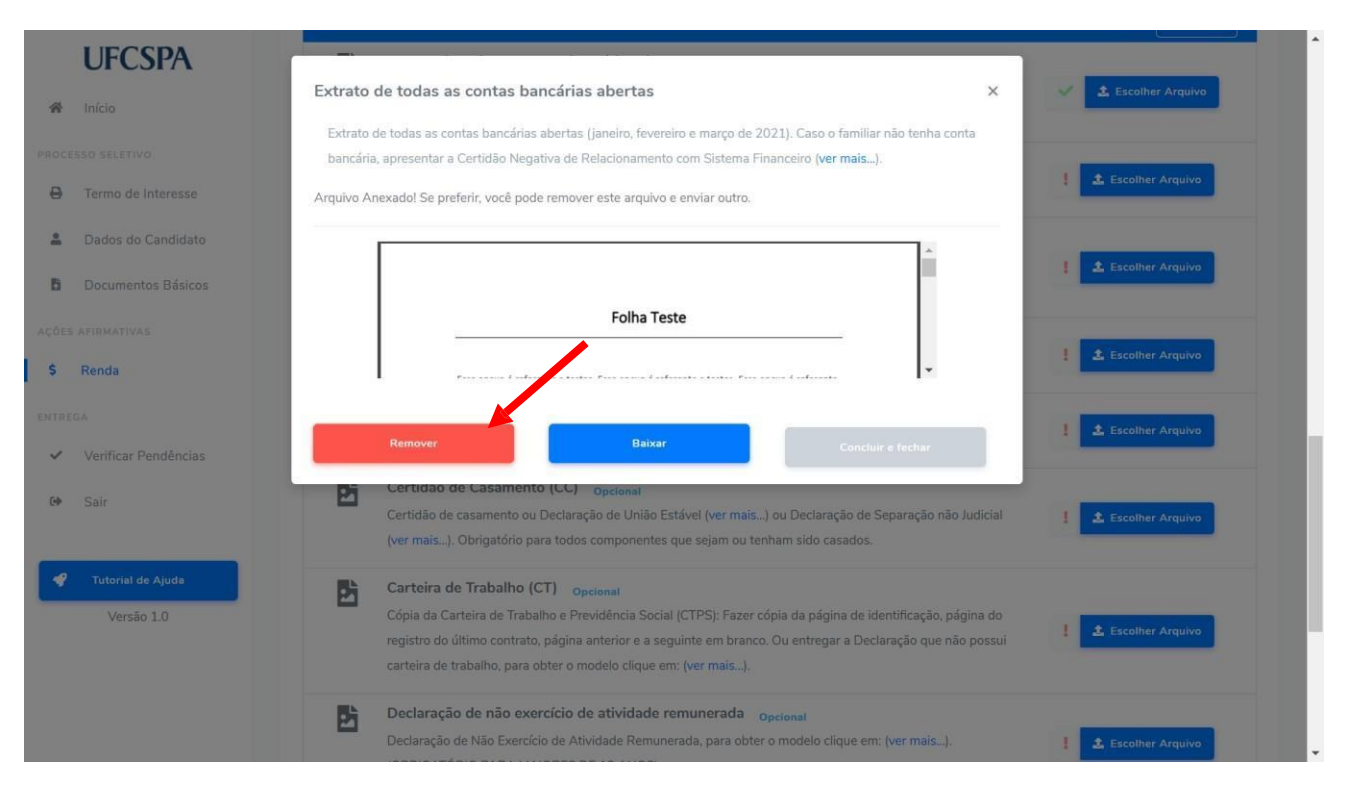

Um alerta, conforme [Figura 51,](#page-35-1) será exibido. Após confirmação o arquivo será removido e você poderá realizar um novo envio.

#### <span id="page-35-1"></span>**Figura 51. Renda – documentos comprovação de renda do membro: confirmar remoção de documento inserido***.*

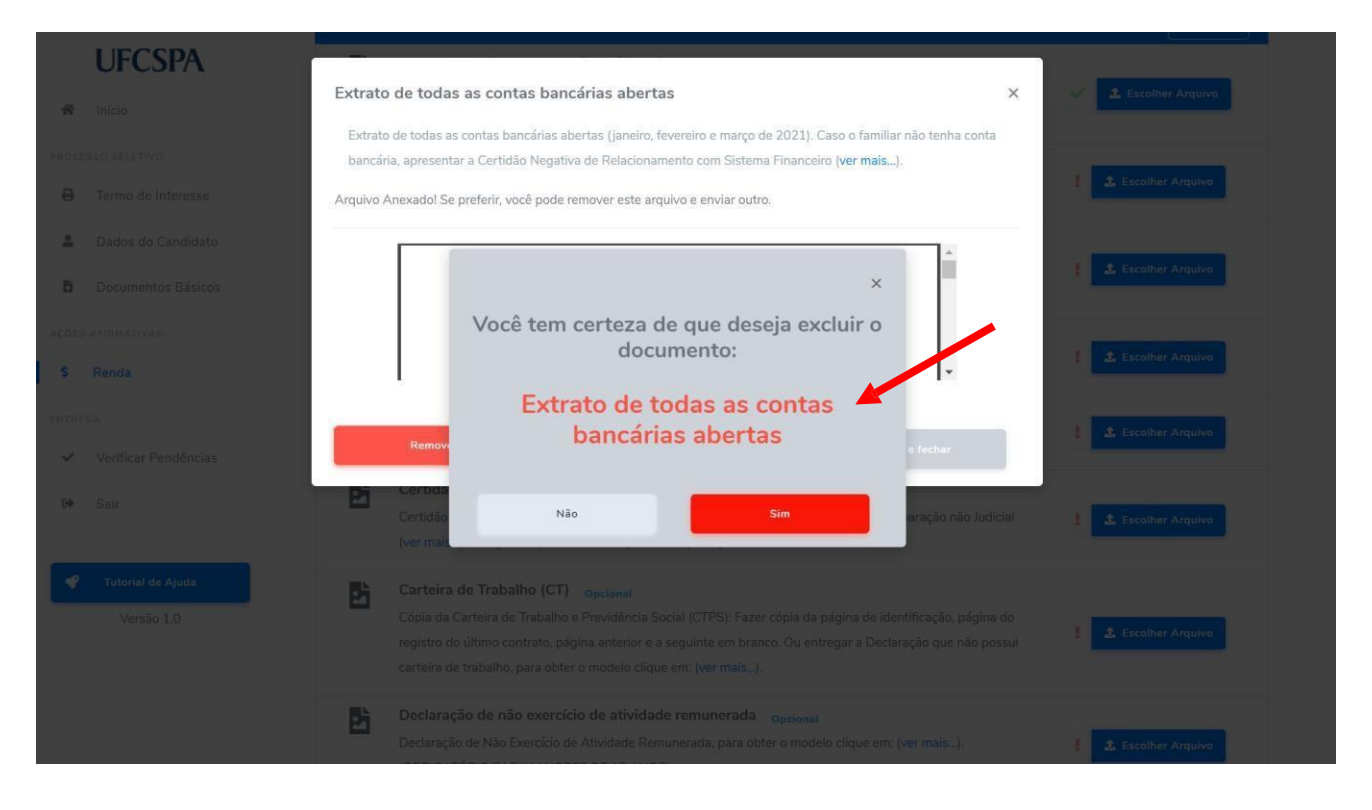

**ATENÇÃO:** A troca de documentos pode ser realizada a qualquer momento antes da entrega final da documentação, última etapa do envio.

**Figura 52. Renda – documentos comprovação de renda do membro: documentos anexados.**

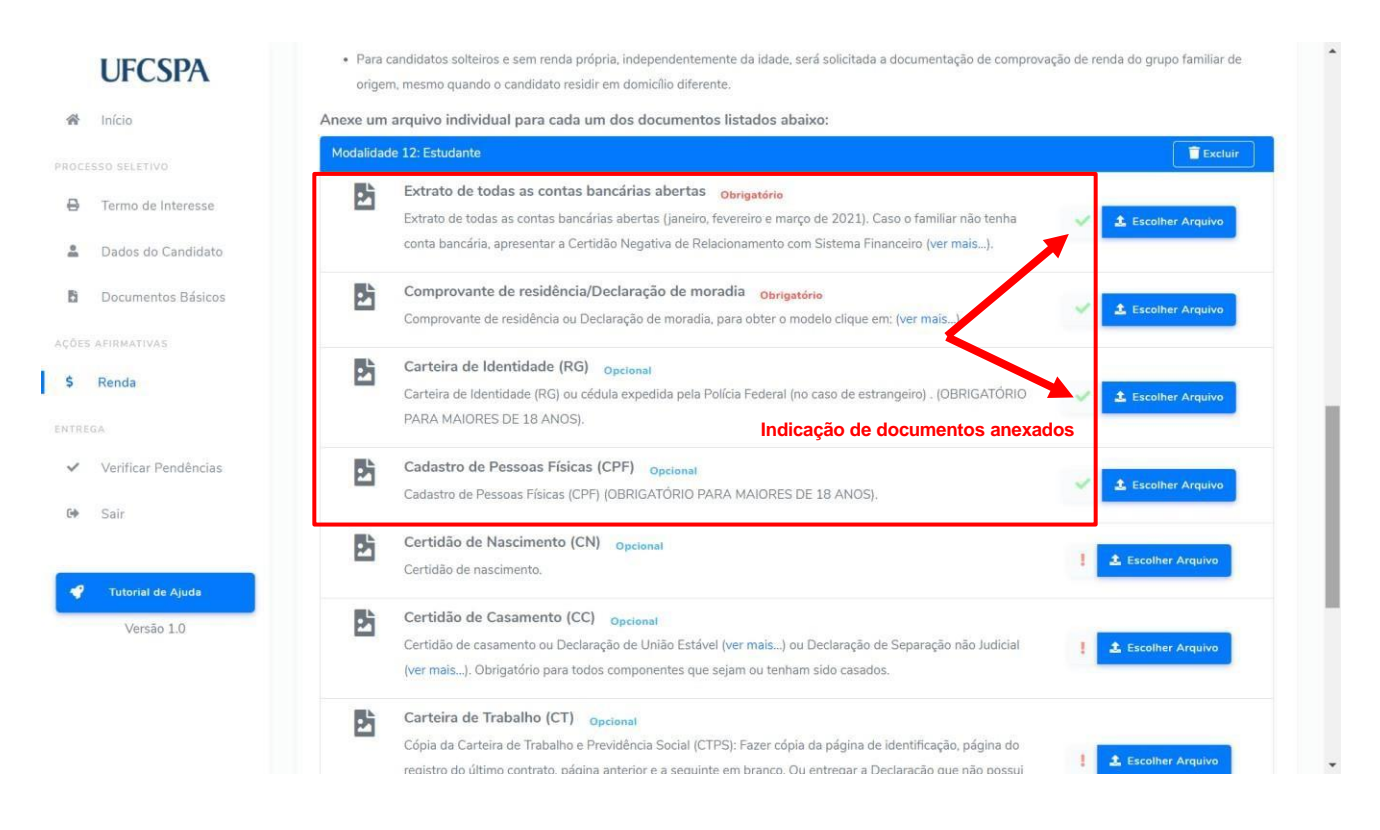

Após anexar toda a documentação da modalidade de membro do grupo, para retornar à tela "Membros do Grupo Familiar" você deve clicar no item de menu "Renda". Conforme [Figura 53.](#page-36-0)

<span id="page-36-0"></span>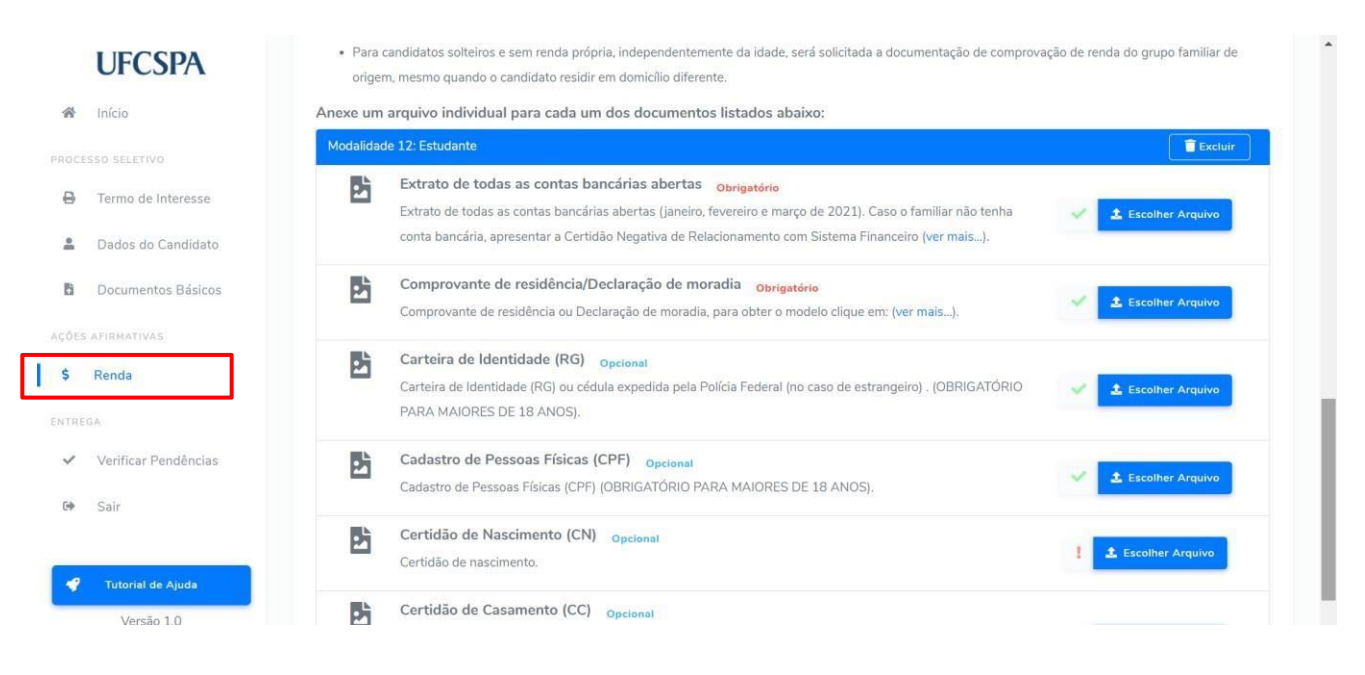

### **Figura 53. Menu Renda: Retornar tela "Membros do Grupo Familiar".**

### <span id="page-37-0"></span>**Adicionar um membro do grupo familiar**

Considera-se família, a unidade nuclear composta por uma ou mais pessoas, eventualmente ampliada por outras pessoas que contribuam para o rendimento ou tenham suas despesas atendidas por aquela unidade familiar, todas moradoras em um mesmo domicílio.

Para adicionar um membro você deve:

- 1. clicar no botão "*Adicionar Membro*"- [Figura 54.](#page-37-1)
- 2. na nova janela, "Membro do Grupo Familiar", você deve preencher as informações e clicar no botão "*Salvar*" – [Figura 55.](#page-37-2) Os campos com asterisco (\*) são obrigatórios.

#### <span id="page-37-1"></span>**Figura 54. Renda - Lista Membros do Grupo Familiar: adicionar membro.**

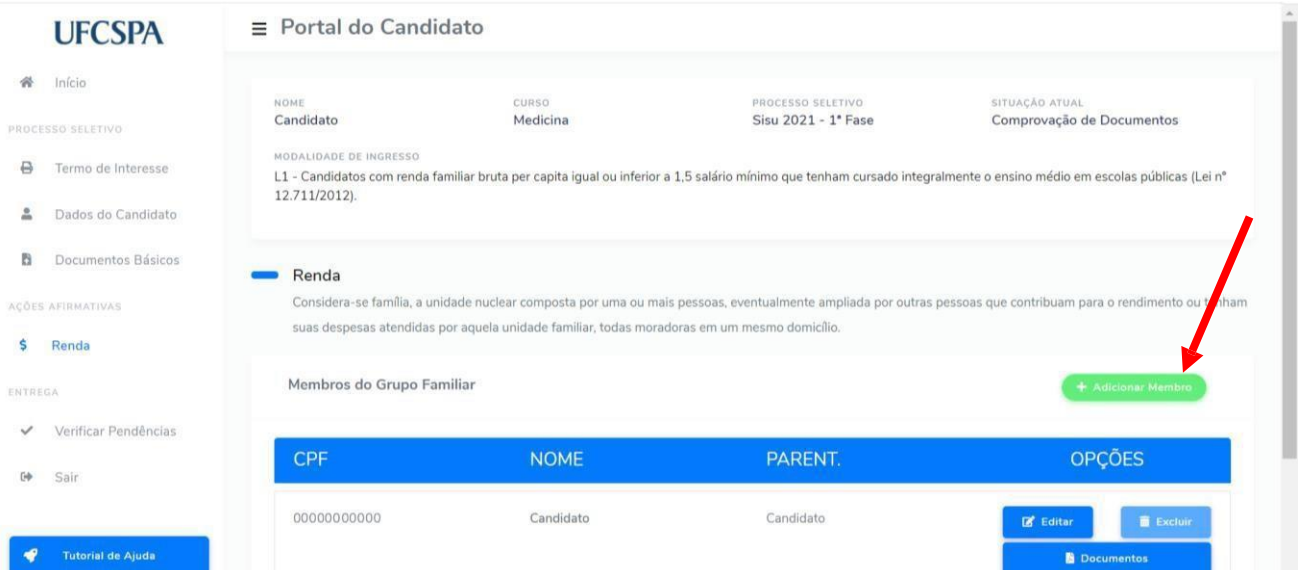

### **Figura 55. Renda - Adicionar membro: inserção de dados do membro.**

<span id="page-37-2"></span>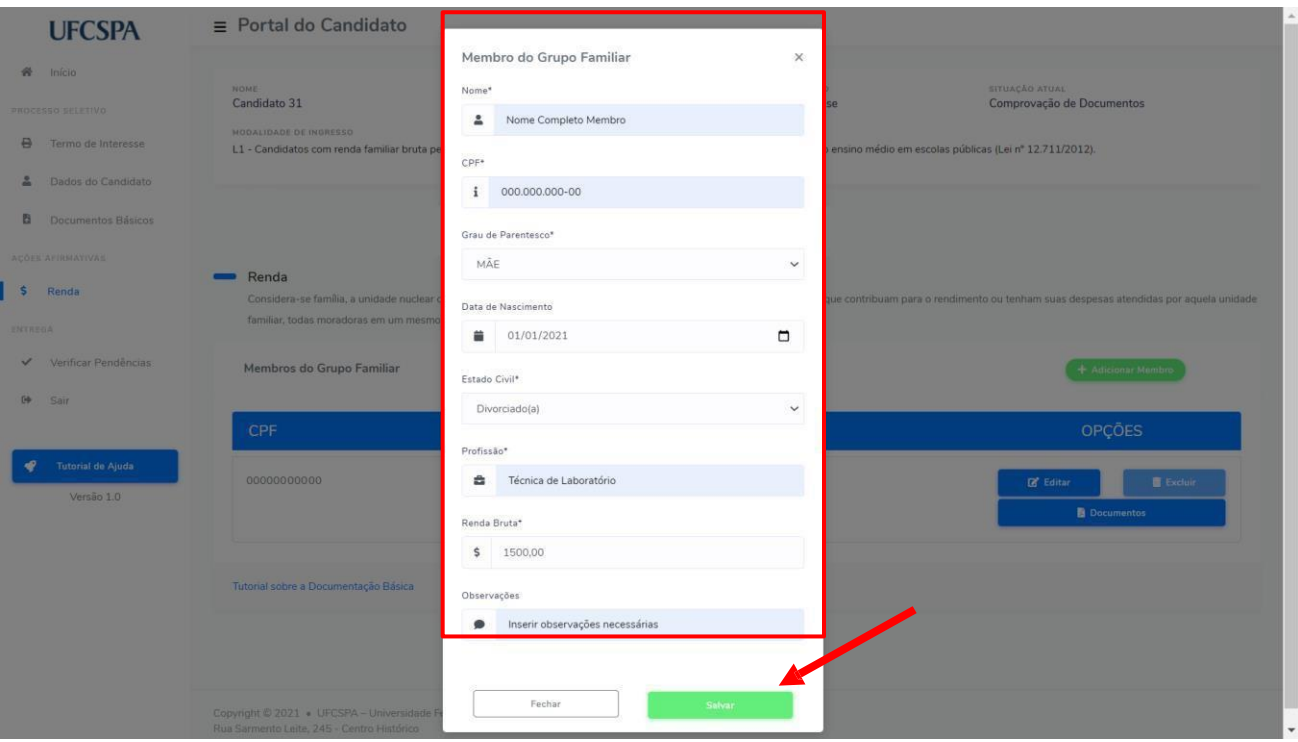

<span id="page-38-2"></span>Após preencher os dados do membro e clicar em "Salvar", você visualizará o mesmo adicionado na tela "Membros do Grupo Familiar", conforme [Figura 56.](#page-38-2)

### **Figura 56. Renda- Lista Membros do Grupo Familiar: membro adicionado.**

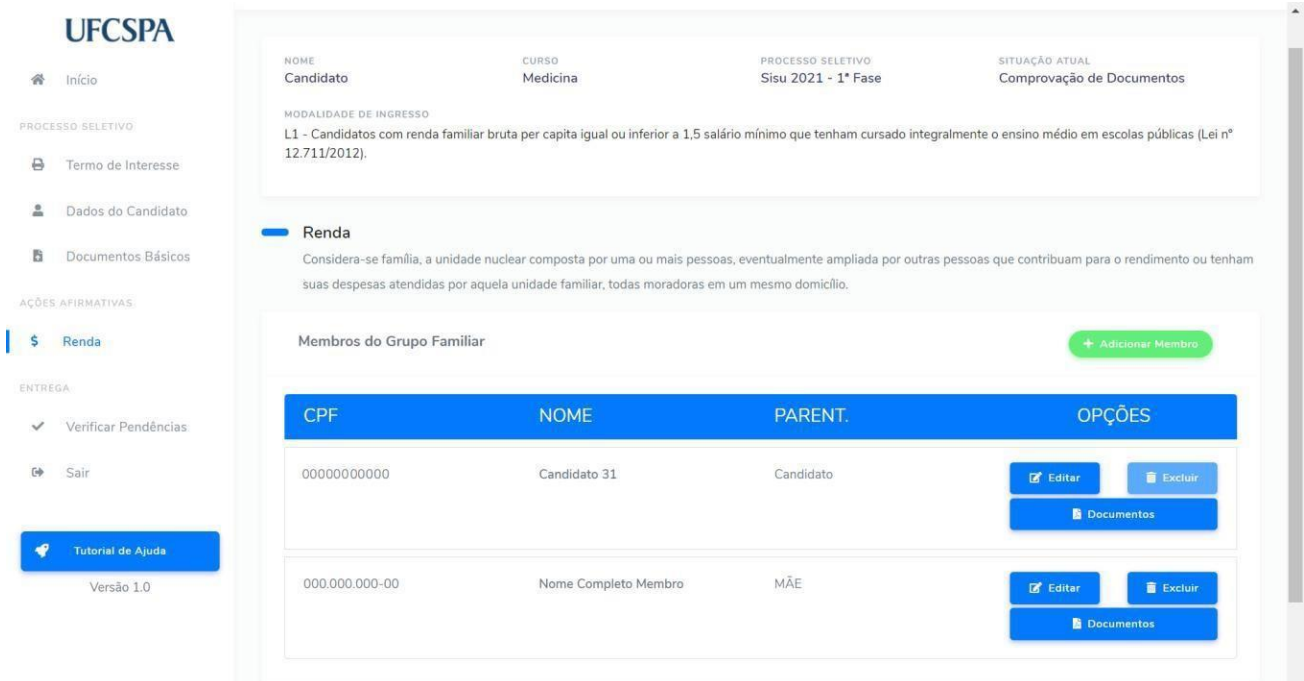

### <span id="page-38-0"></span>**Editar informações de um membro do grupo familiar**

Para editar as informações de um membro do grupo familiar adicionado, você deve clicar no botão "*Editar*" na linha da pessoa que deseja editar e realizar os mesmos procedimentos executados para edição das suas informações como membro do grupo familiar. Quando for inserir outras pessoas do seu grupo familiar, há campos de preenchimento obrigatório que estarão habilitados, como "Parentesco" e CPF.

### <span id="page-38-1"></span>**Anexar documentos de um membro do grupo familiar**

Para anexar documentos de um membro do grupo familiar adicionado, você deve clicar no botão "*Documentos*" na linha da pessoa que deseja inserir os documentos e realizar procedimentos semelhantes aos executados para inserção dos seus documentos comprobatórios de renda como membro do grupo familiar.

Deverão ser anexados documentos comprobatórios de renda para todos os membros do seu grupo familiar. Na Figura 56, é apresentada a "*área dos documentos de renda e tipo de modalidade de renda*", na qual você encontra o botão "*Adicionar modalidade*", essas modalidades estão detalhadas nos Anexos II ao IX do Edital: **<https://www.ufcspa.edu.br/estude-na-ufcspa/graduacao/sisu/editais-e-legislacao>**

Caso tenha dúvidas, na subseção "Anexar seus documento de renda", no item "*Anexar documentos de comprovação de renda de acordo com o tipo de modalidade*" deste manual, você encontra orientações.

#### **Figura 57. Renda – Documentos de membro adicionado: adicionar modalidade e inserir documentos de renda de acordo com o tipo de modalidade**

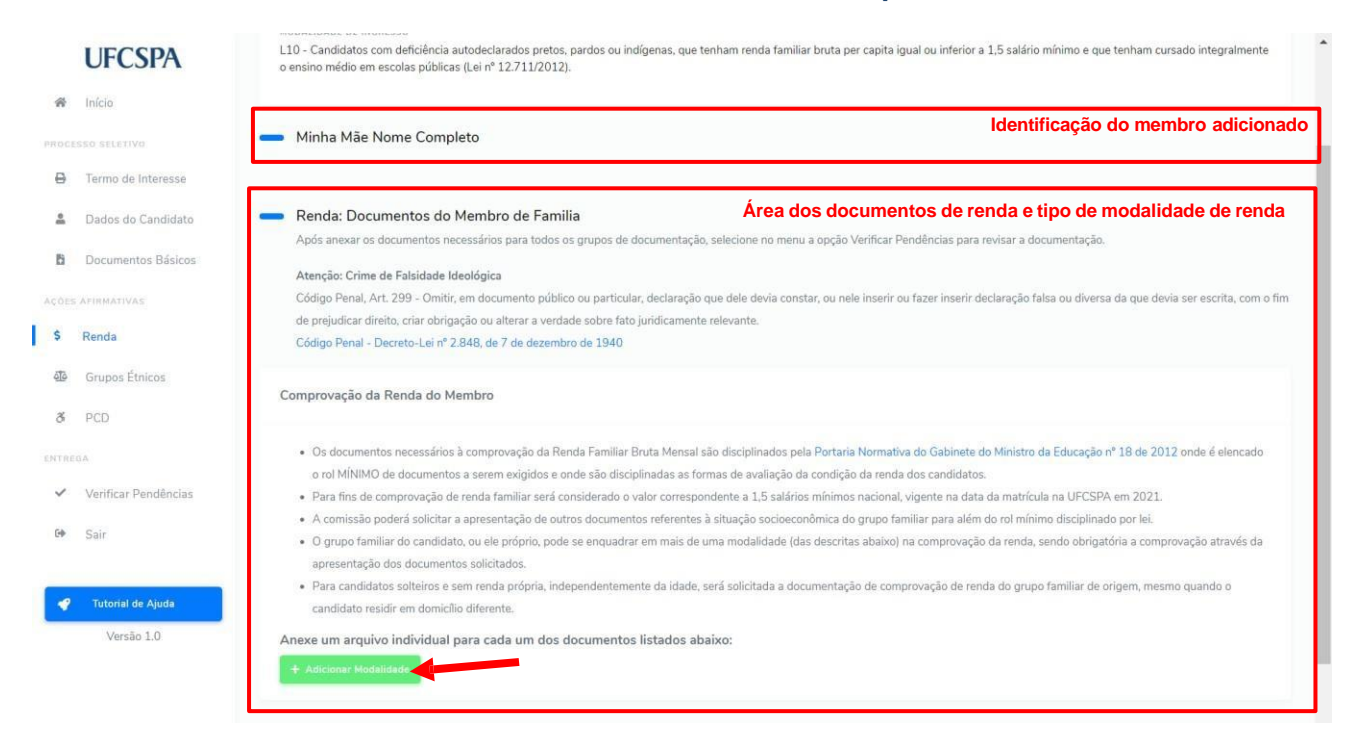

### <span id="page-39-0"></span>**Excluir um membro adicionado**

Para excluir um membro adicionado você deve:

- 1. clicar no botão "*Excluir"* na linha do membro a ser excluído [Figura 58.](#page-39-1)
- 2. Será exibido um alerta, conforme [Figura 59.](#page-40-1) Após confirmação o membro será removido da lista de membros do grupo familiar.

#### <span id="page-39-1"></span>**UFCSPA TUAÇÃO ATU** curso<br>Medicina Candidato  $\clubsuit$  Início Sisu 2021 - 1" Fase Comprovação de Documentos **UIDADE DE INGRESSO BRACECCO PELETIUS** L1 - Candidatos com renda familiar bruta per capita igual ou inferior a 1,5 salário mínimo que tenham cursado integralmente o ensino médio em escolas públicas (Lei nº 12.711/2012). **B** Termo de Interesse Dados do Candidato  $\underline{\circ}$ Renda **B** Documentos Básicos Considera-se família, a unidade nuclear composta por uma ou mais pessoas, eventualmente ampliada por outras pessoas que contribuam para o rendimento ou tenham suas despesas atendidas por aquela unidade familiar, todas moradoras em um mesmo domicílio. \$ Renda Membros do Grupo Familiar ENTREGA PARENT. CPF **NOME OPÇÕES** Verificar Pendências  $\overline{a}$ Sair 00000000000 Candidato 31 Candidato  $\mathbb{Z}$  Editar **III** Excluir **Documento** Tutorial de Ajuda MÃE 000.000.000-00 Nome Completo Membro Versão 1.0  $\hat{a}$  Excl **Documentos**

#### **Figura 58. Renda – Excluir membro do grupo familiar adicionado.**

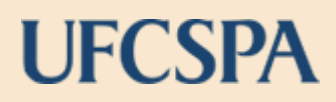

### <span id="page-40-1"></span>**Figura 59. Renda - Confirmar exclusão de membro do grupo familiar adicionado.**

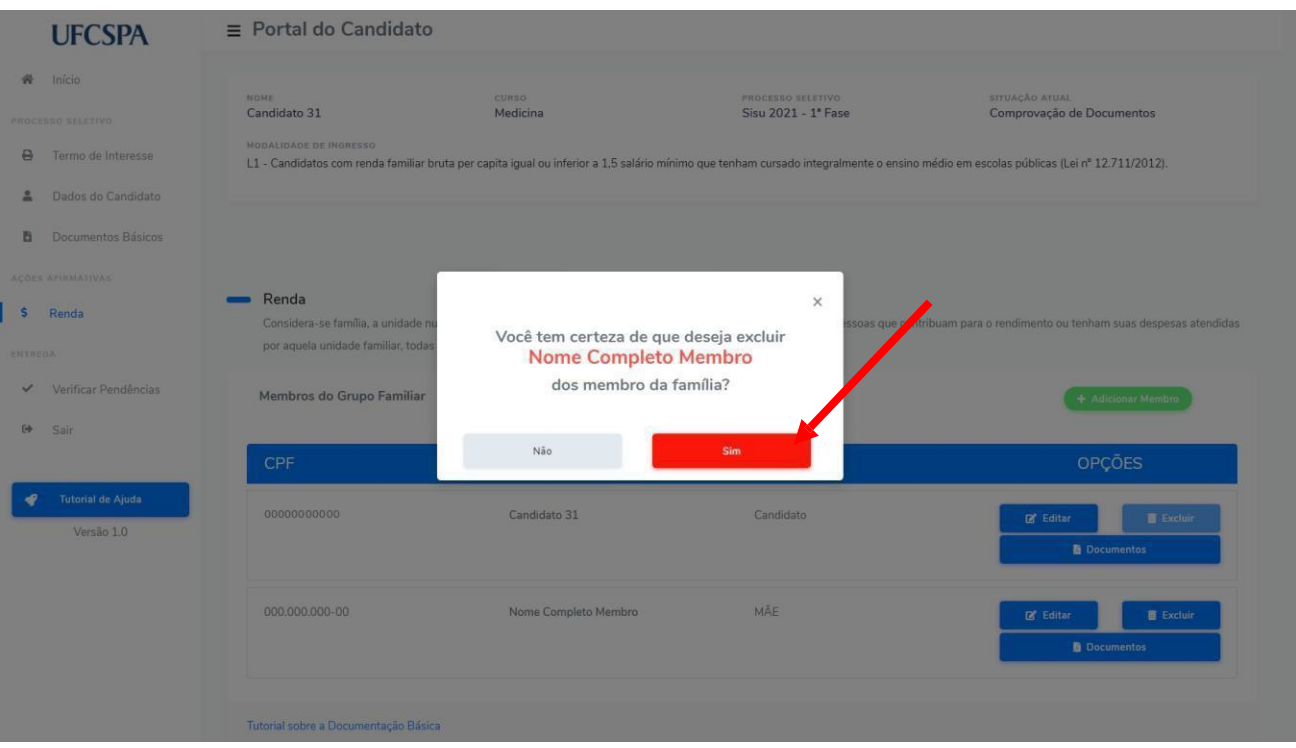

**ATENÇÃO:**Lembre de inserir todos os membros do seu grupo familiar, de acordo com as orientações do Edital para sua modalide. Para cada um dos membros do grupo: informe os dados e insira as documentações para comprovação de renda por modalidade.

### <span id="page-40-0"></span>**Grupos Étnicos**

Para inserir os documentos necessários à comprovação das modalidades de ingressos relacionadas às ações afirmativas de grupos étnicos, você deve selecionar o item de menu "Grupos Étnicos", no menu de navegação a esquerda. Ao clicar no menu a tela de Grupos Básicos será exibida, conforme [Figura 60.](#page-41-0) Nessa tela, você encontra as instruções para anexar os documentos.

**ATENÇÃO:** Os documentos devem ser anexados individualmente, em arquivos separados; devem estar legíveis, digitalizados e devem respeitar o tamano (10 Mb por arquivo) e o formato aceito pelo sistema (jpg,jpeg,pdf,png). Todos documentos apresentam rótulos indicando se são obrigatórios ou opcionais. Entretanto **alguns documentos são obrigatórios conforme a sua modalidade de ingresso ou o seu perfil**. Leia atentamente as instruções.

Alguns documentos apresentam links e modelos disponíveis. Em caso de dúvidas acesse o link "*Ver mais...*" ao lado da descrição do documento, conforme [Figura 60.](#page-41-0)

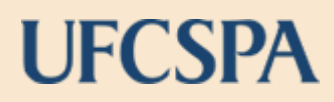

#### **Figura 60. Grupos Étnicos: anexar documentos e link "Ver mais...".**

<span id="page-41-0"></span>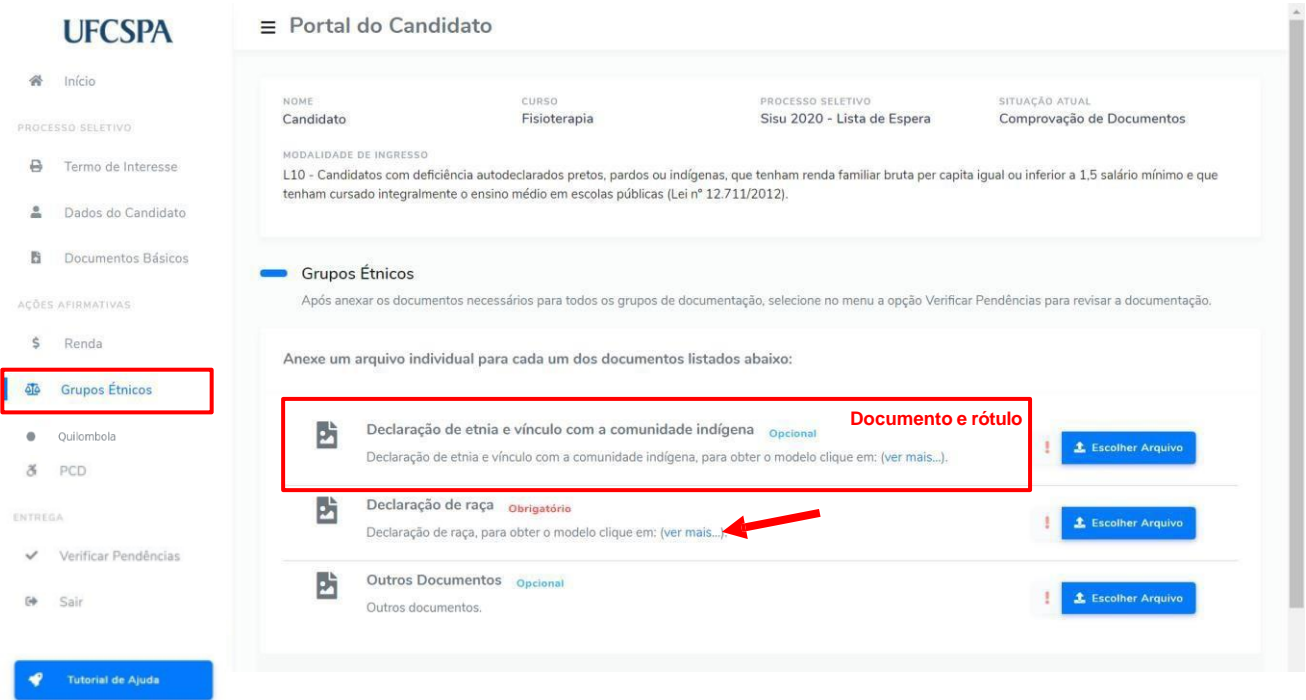

Para anexar a documentação você deve:

- 1. clicar no botão "*Escolher Arquivo*"- [Figura 61;](#page-41-1)
- 2. na nova janela, ler as informações e clicar no botão "*Escolher Arquivo*" [Figura 62;](#page-42-0)
- 3. selecionar nos seus arquivos o arquivo que deseja anexar [Figura 63;](#page-42-1)
- <span id="page-41-1"></span>4. conferir a prévia do documento e clicar em "*Concluir e fechar*" – [Figura 64;](#page-43-0)

### **Figura 61. Documentos grupos étnicos: escolher arquivo.**

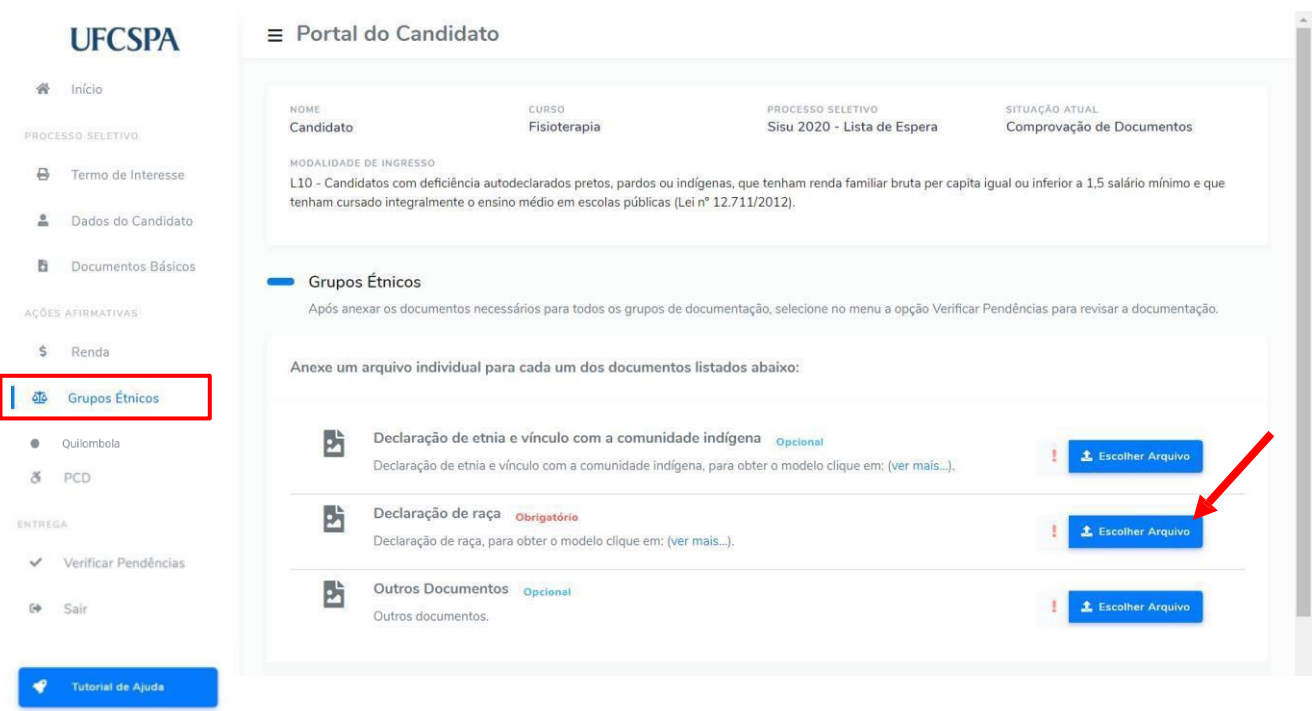

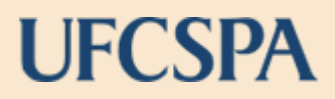

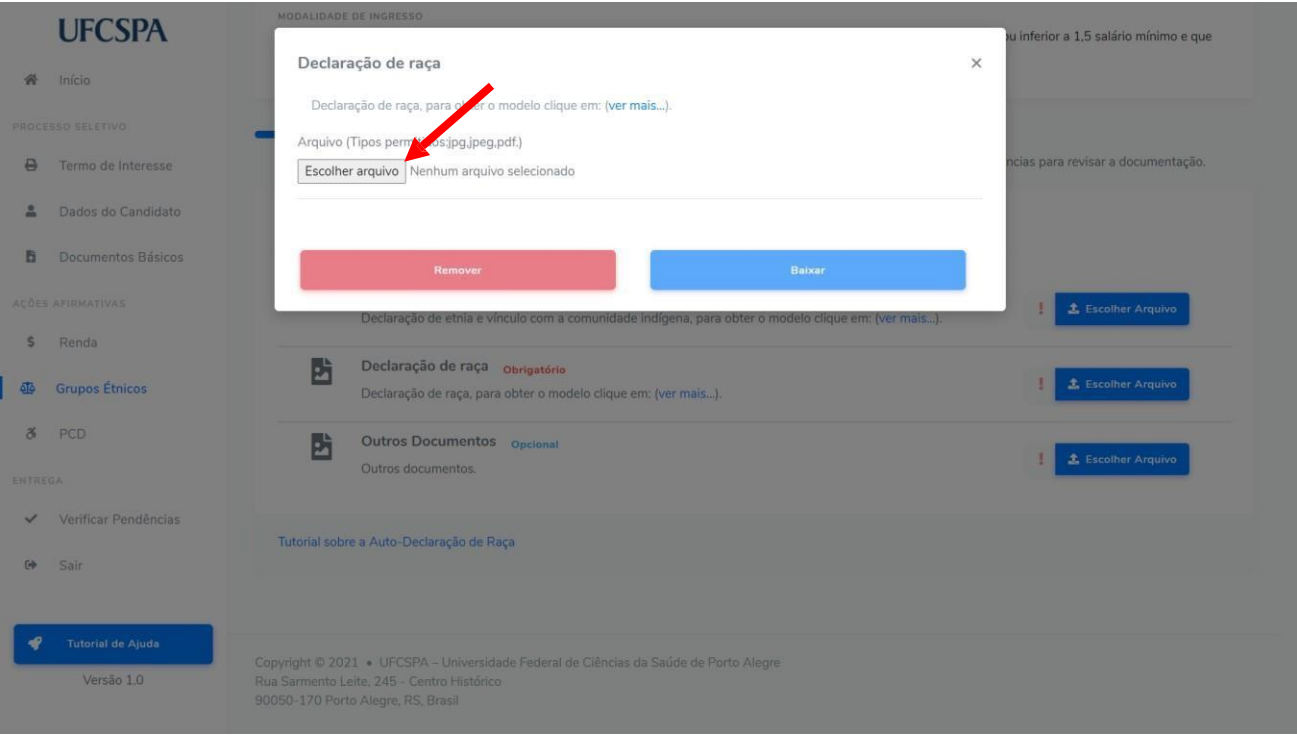

### <span id="page-42-0"></span>**Figura 62. Documentos grupos étnicos: escolher arquivo para inserir.**

### <span id="page-42-1"></span>**Figura 63. Documentos grupos étnicos***:* **selecionar arquivo para inserir.**

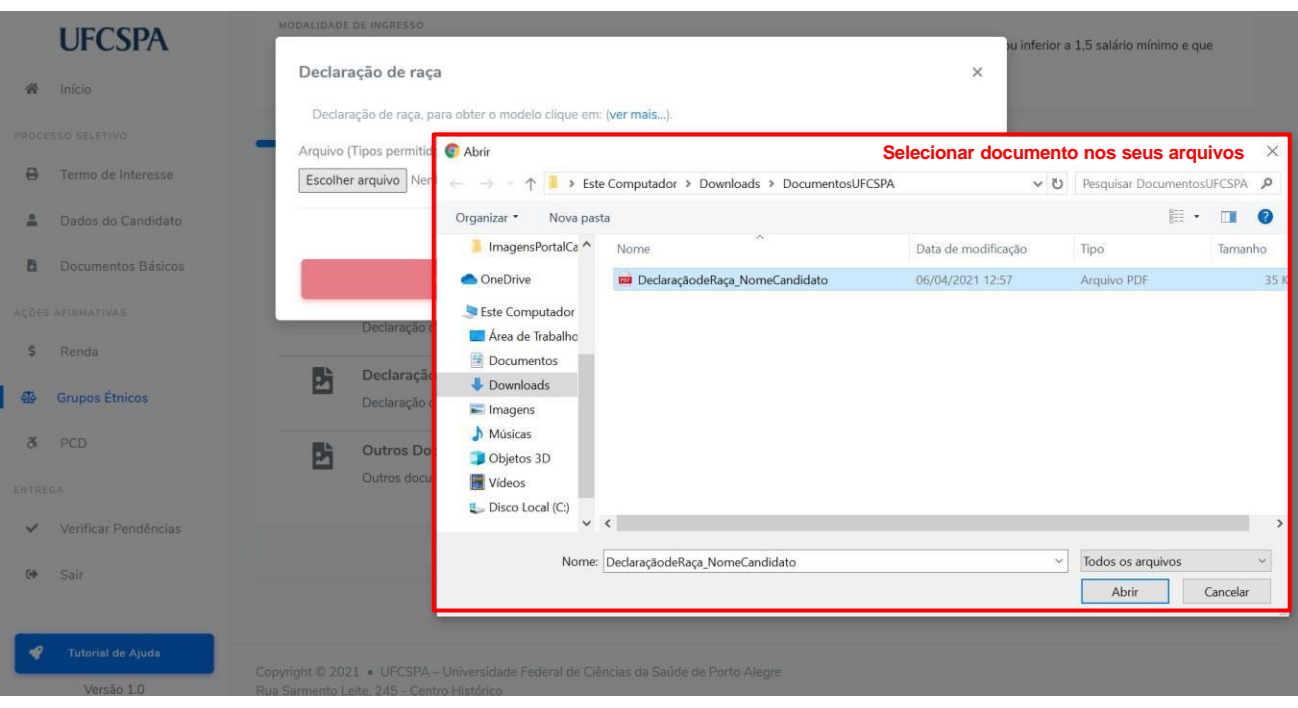

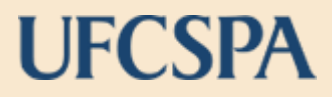

### **Figura 64. Documentos grupos étnicos: conferir a prévia do documento e "Concluir e fechar".**

<span id="page-43-0"></span>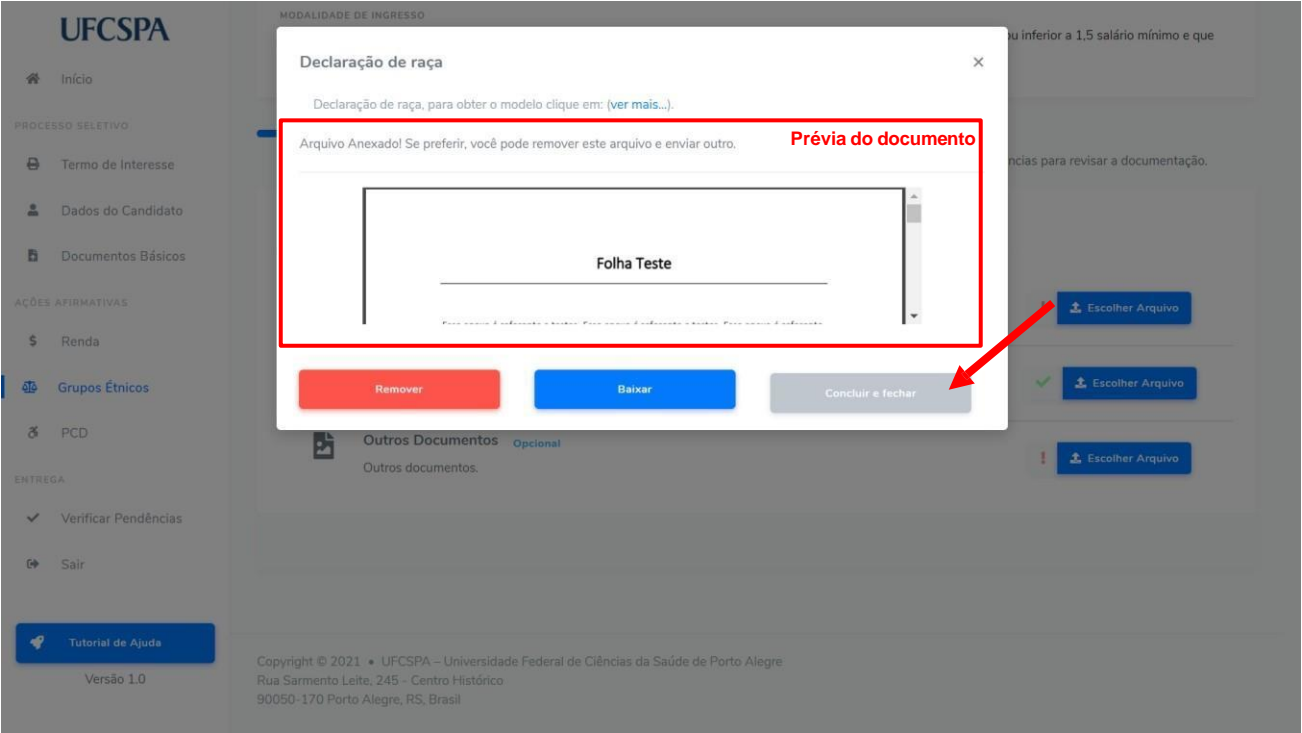

Caso seja necessária alteração em algum documento inserido, basta abrir a janela de escolha de arquivo e clicar no botão "Remover" [Figura 65.](#page-43-1)

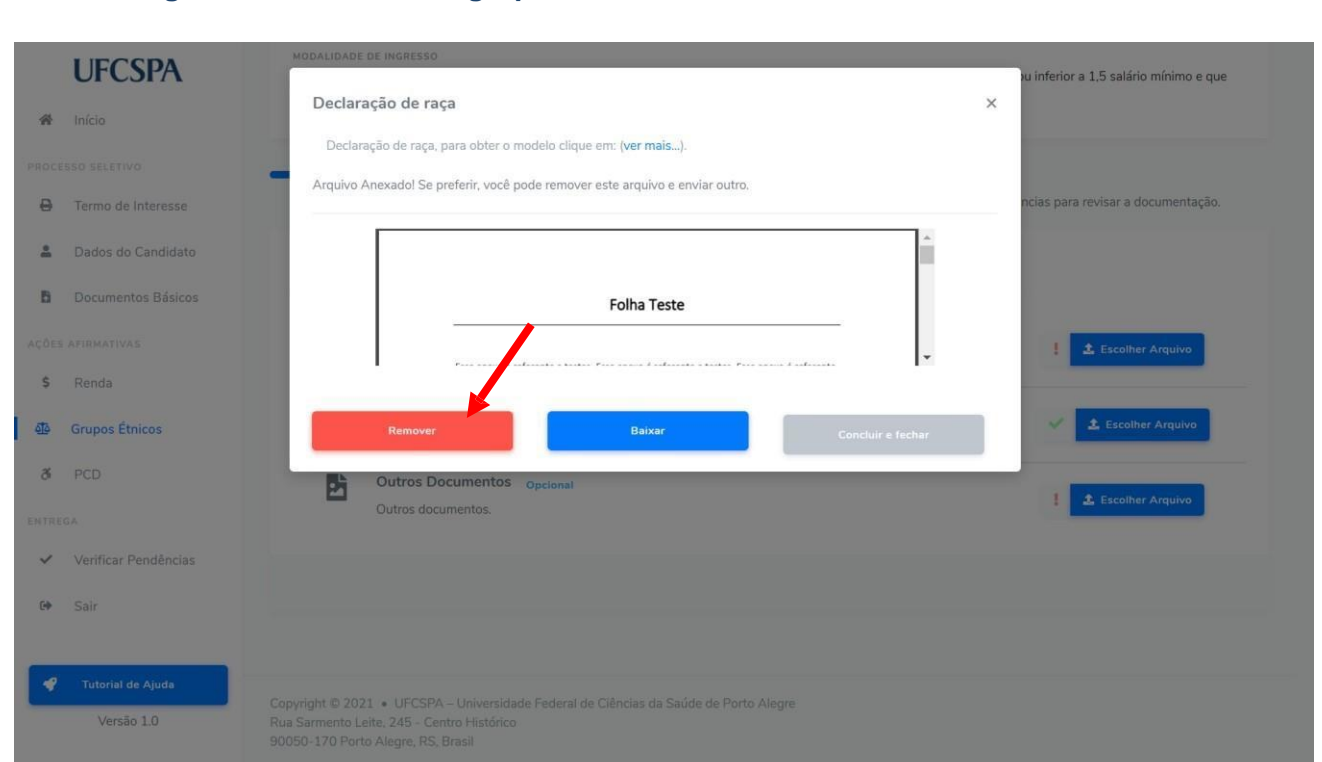

### <span id="page-43-1"></span>**Figura 65. Documentos grupos étnicos: remover um documento inserido.**

Um alerta, conforme [Figura 66,](#page-44-0) será exibido. Após confirmação o arquivo será removido e você poderá realizar um novo envio.

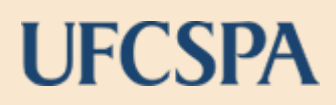

### <span id="page-44-0"></span>**Figura 66. Documentos grupos étnicos: confirmar remoção de documento inserido.**

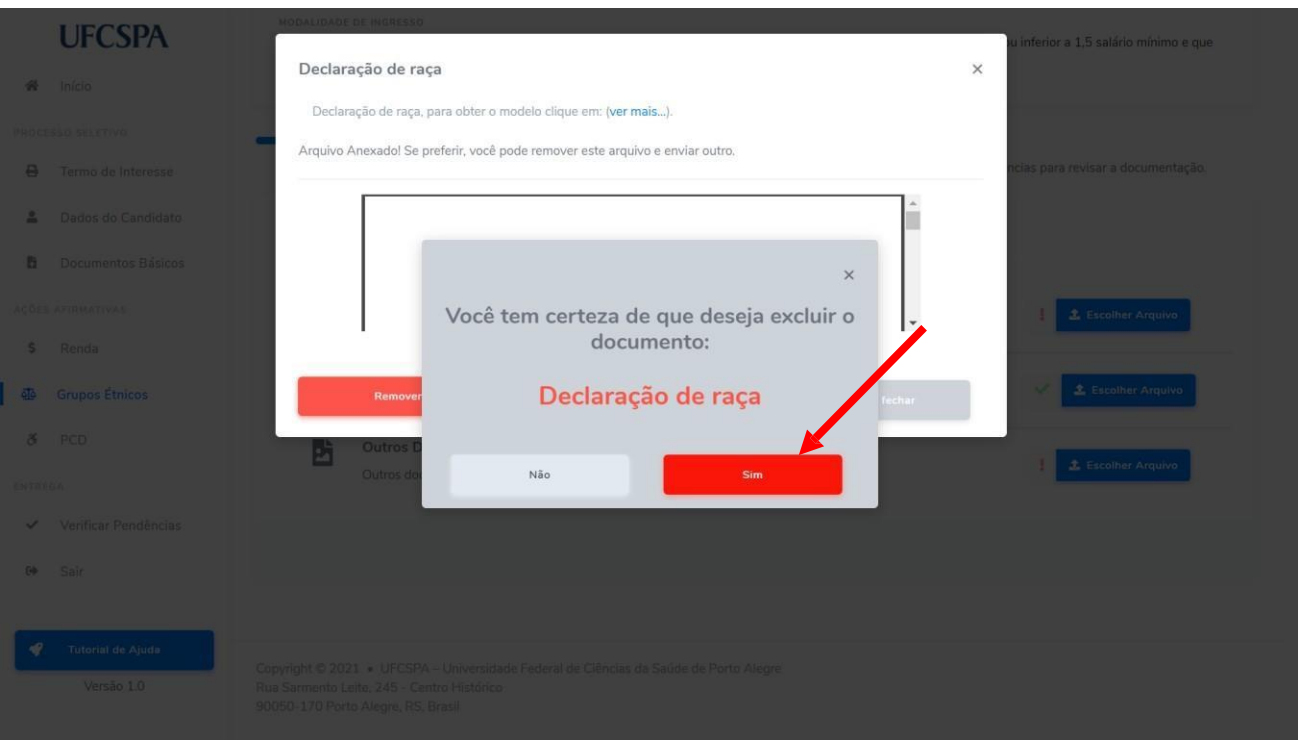

**ATENÇÃO:** A troca de documentos pode ser realizada a qualquer momento antes da entrega final da documentação, última etapa do envio.

### **Figura 67. Documentos grupos étnicos: documentos anexados.**

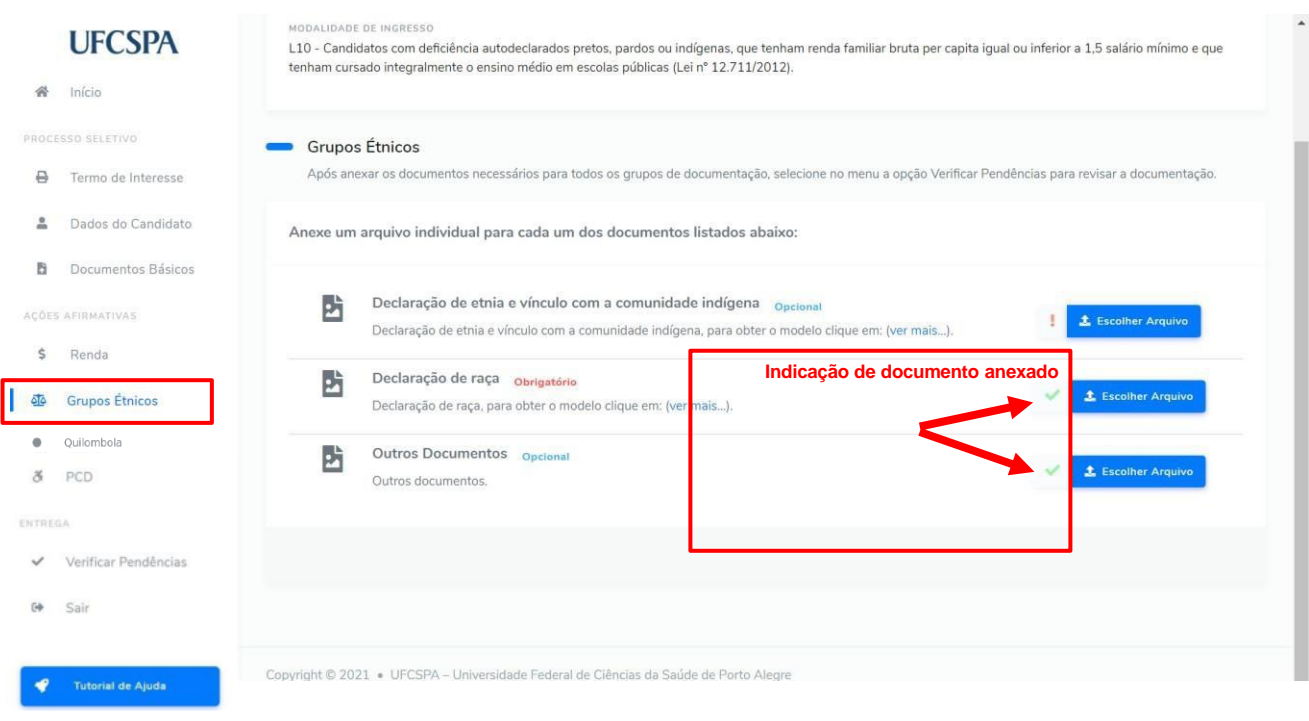

### <span id="page-45-0"></span>**Pessoa com Deficiência - PCD**

Para inserir os documentos necessários à comprovação das modalidades de ingressos relacionadas às ações afirmativas de pessoa com deficência, você deve selecionar o item de menu "PCD", no menu de navegação a esquerda. Ao clicar no menu a tela PCD - Pessoa com Deficiência será exibida, conforme [Figura 68.](#page-45-1) Nessa tela, você encontra as instruções para adicionar o tipo de deficiência e prosseguir com a inserção dos documentos necessários.

Para adicionar o tipo de deficiência você deve:

- 1. clicar no botão "*Adicionar Tipo de Deficiência*"- [Figura 68;](#page-45-1)
- 4. na nova janela, "Tipos de deficiência", localizar o tipo e clicar em "*+ Incluir*"– [Figura](#page-46-0)  [69;](#page-46-0)
- 5. na área dos documentos, uma lista dos documentos comprabatórios necessários ao tipo adicionado será exibida - [Figura 70;](#page-46-1)

<span id="page-45-1"></span>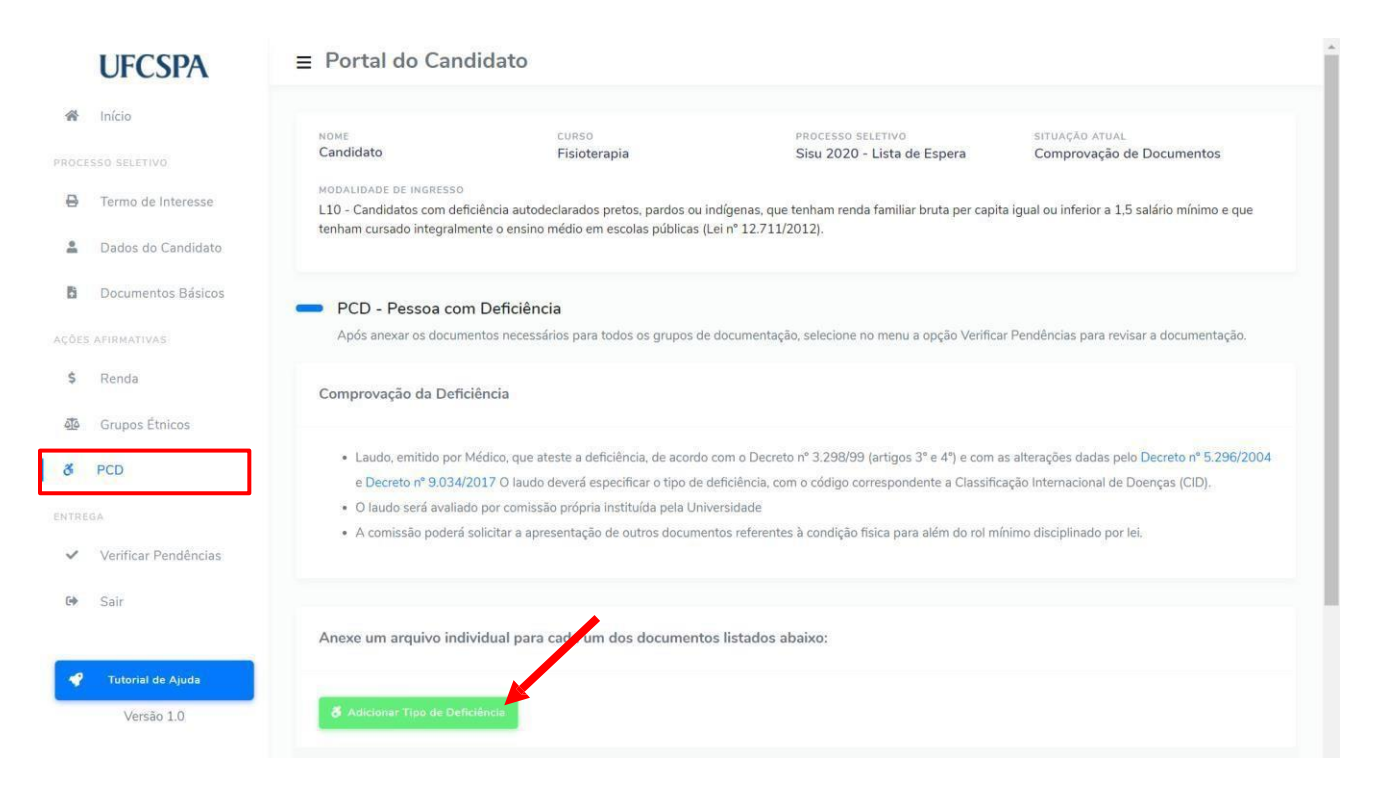

### **Figura 68. PCD: adicionar tipo de dificiência.**

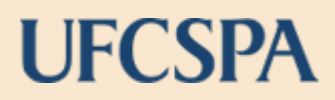

<span id="page-46-0"></span>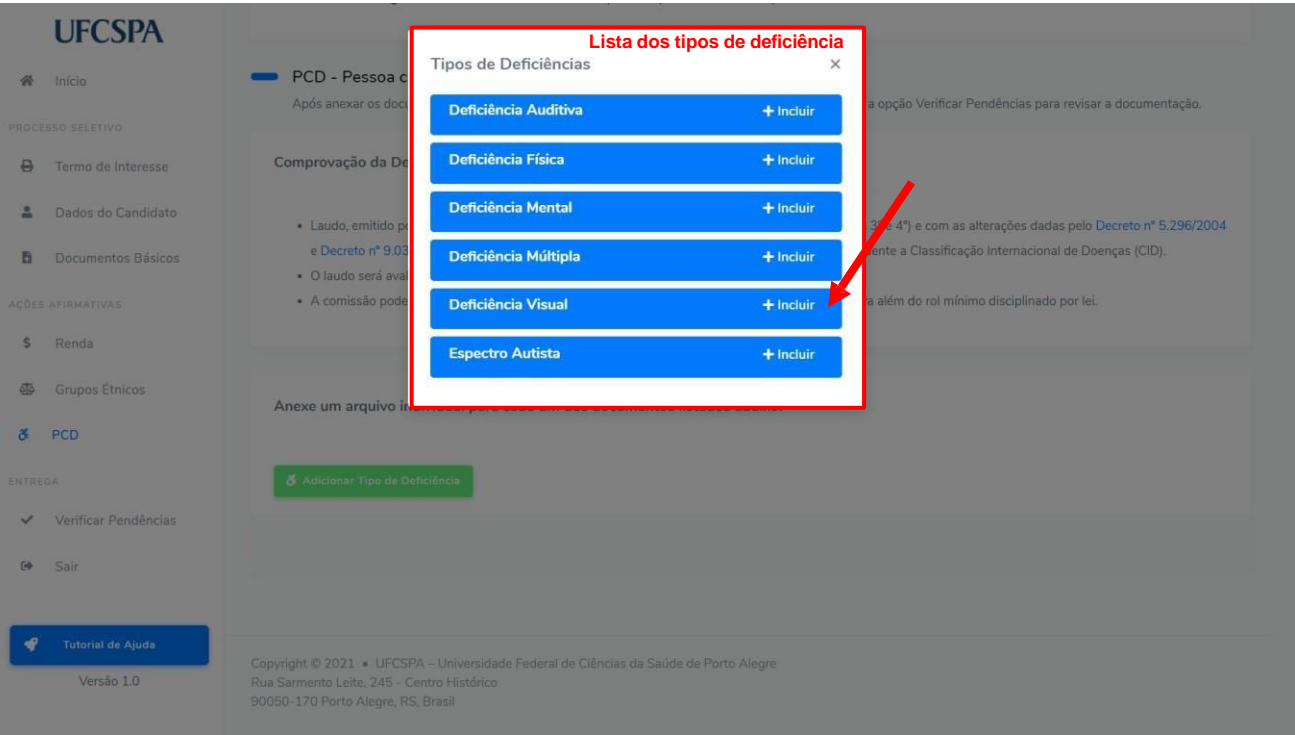

### **Figura 69. PCD: incluir tipo de dificiência.**

#### <span id="page-46-1"></span>**Figura 70. PCD – documentos: lista dos documentos comprabatórios necessários ao tipo de deficiência.**

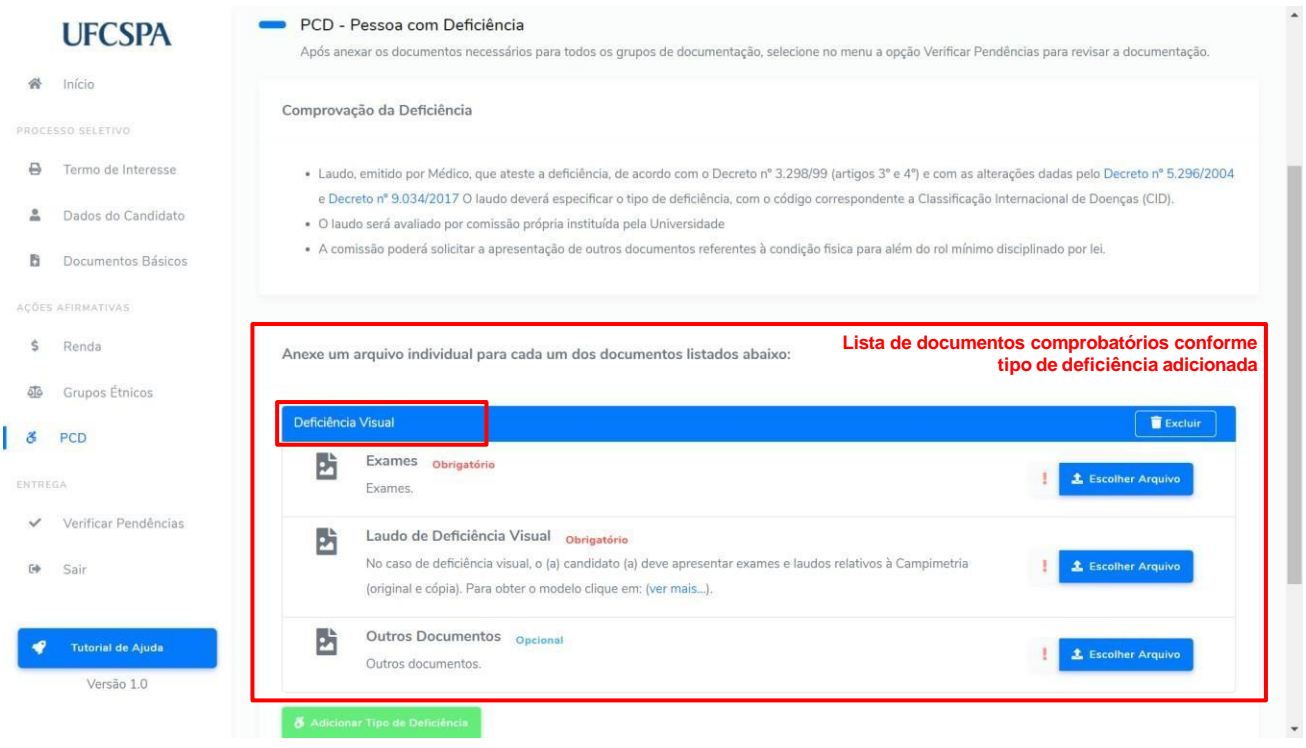

Para excluir um tipo de deficiência incluído, basta clicar no botão "Excluir", ao lado da barra que identifica o tipo de deficiêcia.

**ATENÇÃO:** Os documentos devem ser anexados individualmente, em arquivos separados; devem estar legíveis, digitalizados e devem respeitar o tamanho (10 Mb por arquivo) e o formato aceito pelo sistema (jpg,jpeg,pdf,png).

Todos documentos apresentam rótulos indicando se são obrigatórios ou opcionais. **alguns documentos são obrigatórios conforme a sua modalidade de ingresso ou o seu perfil**. Leia atentamente as instruções.

Alguns documentos apresentam links e modelos disponíveis. Em caso de dúvidas acesse o link "*Ver mais...*" ao lado da descrição do documento, [Figura 71.](#page-47-0)

Para inserir os documentos, os procedimentos seguem o padrão do sistema:

- 1. clicar no botão "*Escolher Arquivo*" [Figura 72;](#page-48-0)
- 2. na nova janela, ler as informações e clicar no botão "Escolher Arquivo" [Figura 73;](#page-48-1)
- 3. selecionar nos seus arquivos o arquivo que deseja anexar [Figura 74;](#page-49-0)
- 4. conferir a prévia do documento e clicar em "Concluir e fechar"- [Figura 75.](#page-49-1)

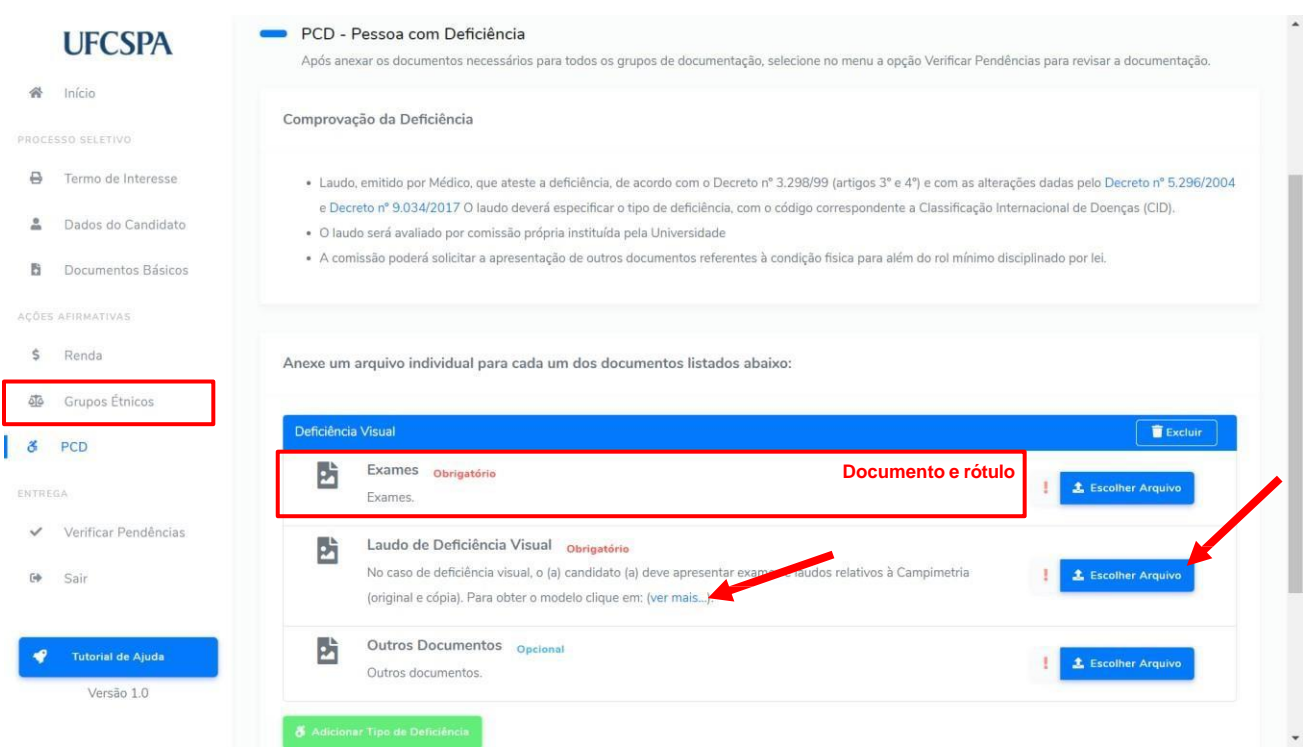

### <span id="page-47-0"></span>**Figura 71. PCD - Documentos: link "Ver mais..." e escolher arquivo.**

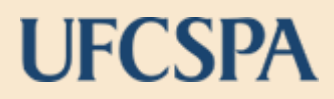

<span id="page-48-0"></span>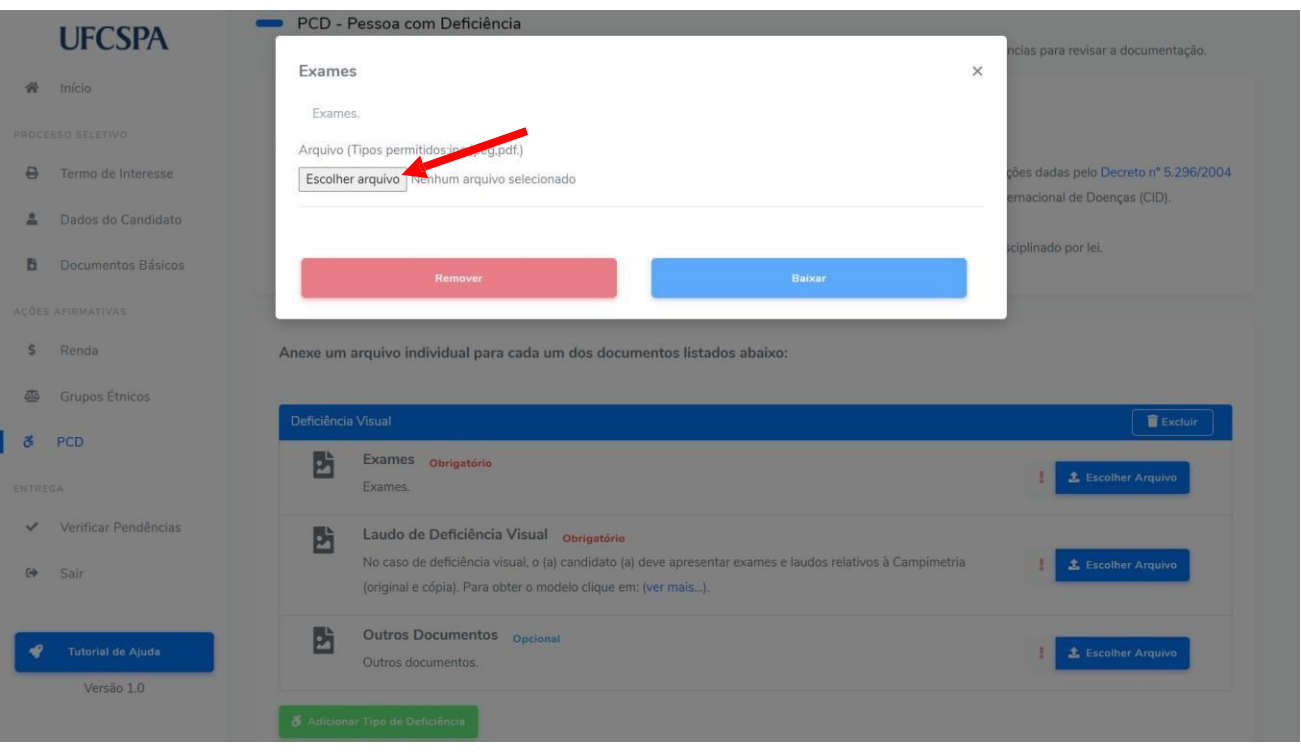

### **Figura 72. PCD - Documentos: escolher arquivo para inserir.**

### <span id="page-48-1"></span>**Figura 73. PCD - Documentos: selecionar arquivo para inserir.**

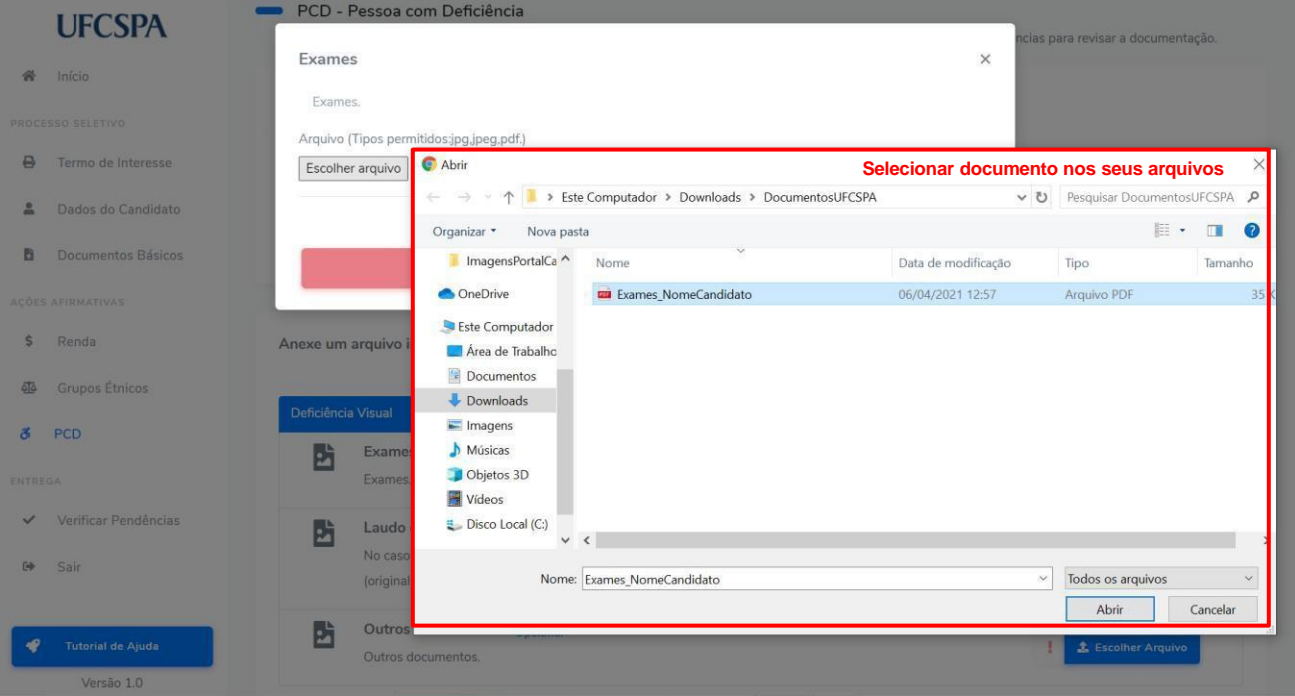

### <span id="page-49-0"></span>**Figura 74. PCD - Inserir documentos: conferir a prévia do documento e "Concluir e fechar".**

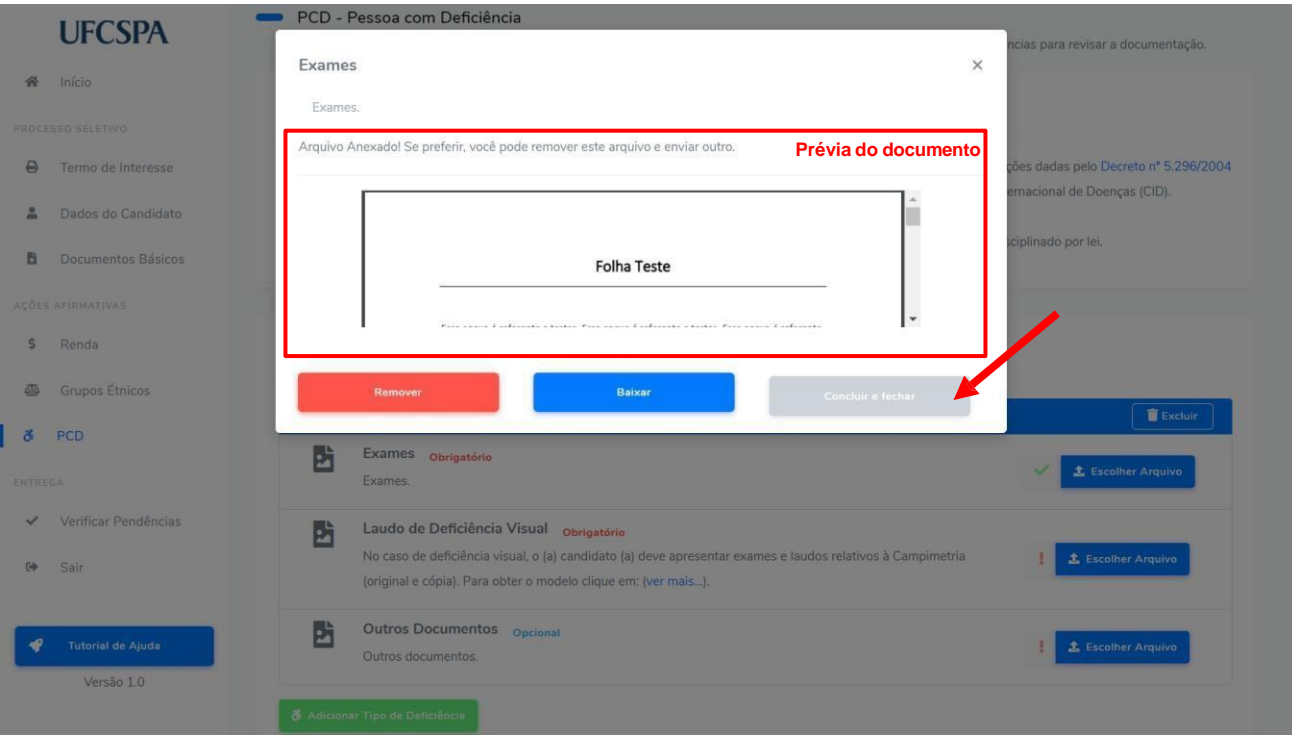

Caso seja necessária alteração em algum documento inserido, basta abrir a janela de escolha de arquivo e clicar no botão "Remover" [Figura 75.](#page-49-1)

### <span id="page-49-1"></span>**Figura 75. PCD - Documentos: remover um documento inserido.**

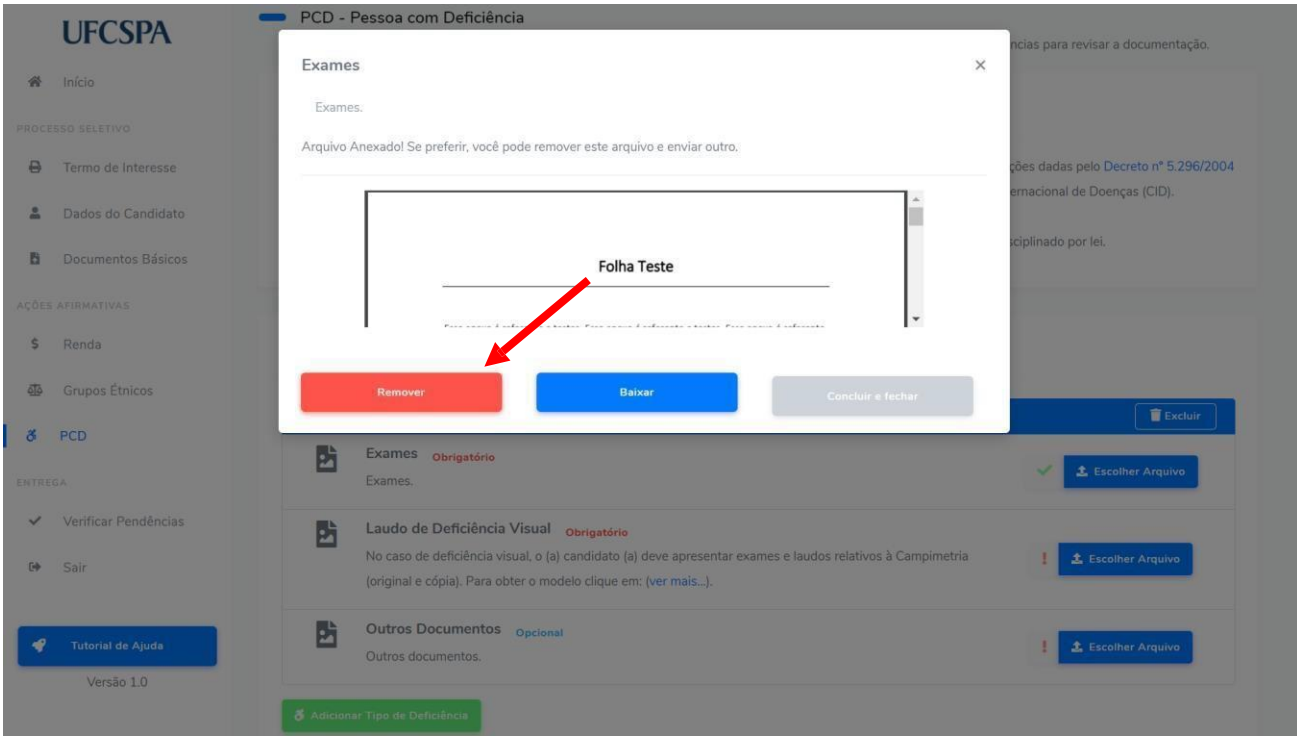

Um alerta, conforme [Figura 76,](#page-50-0) será exibido. Após confirmação o arquivo será removido e você poderá realizar um novo envio.

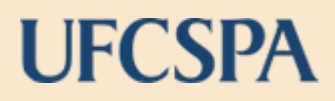

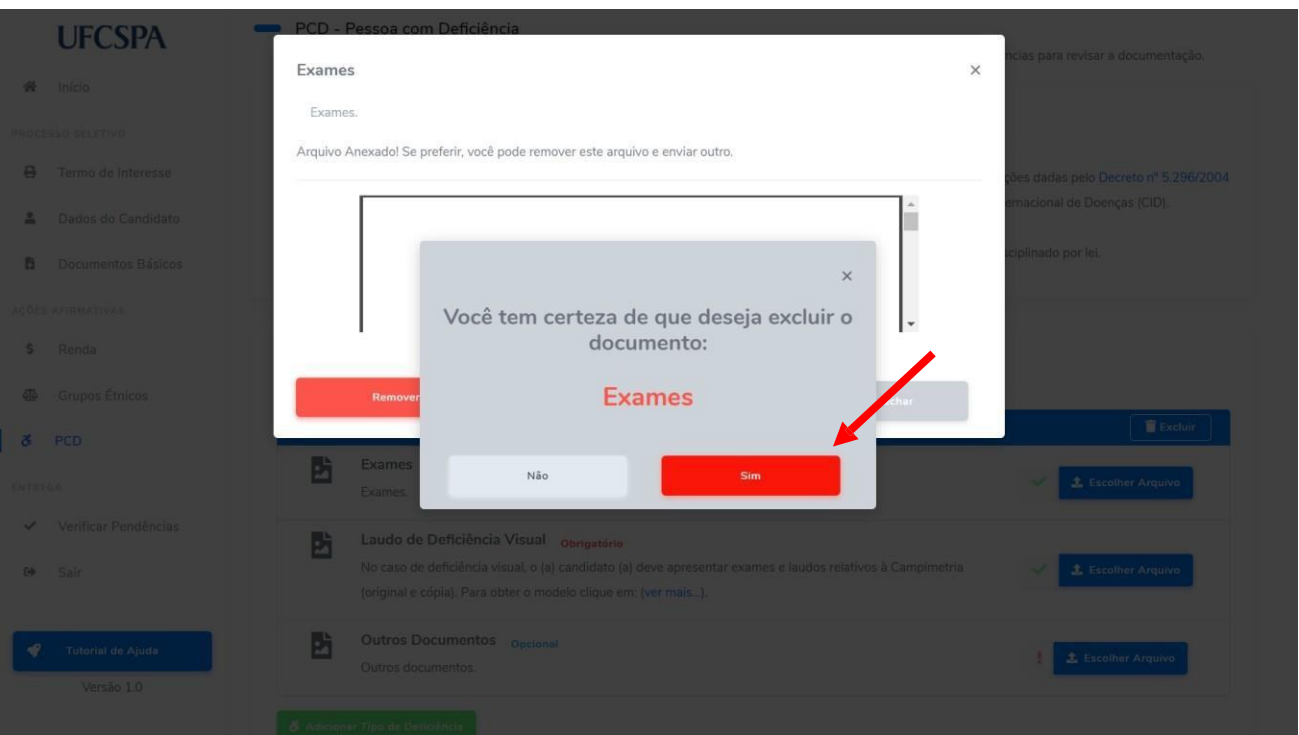

<span id="page-50-0"></span>**Figura 76. PCD - Documentos: confirmar remoção de documento inserido.**

**ATENÇÃO**: A troca de documentos pode ser realizada a qualquer momento antes da entrega final da documentação, última etapa do envio.

### **Figura 77. PCD - Documentos: documentos anexados.**

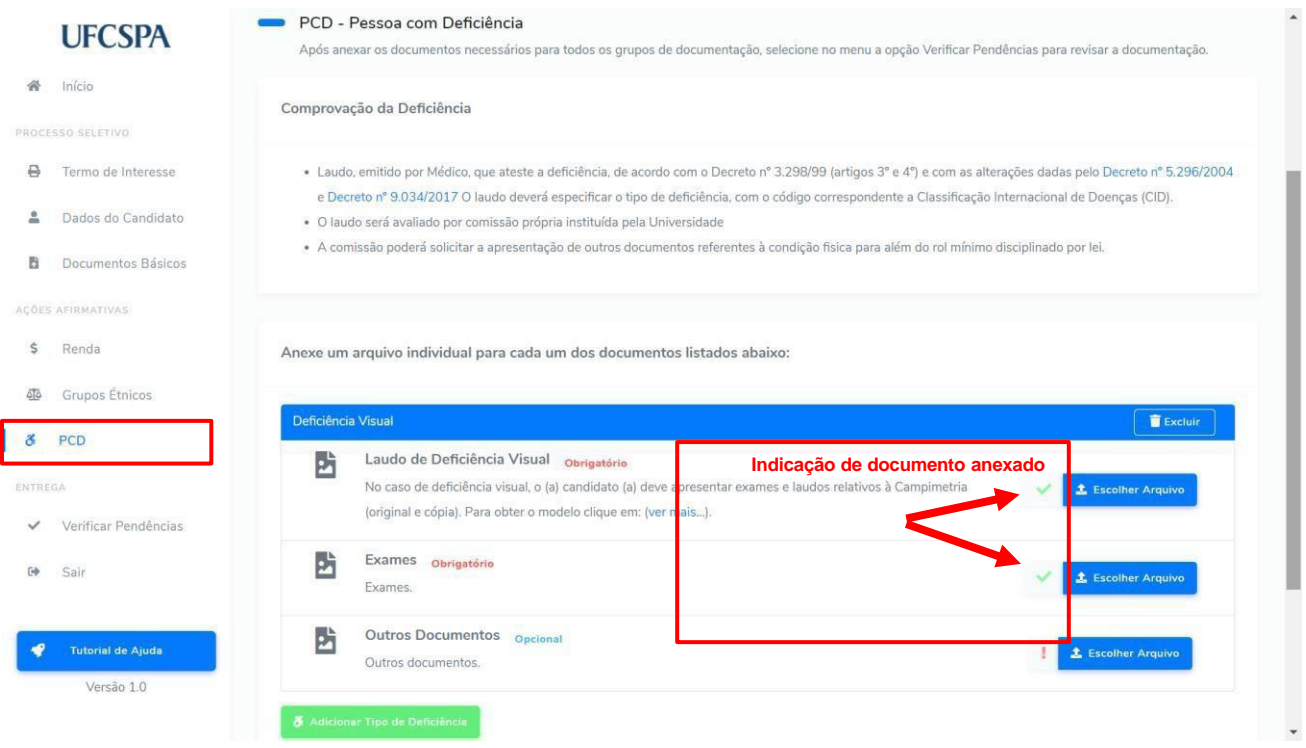

### <span id="page-51-0"></span>**Quilombola**

Para inserir os documentos necessários à comprovação das modalidades de ingressos relacionadas às ações afirmativas de Quilombola, você deve selecionar o item de menu "Quilombola", no menu de navegação a esquerda. Ao clicar no menu a tela de Documentos Básicos será exibida, conforme [Figura 78.](#page-51-1) Nessa tela, você encontra as instruções para anexar os documentos.

**ATENÇÃO:** Os documentos devem ser anexados individualmente, em arquivos separados; devem estar legíveis, digitalizados e devem respeitar o tamano (10 Mb por arquivo) e o formato aceito pelo sistema (jpg,jpeg,pdf,png). Todos documentos apresentam rótulos indicando se são obrigatórios ou opcionais. Entretanto **alguns documentos são obrigatórios conforme a sua modalidade de ingresso ou o seu perfil**. Leia atentamente as instruções.

Alguns documentos apresentam links e modelos disponíveis. Em caso de dúvidas acesse o link "*Ver mais...*" ao lado da descrição do documento, conforme [Figura 78.](#page-51-1)

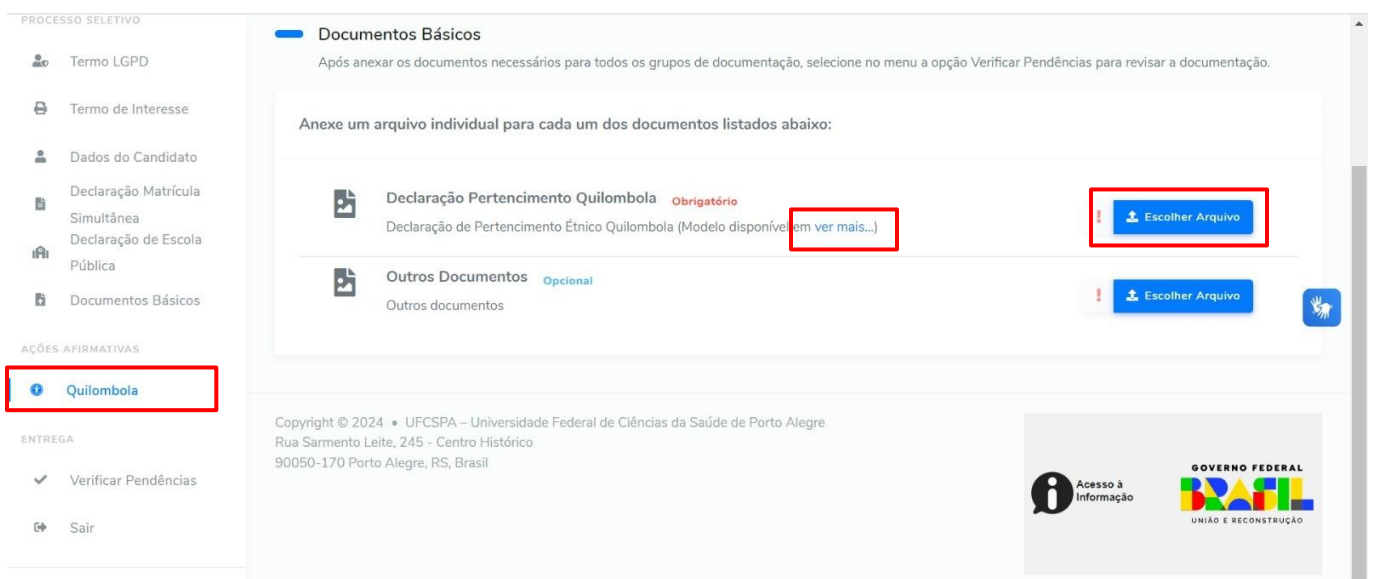

### <span id="page-51-1"></span>**Figura 78. Quilombola: anexar documentos e link "Ver mais...".**

### **6. MENU ENTREGA – VERIFICAR PENDÊNCIAS**

Nesse menu você fará a "Entrega" de seus documentos, mas antes você deve verificar se há alguma pendência.

### **Figura 79. Menu Entrega: verificar pendências.**

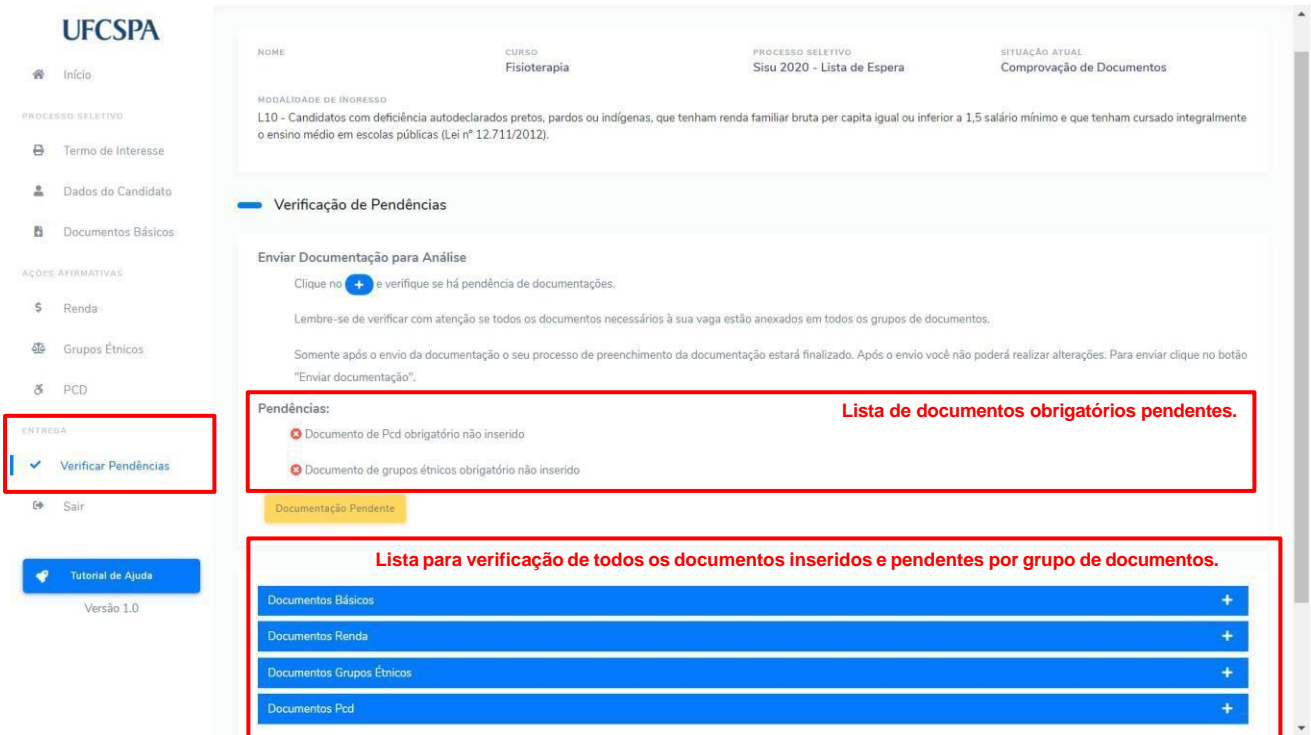

Clicando no ícone "+" na lista, você pode visualizar a situação de envio do documento, na coluna "*Situação*". Conforme [Figura 80,](#page-52-0) [Figura 81](#page-53-0) e [Figura 82.](#page-54-0)

### <span id="page-52-0"></span>**Figura 80. Menu entrega: revisar documentos.**

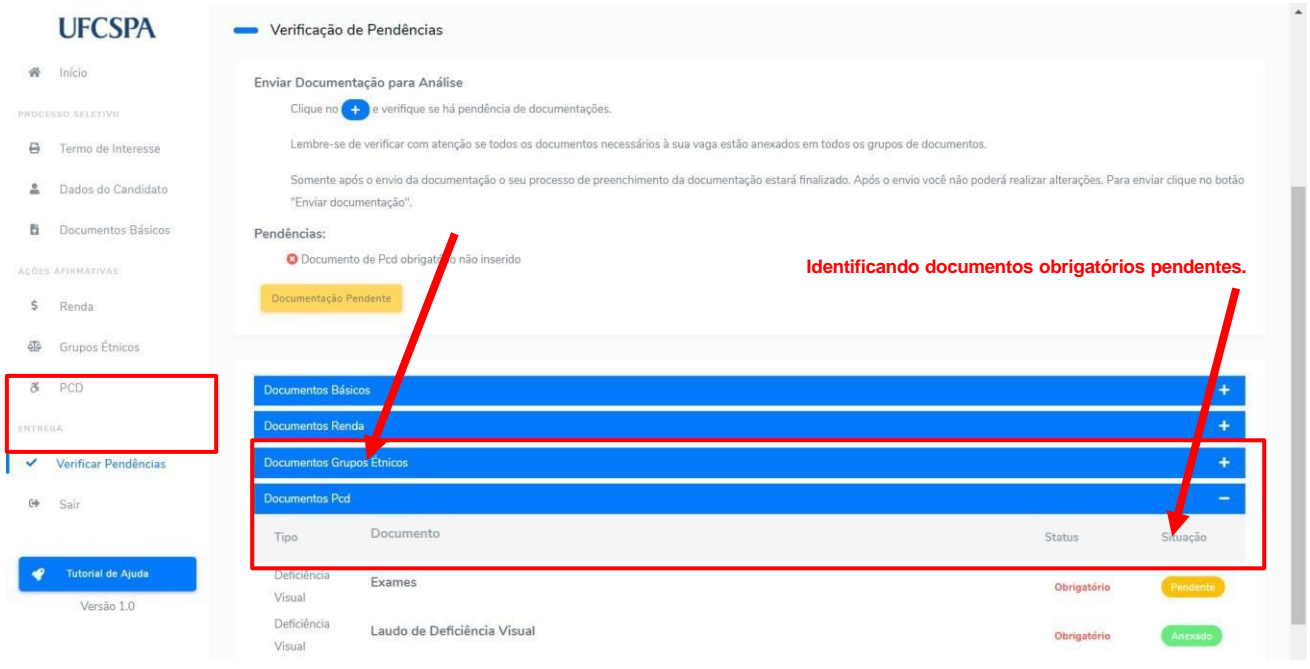

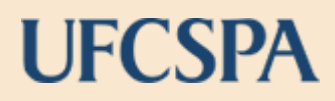

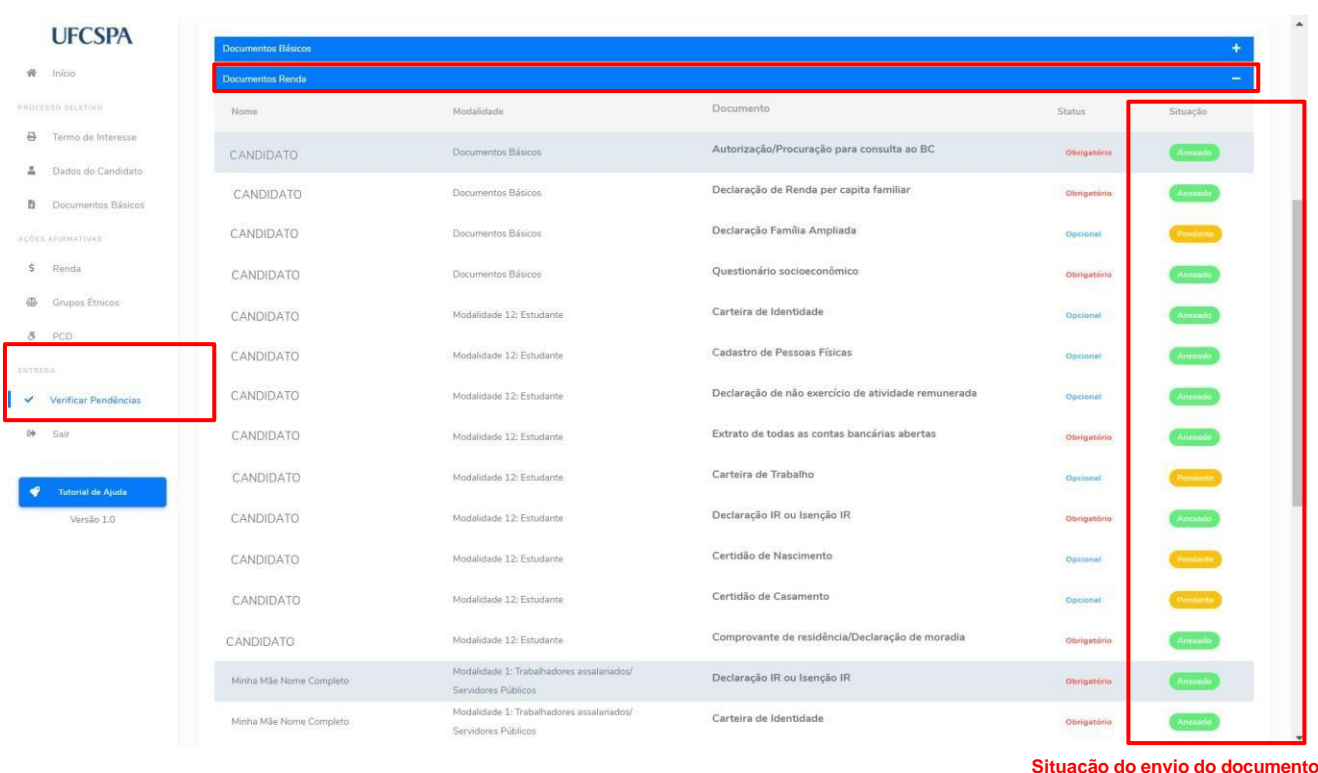

<span id="page-53-0"></span>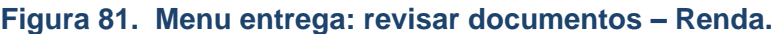

Revise cada um dos grupos e lembre de revisar se foram inseridos os documentos marcados como opcionais, mas que são obrigatórios à sua modalidade.

Após revisar e garantir que todas informações e todos documentos necessários foram inseridos, para entregar e enviar a documentação:

- 1. clicar no botão "*Enviar Documentação*" [Figura 82;](#page-54-0)
- 2. na nova janela, ler o aviso e confirmar se deseja ou não enviar as informações Figura [83;](#page-54-1)
- 3. após envio, a informação de "*Situação atual*", na parte superior da tela, será alterada; a data e hora do envio será registrada na parte inferior da tela e o nome do item de menu passará a ser "Documentação Enviada" - [Figura 84.](#page-55-0)
- 4. para acessar e imprimir o comprovante de entrega dos documentos, clique no botão "*Abrir comprovante de envio da Documentação*" - [Figura 85.](#page-55-1) Será gerado um documento PDF – [Figura 86.](#page-56-0)
- 5. para acessar e imprimir o termo de interesse, clique no botão "Imprimir *Termo de Interesse*" – [Figura 87.](#page-57-1)

Após entrega não é possível realizar nenhuma alteração nas informações ou nos documentos inseridos.

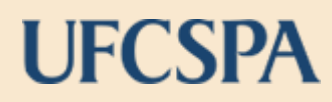

骨

 $\Theta$ 

Versão 1.0

#### $\cdots$   $\cdots$   $\cdots$   $\cdots$ **UFCSPA** PROCESSO SELETIVO SITUAÇÃO ATUAI **NOME** Início CURSO Fisioterania Comprovação de Documentos Sisu 2020 - Lista de Espera PROCESSO SELETIVO MODALIDADE DE INGRESSO mousiquado e e monsasio<br>L10 - Candidatos com deficiência autodeclarados pretos, pardos ou indígenas, que tenham renda familiar bruta per capita igual ou inferior a 1,5 salário mínimo e que<br>tenham cursado integralmente o en Fermo de Interesse Dados do Candidato Verificação de Pendências **B** Documentos Básicos AÇÕES AFIRMATIVAS Enviar Documentação para Análise Clique no **(45)** e verifique se há pendência de documentações. \$ Renda Lembre-se de verificar com atenção se todos os documentos necessários à sua vaga estão anexados em todos os grupos de documentos. do Grupos Étnicos Somente após o envio da d omentação o seu processo de preenchimento da documentação estará finalizado. Após o envio você não poderá realizar & PCD alterações. Para en ue no botão "Enviar documentação". Verificar Pendências Sair  $\Delta$

### <span id="page-54-0"></span>**Figura 82. Menu entrega: Envio final da documentação.**

### **Figura 83. Menu entrega: Confirmação para envio final da documentação.**

**Documentos Grupos Étnico** 

<span id="page-54-1"></span>Documentos Pcd

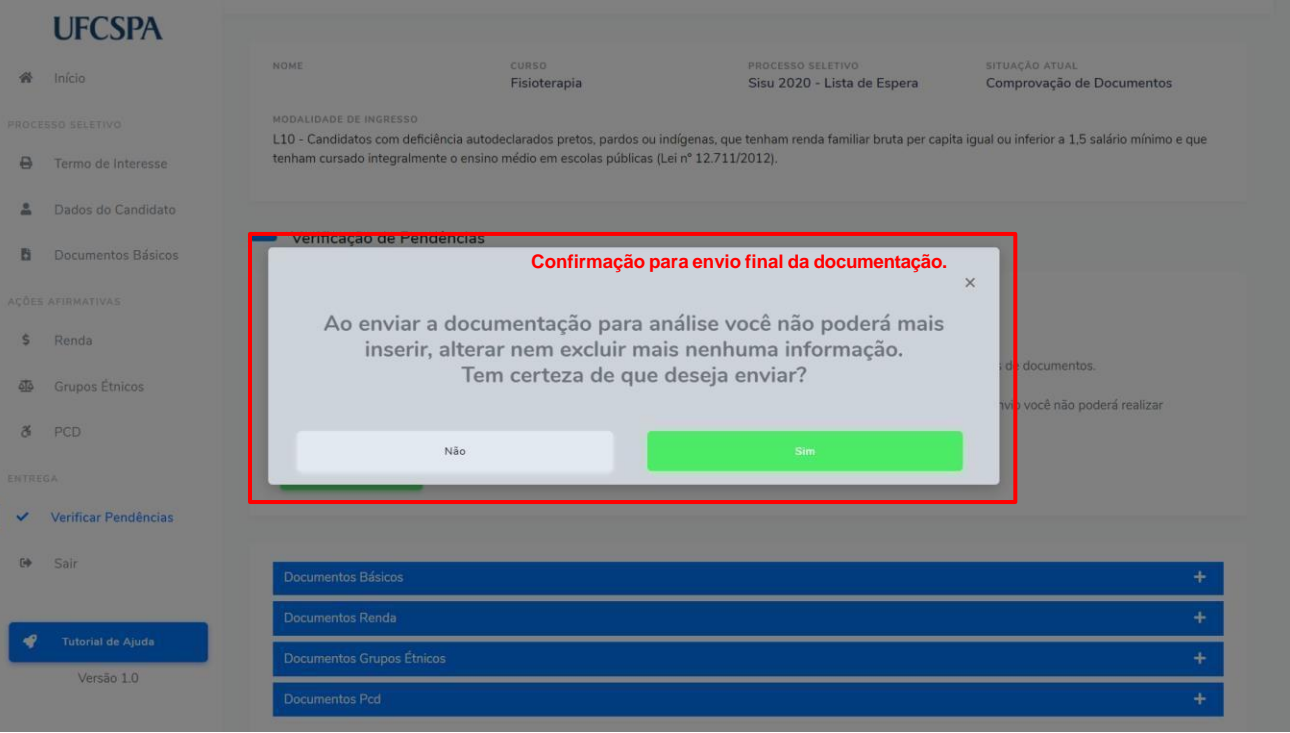

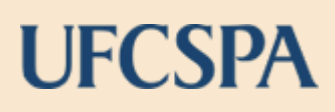

### <span id="page-55-0"></span>**Figura 84. Menu entrega: após o envio da documentação.**

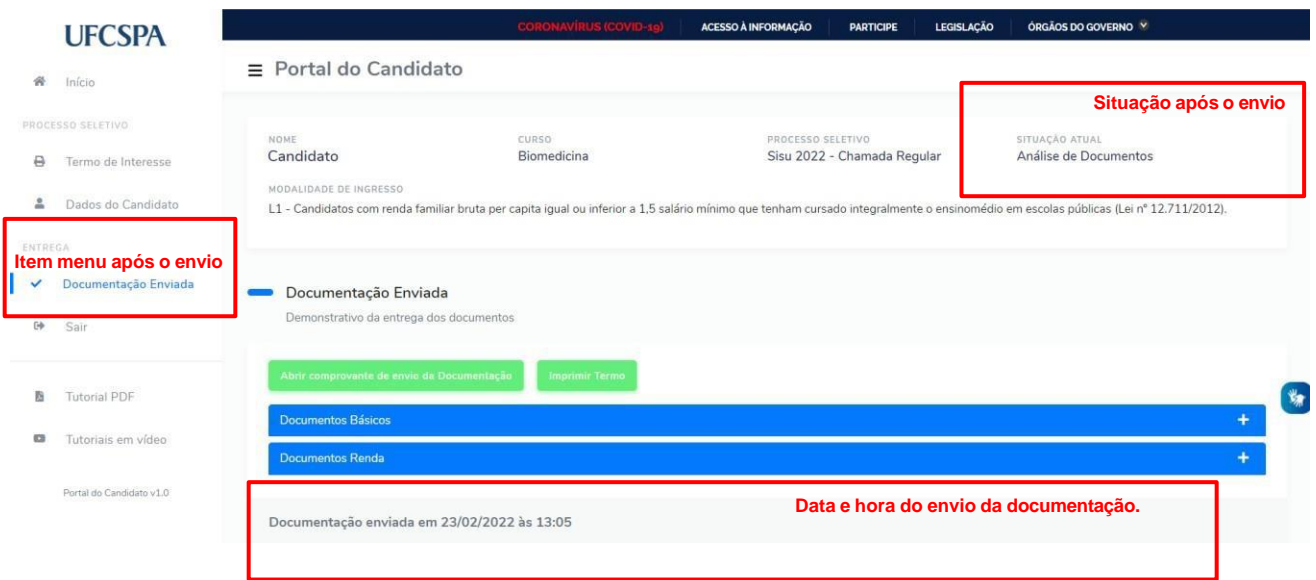

### <span id="page-55-1"></span>**Figura 85. Menu entrega: abrir comprovante de envio da documentação.**

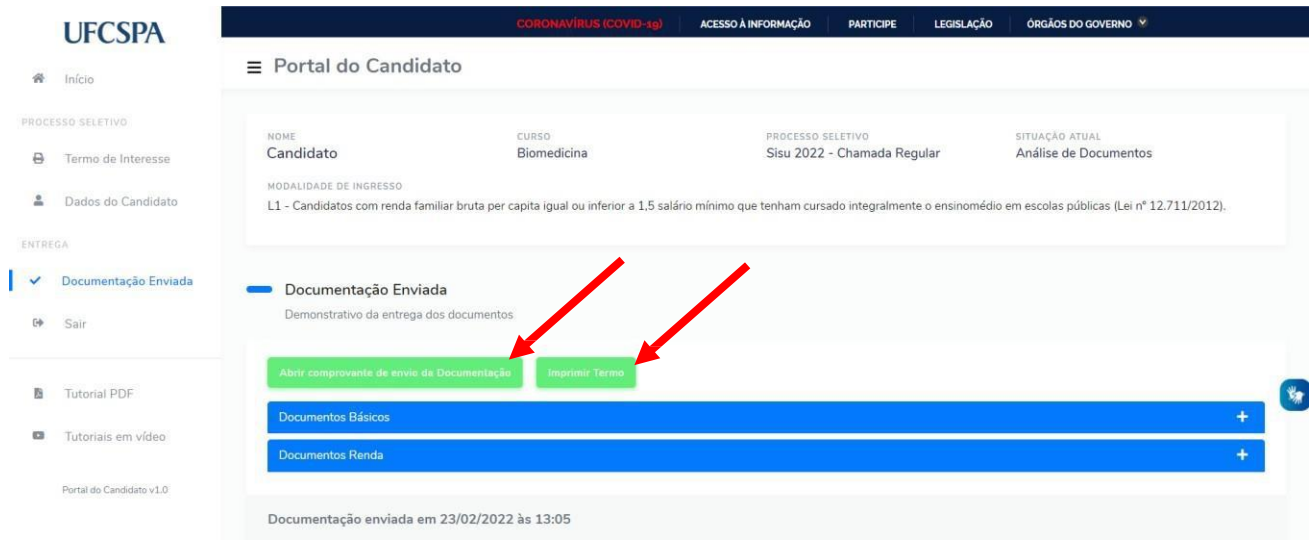

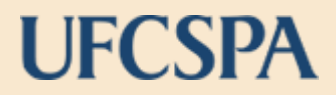

### <span id="page-56-0"></span>**Figura 86. Exemplo de comprovante de envio da documentação.**

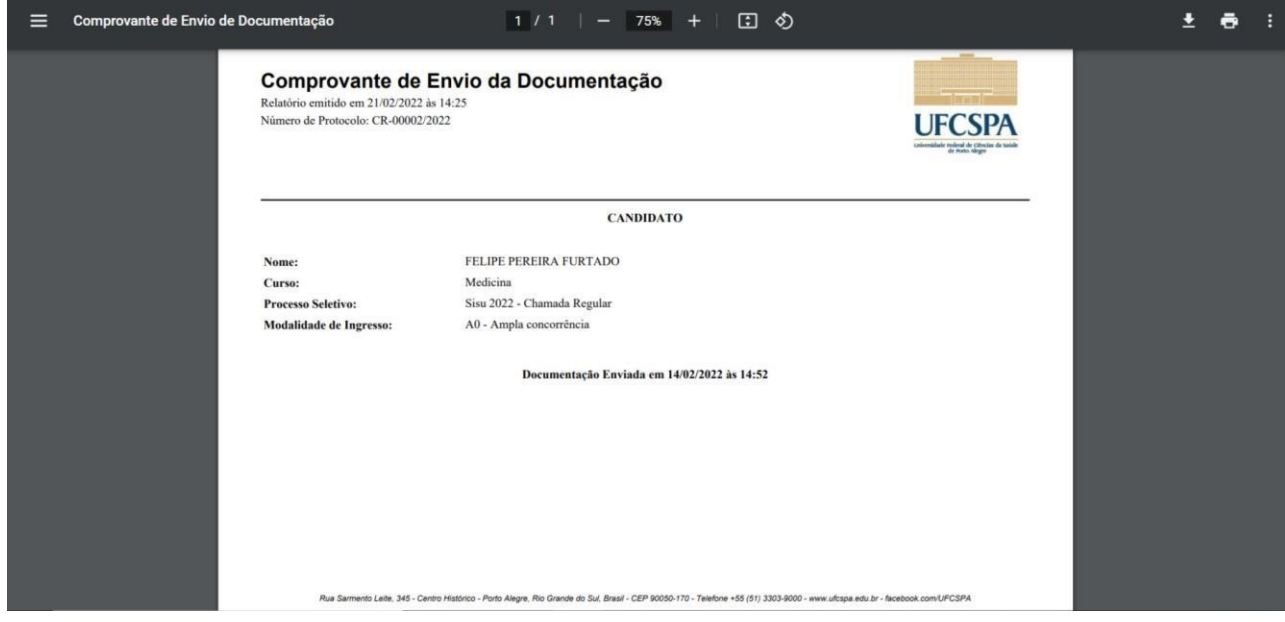

O comprovante gerado contém os dados do candidato, data e hora do envio e o número de protocolo. O número de protocolo é único e identifica seu documento.

### <span id="page-57-0"></span>**7. RECURSO**

Para encaminhar recurso relacionado a algum documento indeferido, você deve:

1. Acessar o sistema, localizar o processo seletivo. Na situação constará "*Documentação indeferida*". Clicar no botão "*Selecionar*" - [Figura 87;](#page-57-1)

### <span id="page-57-1"></span>**Figura 87. Documentação Indeferida: selecionar processo seletivo.**

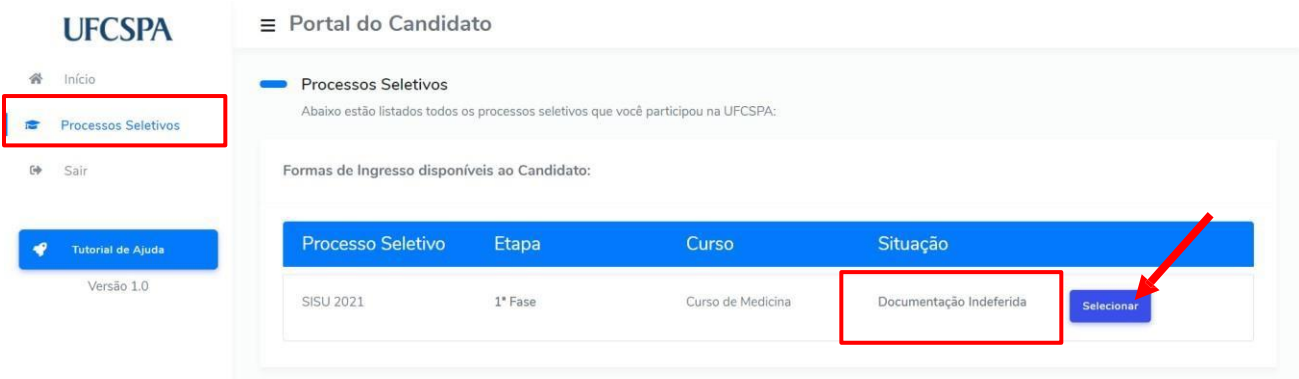

- 2. você será redirecionado para a tela de dados de identificação. No menu de navegação ficará disponível o item de menu "*Recurso*". Acesse o item de menu "Recurso" e acesse a tela "Recurso do Candidato"- [Figura 88;](#page-57-2)
- 3. na nova janela, serão apresentados os grupos de documentos, contendo: a descrição do parecer, a lista de documentos indeferidos e a área para inserção de recurso por você – [Figura 88;](#page-57-2)

#### <span id="page-57-2"></span>**Figura 88. Recurso do candidato: item de menu e visualização.**

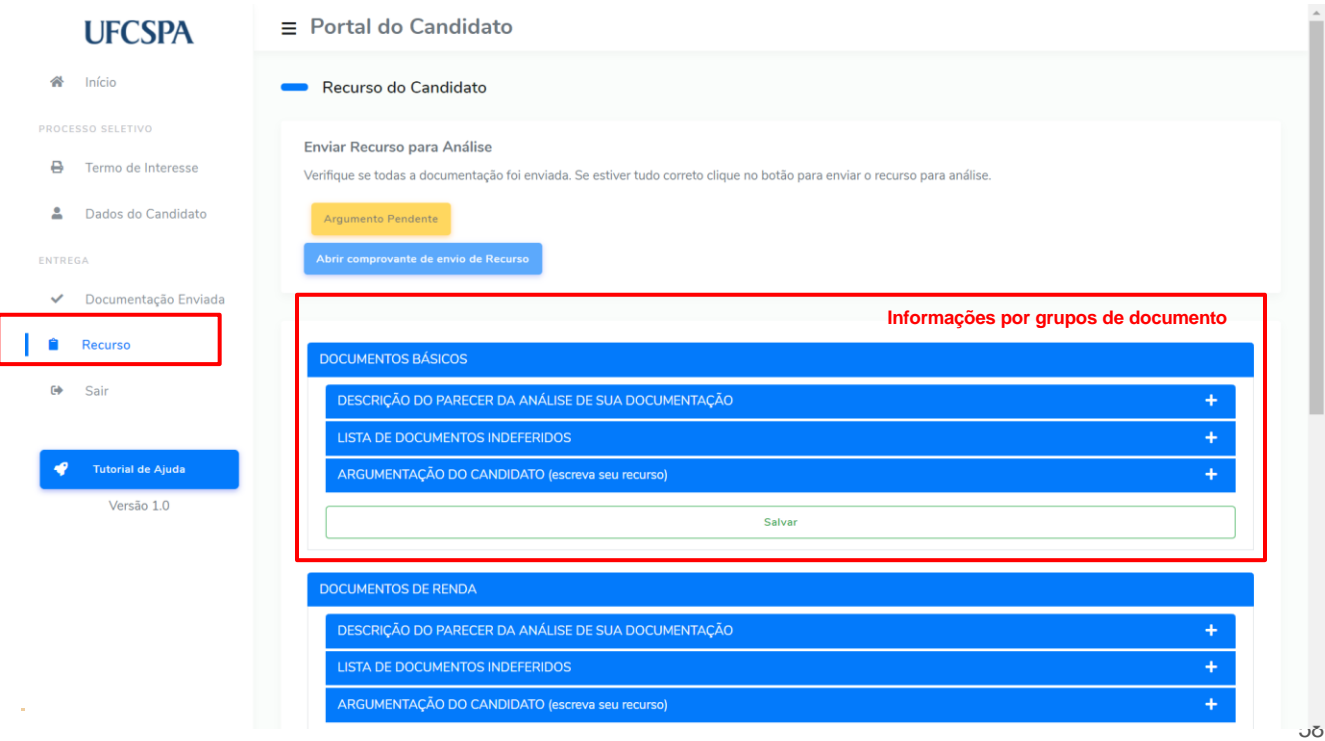

4. para visualizar e adicionar informações clique no ícone "+" – [Figura 89;](#page-58-0)

<span id="page-58-0"></span>**Figura 89. Recurso do candidato: visualizar e adicionar informações.**

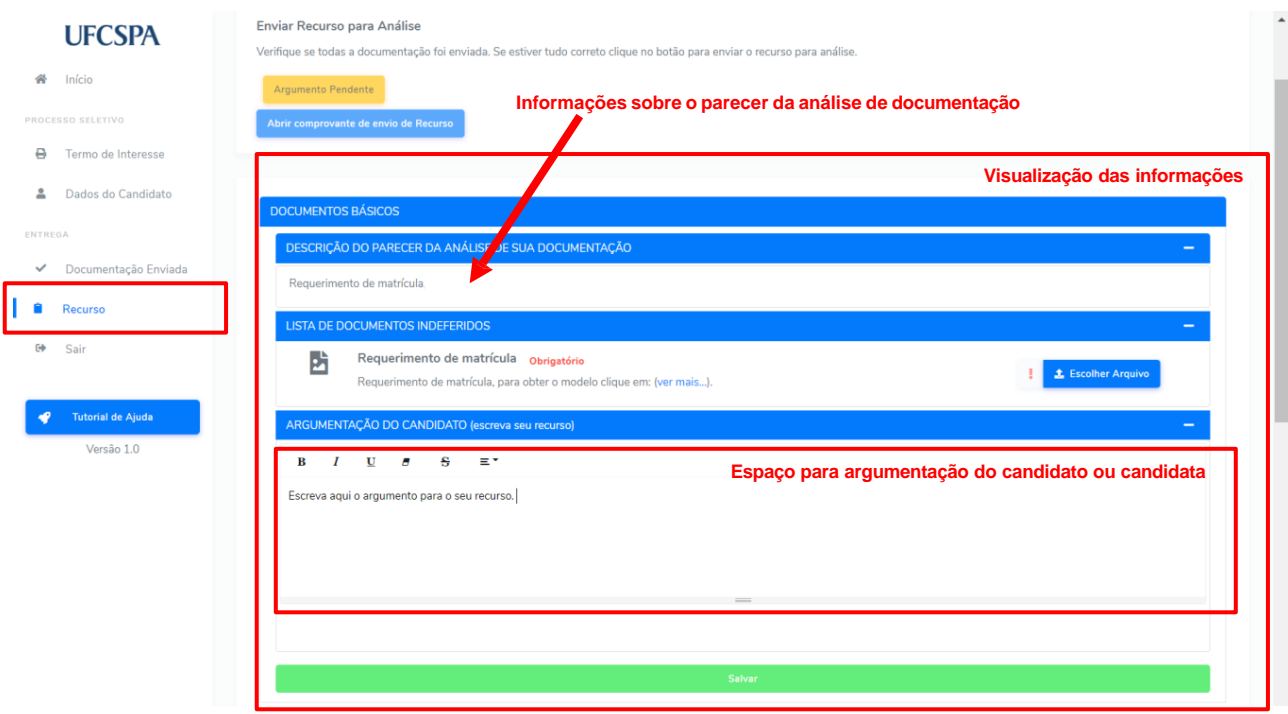

**ATENÇÃO:** Os documentos devem ser anexados individualmente, em arquivos separados; devem estar legíveis, digitalizados e devem respeitar o tamanho (10 Mb por arquivo) e o formato aceito pelo sistema (jpg,jpeg,pdf,png).

Todos documentos apresentam rótulos indicando se são obrigatórios ou opcionais. **alguns documentos são obrigatórios conforme a sua modalidade de ingresso ou o seu perfil**. Leia atentamente as instruções.

Alguns documentos apresentam links e modelos disponíveis. Em caso de dúvidas acesse o link "*Ver mais...*" ao lado da descrição do documento, [Figura 90.](#page-59-0)

Para inserir os documentos, os procedimentos seguem o padrão do sistema:

- 1. clicar no botão "*Escolher Arquivo*" [Figura 90;](#page-59-0)
- 2. na nova janela, ler as informações e clicar no botão "Escolher Arquivo [Figura 91;](#page-59-1)
- 3. selecionar nos seus arquivos o arquivo que deseja anexar [Figura 92;](#page-60-0)
- 4. conferir a prévia do documento e clicar em "Concluir e fechar"- [Figura 93.](#page-60-1)

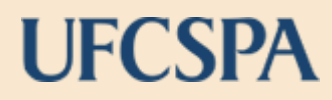

### <span id="page-59-0"></span>**Figura 90. Recurso do candidato: escolher arquivo.**

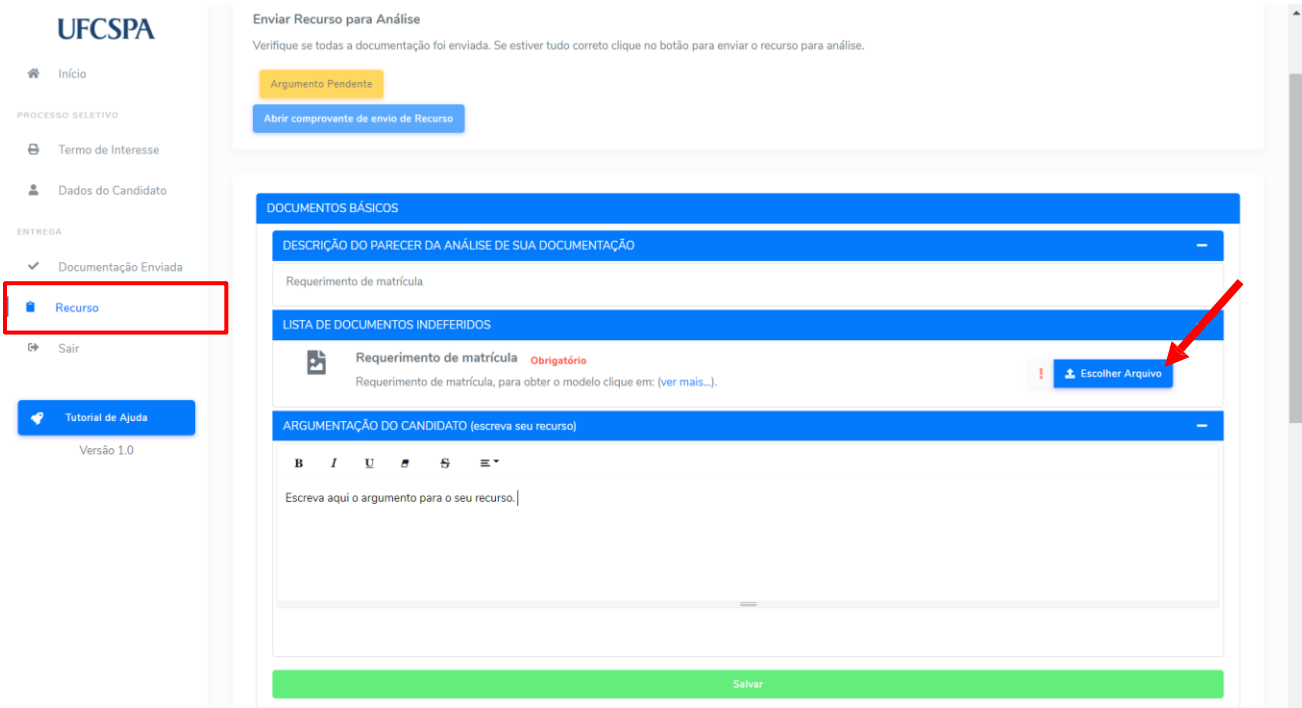

### <span id="page-59-1"></span>**Figura 91. Recurso do candidato: escolher arquivo para inserir.**

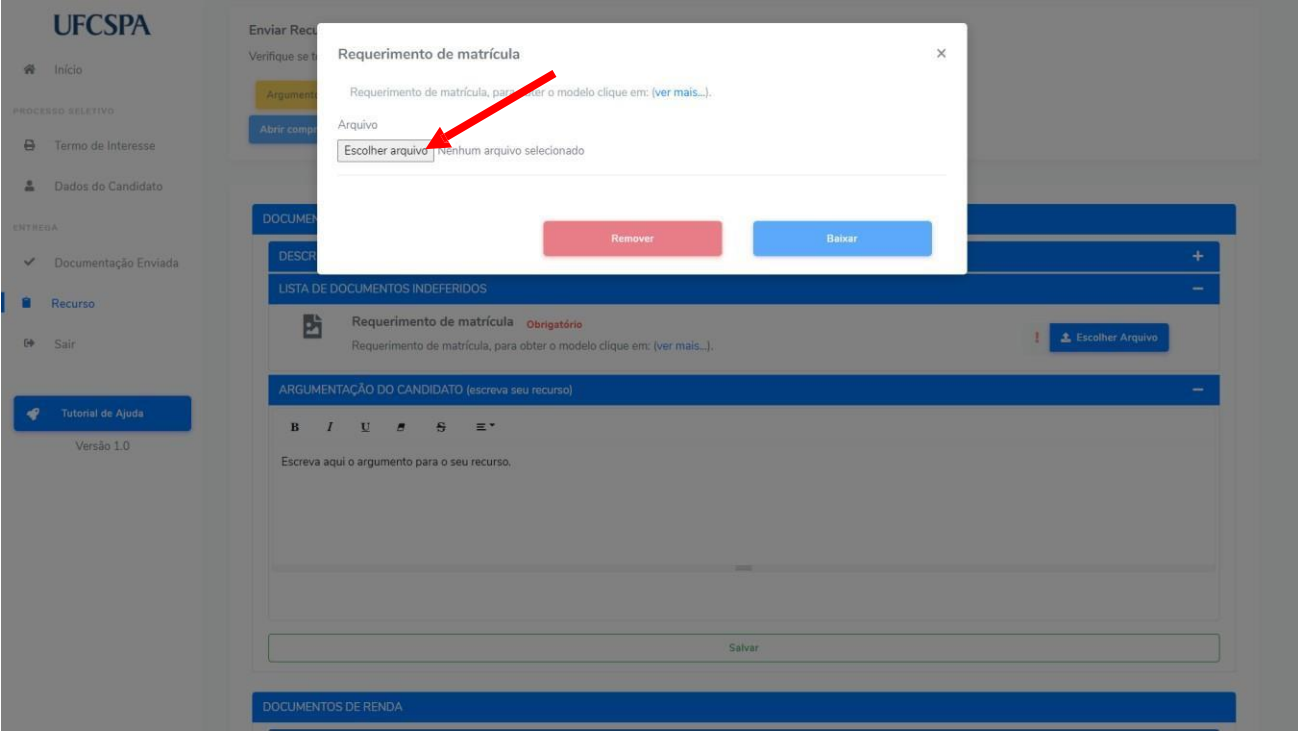

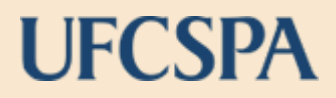

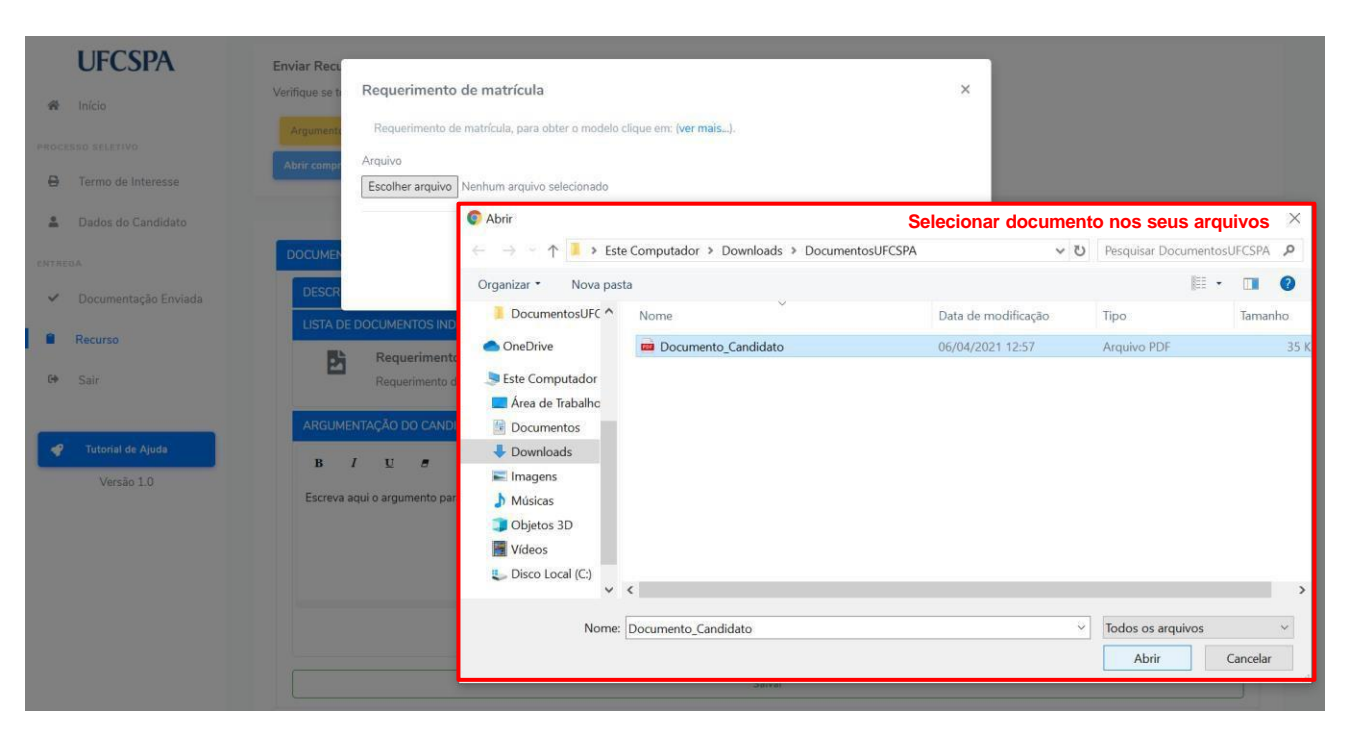

### <span id="page-60-0"></span>**Figura 92. Recurso do candidato: selecionar arquivo para inserir.**

### <span id="page-60-1"></span>**Figura 93. Recurso do candidato: conferir a prévia do documento e "Concluir e fechar".**

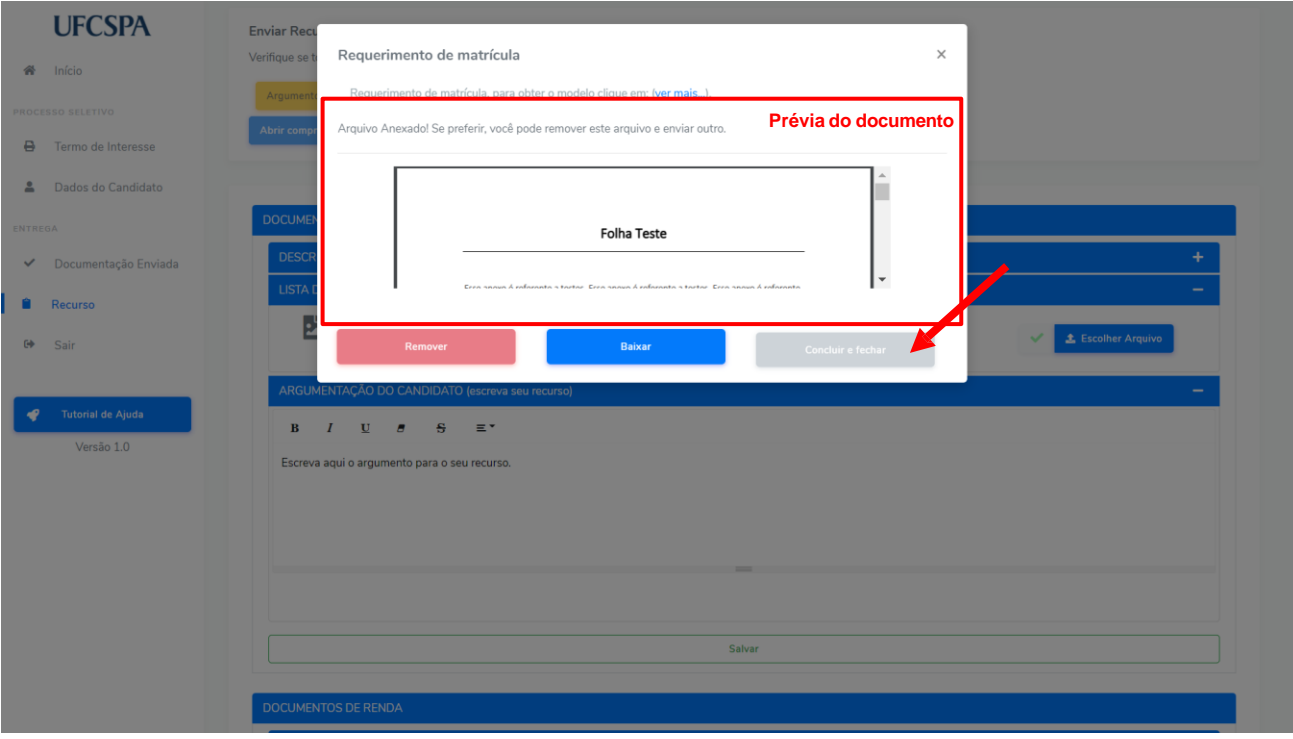

Caso seja necessária alteração em algum documento inserido, basta abrir a janela de escolha de arquivo e clicar no botão "Remover", conforme [Figura 94.](#page-61-0)

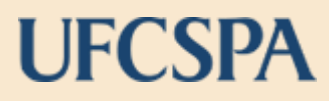

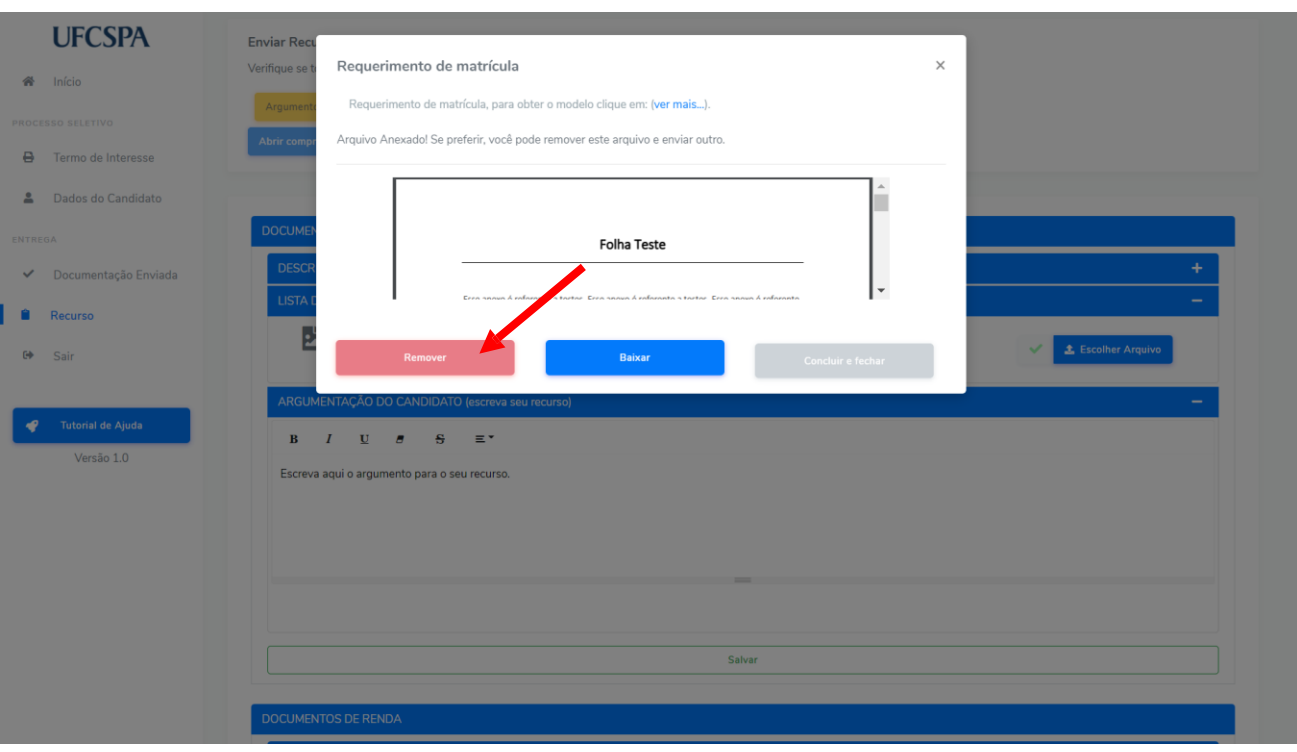

### <span id="page-61-0"></span>**Figura 94. Recurso do candidato: remover um documento inserido.**

Um alerta, conforme [Figura 95,](#page-61-1) será exibido. Após confirmação o arquivo será removido e você poderá realizar um novo envio.

#### <span id="page-61-1"></span>**Figura 95. Recurso do candidato: confirmar remoção de documento inserido (alterar para figura correta após print).**

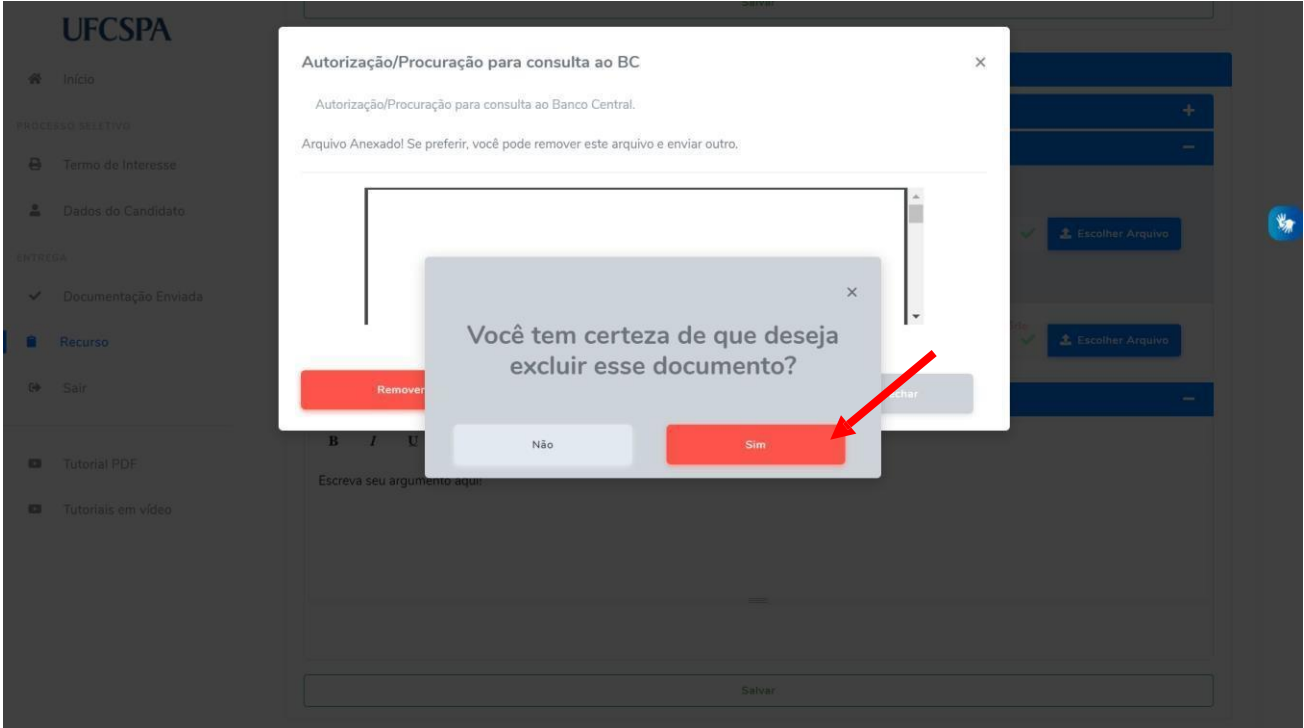

**ATENÇÃO:** A troca de documentos pode ser realizada a qualquer momento antes da entrega final da documentação, última etapa do envio.

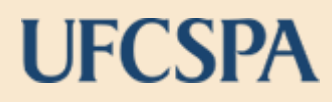

### **Figura 96. Recurso do candidato: documentos anexados.**

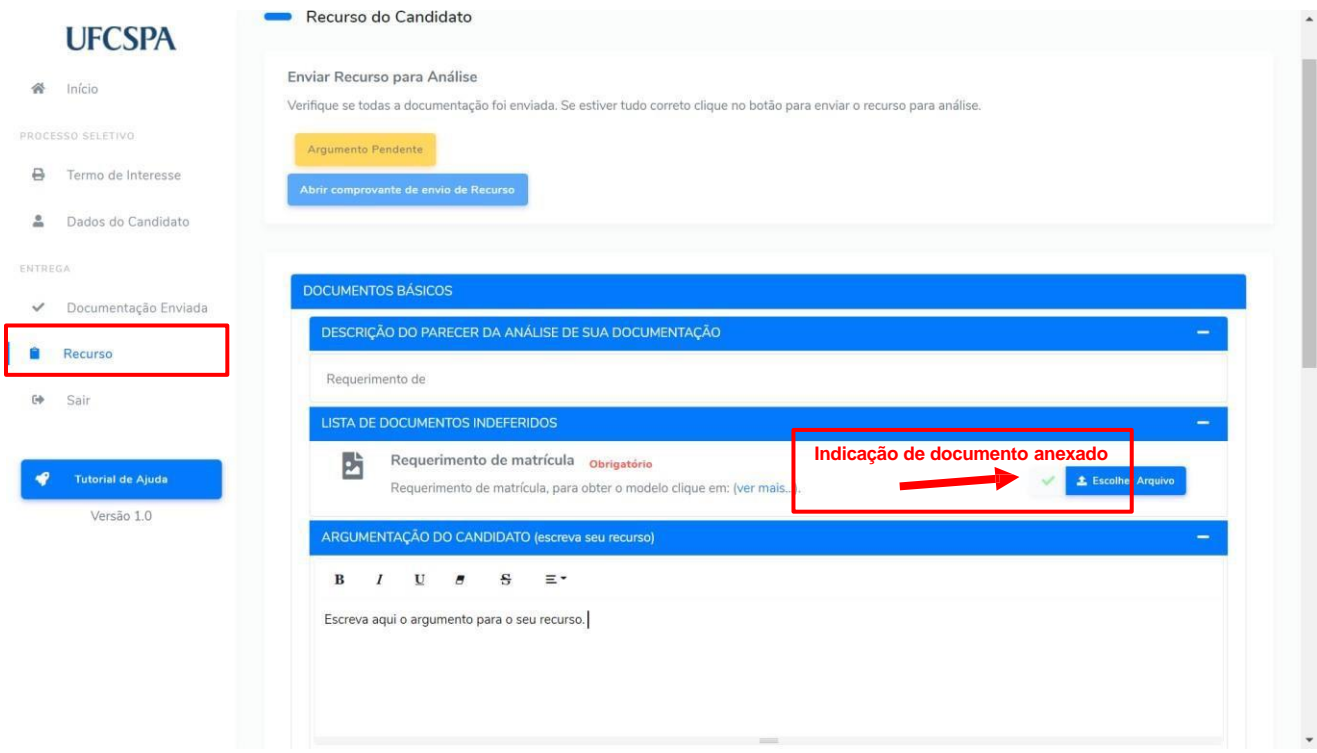

Após preencher todas as informações salve o recurso. Para salvar o recurso :

- 1. clicar no botão "*Salvar*" [Figura 97;](#page-62-0)
- 2. uma mensagem indicando que o recurso foi salvo com sucesso será exibida na parte superior da lista de documentos - [Figura 97;](#page-62-0)

### <span id="page-62-0"></span>**Figura 97. Recurso do candidato: salvar recurso e recurso salvo com sucesso.**

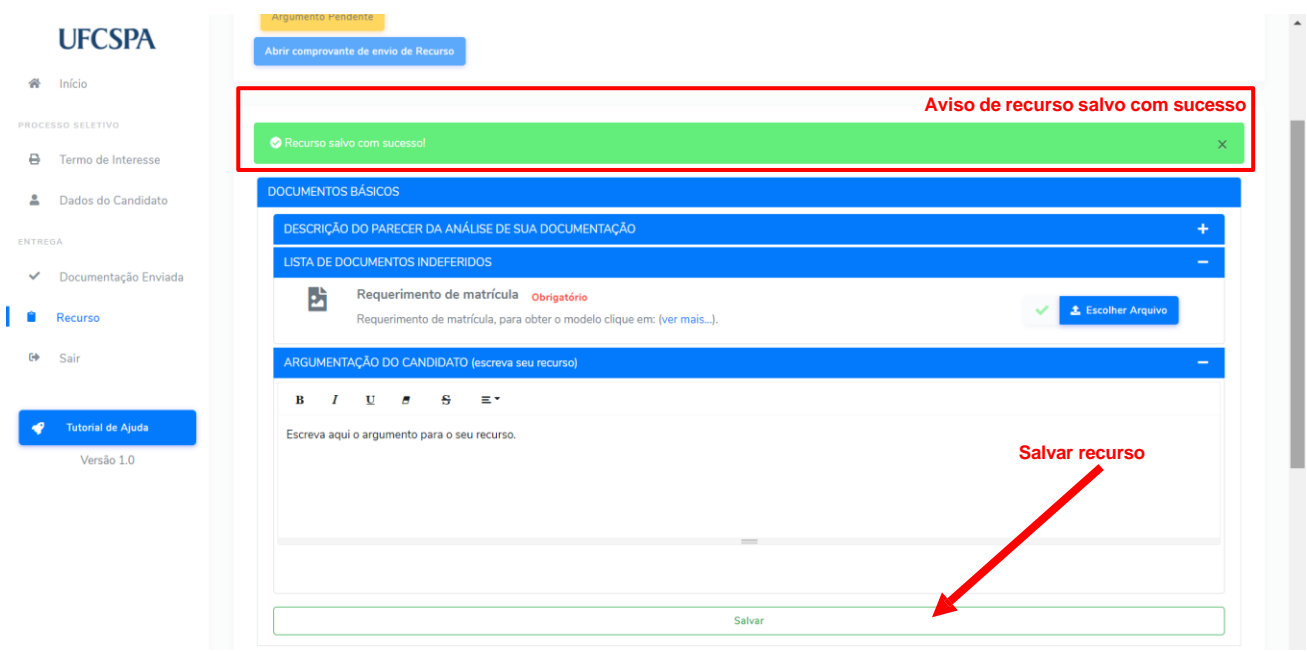

**ATENÇÃO:** você deve salvar os recursos para cada um dos grupos de documentos.

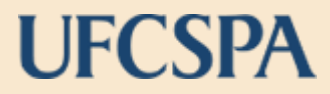

Para enviar recurso:

- 1. clicar no botão "*Enviar Recurso*" [Figura 98;](#page-63-0)
- 2. na nova janela, ler o aviso e confirmar se deseja ou não enviar o recurso [Figura 99;](#page-64-0)
- 3. para acessar e imprimir o comprovante de envio de recurso, clique no botão "*Abrir comprovante de envio de Recurso*" - [Figura 100.](#page-64-1) Será gerado um documento PDF – [Figura 101.](#page-65-1)

Após entrega não é possível realizar nenhuma alteração nas informações enviadas.

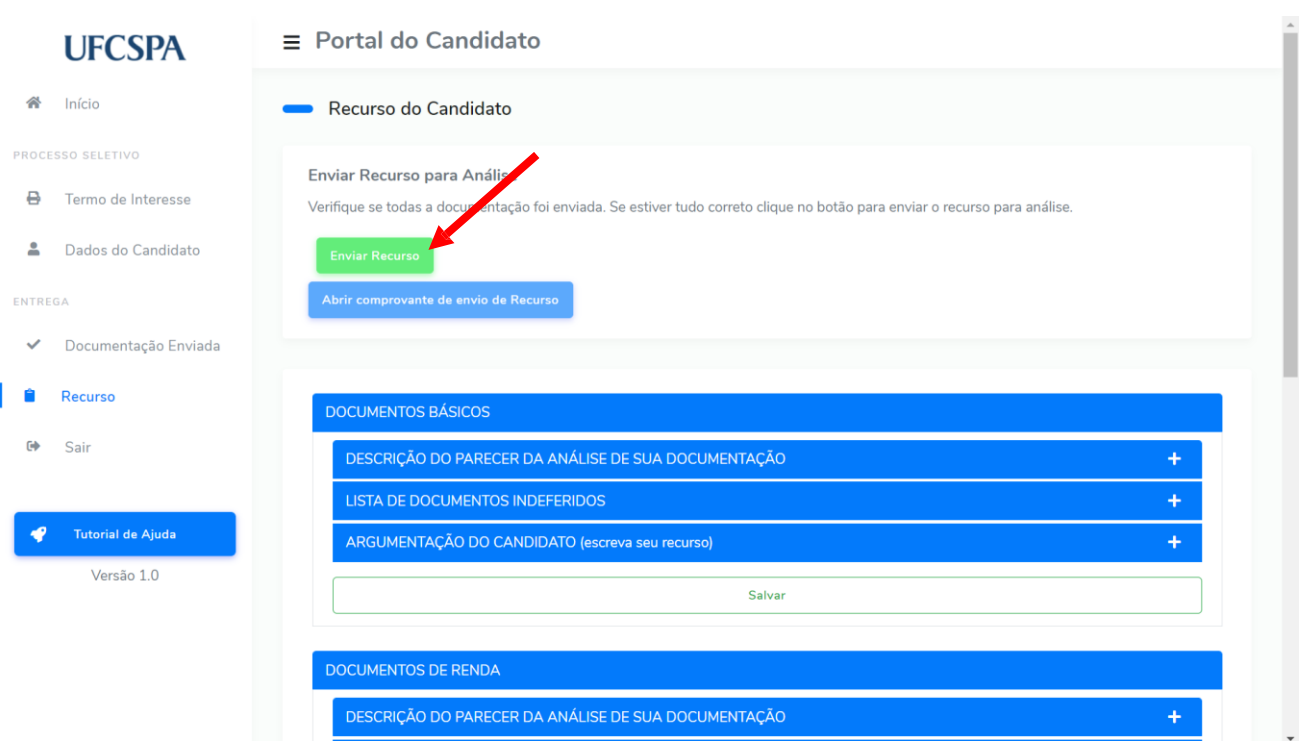

### <span id="page-63-0"></span>**Figura 98. Recurso do candidato: enviar recurso.**

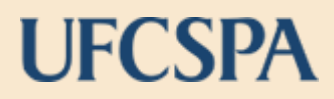

### <span id="page-64-0"></span>**Figura 99. Recurso do candidato: confirmar envio do recurso.**

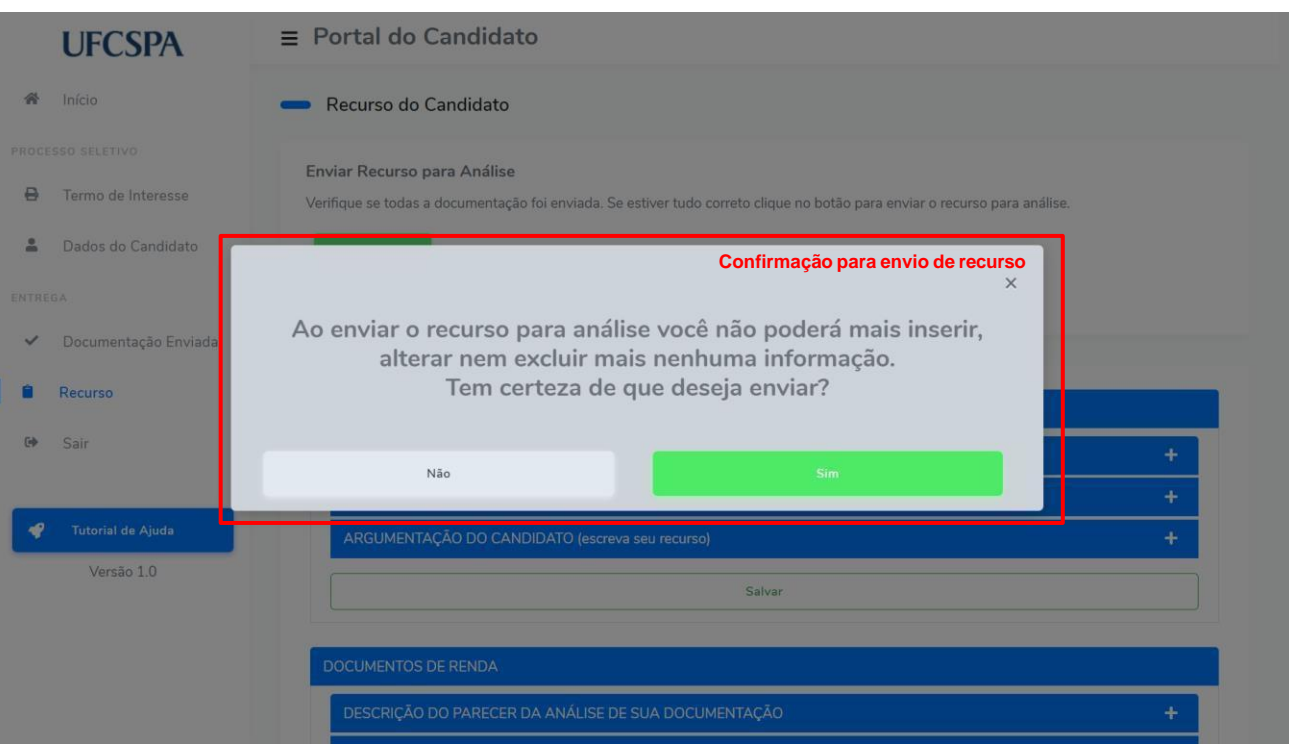

### <span id="page-64-1"></span>**Figura 100. Recurso do candidato: abrir comprovante de envio do recurso.**

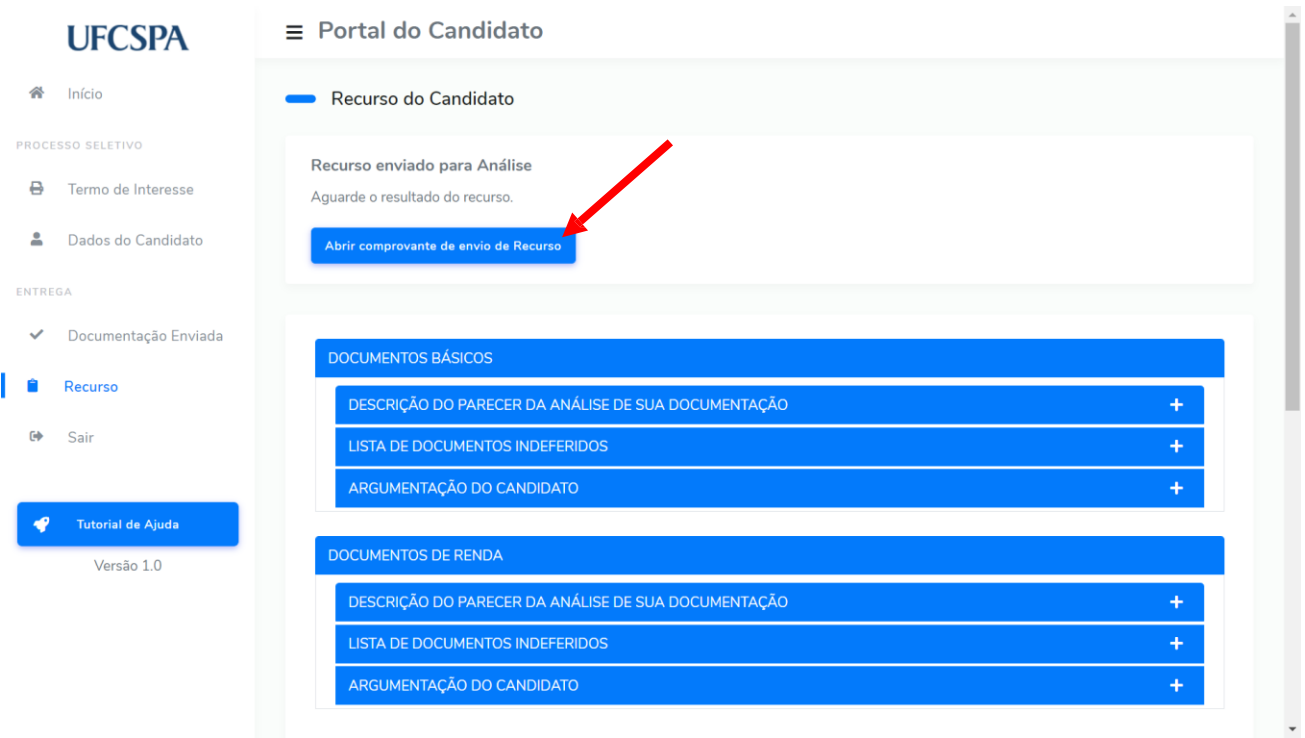

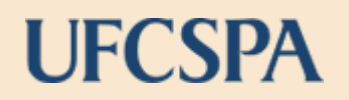

### **Figura 101. Recurso do candidato: exemplo de comprovante de envio do recurso do candidato.**

<span id="page-65-1"></span>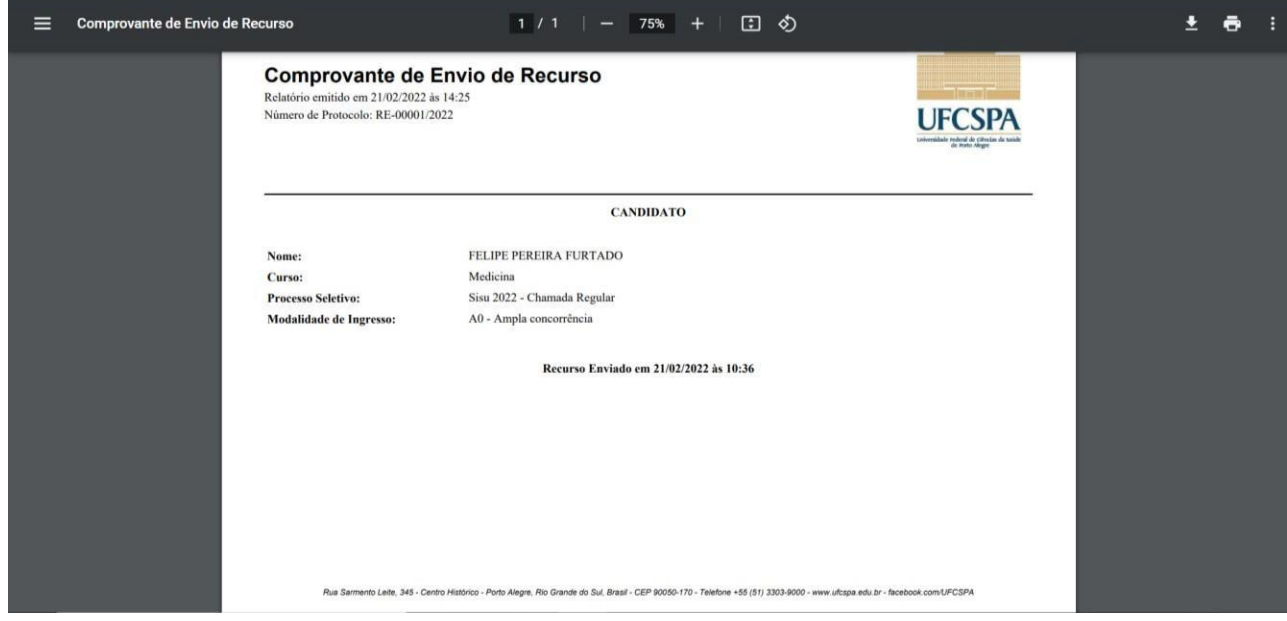

O comprovante gerado contém os dados do candidato, data e hora do envio e o número de protocolo. O número de protocolo é único e identifica seu documento.

### <span id="page-65-0"></span>**Resultado do recurso**

Após analisado, seu recurso poderá ser deferido ou indeferido. Caso seu recurso seja deferido você deve acompanhar no sistema os próximos passos, atentando para os prazos definidos no Edital.

Caso o recurso seja indeferido, as informações ficaram disponíveis para você conforme [Figura 102](#page-65-2) e [Figura 103:](#page-66-0)

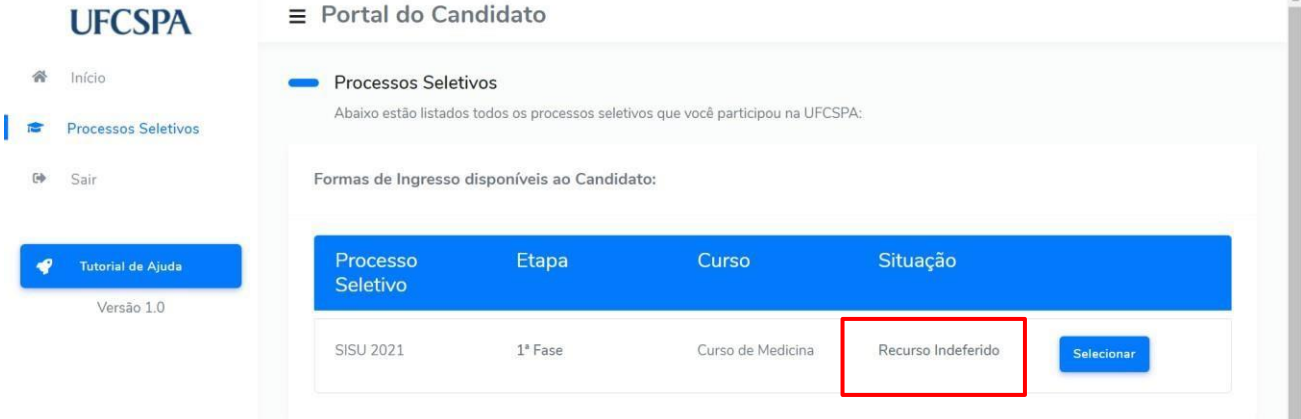

### <span id="page-65-2"></span>**Figura 102. Processo seletivo: Situação "Recurso Indeferido".**

Ao selecionar o processo seletivo o item de menu "Resultado Recurso" estará disponível no menu de navegação. Acessando o menu serão apresentadas informações relativas ao recurso, bem como o parecer após análise do recurso. Conforme [Figura 103.](#page-66-0)

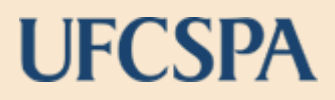

### **Figura 103. Resultado Recurso: Parecer após análise do recurso.**

<span id="page-66-0"></span>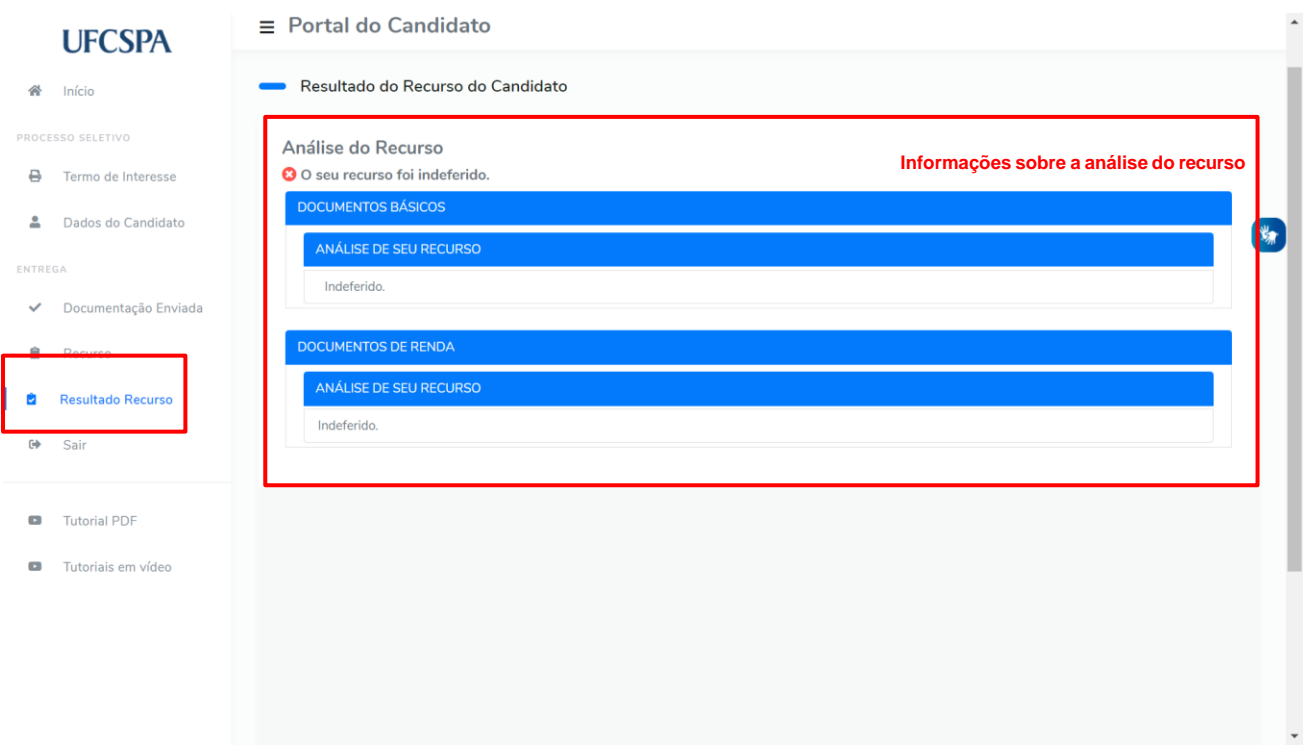

### <span id="page-67-0"></span>**8. FIM DO PROCESSO SELETIVO**

Após todas etapas do processo seletivo, sua situação atual será atualizada, de acordo com o resultado do processo seletivo. As figuras a seguir, [Figura 104,](#page-67-1) [Figura 105](#page-67-2) e [Figura 106](#page-68-0) ilustram e orientam alguns dos possíveis resultados.

**Figura 104. Processo seletivo: situação "Apto a ser Matriculado".**

<span id="page-67-1"></span>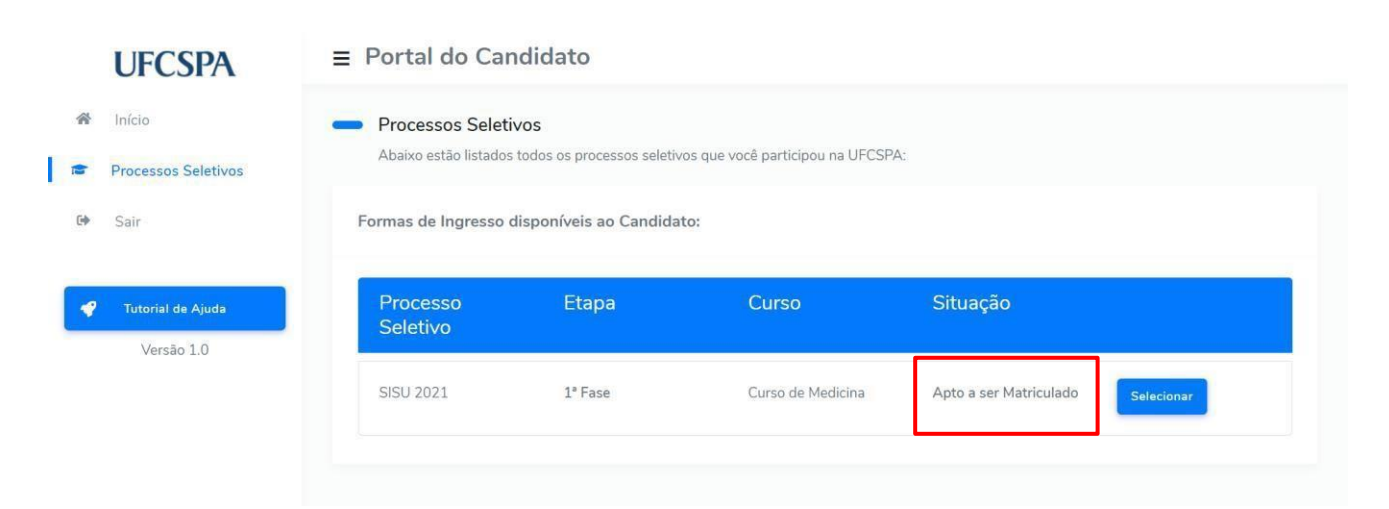

Caso esteja apto à matricula, conforme [Figura 104,](#page-67-1) você será matriculado. Quando a matrícula for concluída sua situação passará para "Candidato Habilitado em Aluno " e você visualizará a tela conforme [Figura 105.](#page-67-2)

### **Figura 105. Processo seletivo: situação "***Candidato Habilitado em Aluno***".**

<span id="page-67-2"></span>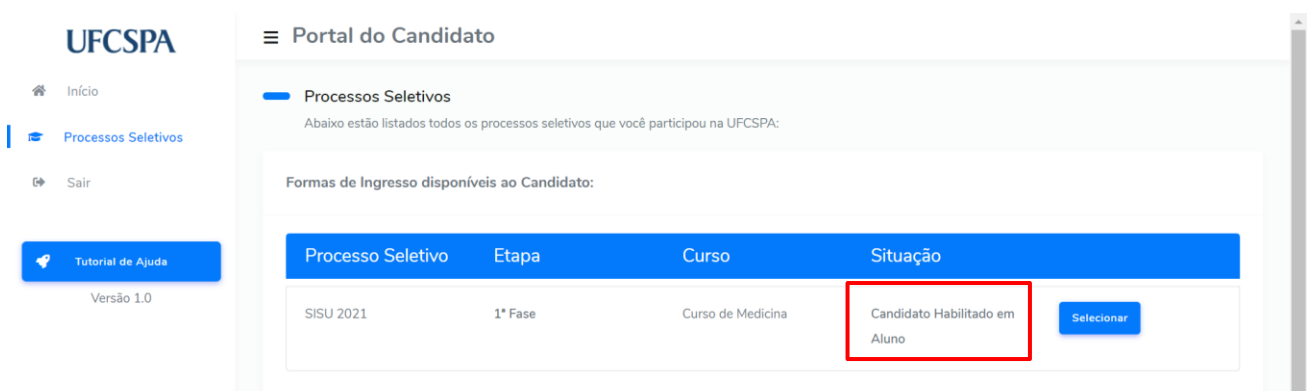

Ao selecionar o processo seletivo o item de menu "Resultado" estará disponível no menu de navegação. Clicando em "Resultado", a tela de boas-vindas será apresentada e algumas orientações estarão disponíveis, conforme [Figura 106.](#page-68-0)

#### <span id="page-68-0"></span>**Figura 106. Tela de boas-vindas e orientações candidatos e candidatas habilitadas como aluno ou aluna.**

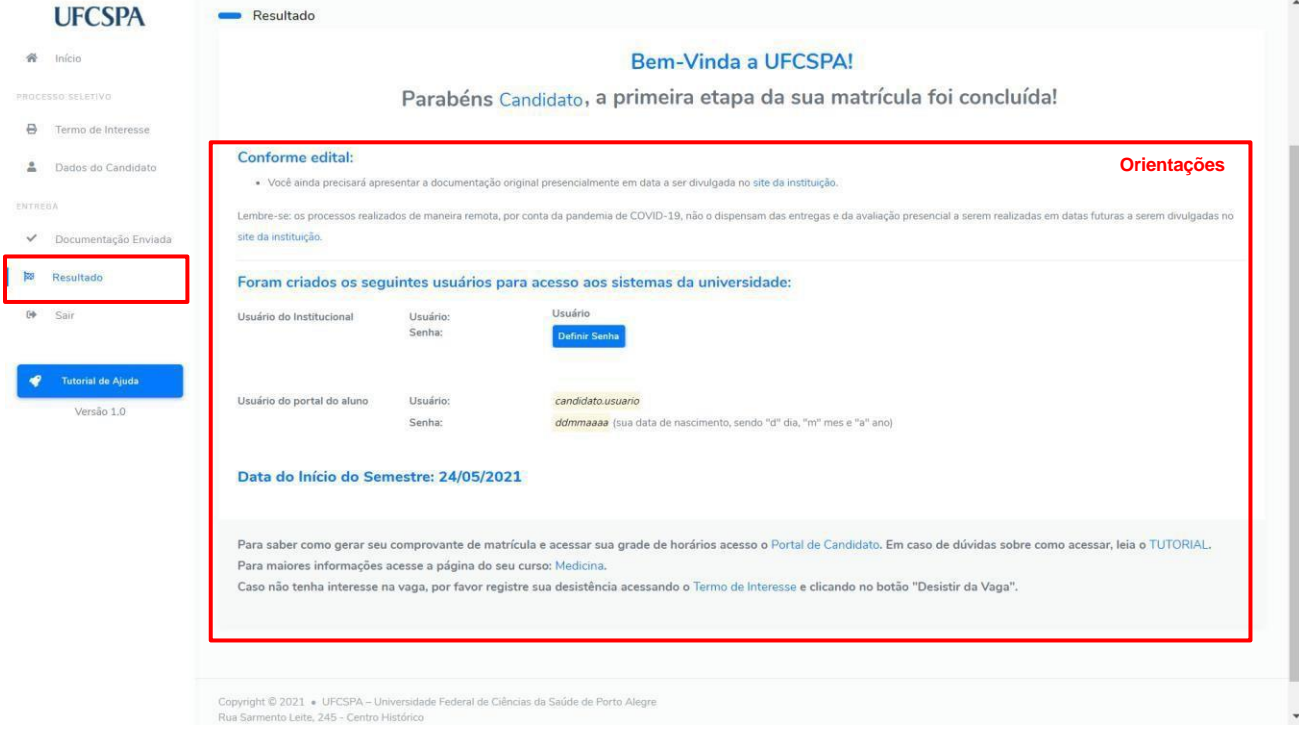

### <span id="page-69-0"></span>**9. LISTA DE SITUAÇÕES**

Abaixo estão descritas as possíveis situações apresentadas, conforme o andamento do processo seletivo:

- Lista de espera;
- Pré-classificado: candidato ou candidata precisa iniciar processo de aceite do termo de interesse e de comprovação de documento;
- Comprovação de documentos: termo de compromisso aceito e inserção de documentos no sistema habilitada;
- Análise de documentos: documentos enviados para análise.
- Documentação Indeferida;
- Análise de Recurso: recurso enviado para análise.
- Recurso Indeferido ou Recurso Deferido;
- Apto a ser matriculado: em processo para habilitação como aluno.
- Candidato habilitado em aluno: candidato matriculado e informações de acesso disponíveis.